## Epson Stylus<sup>®</sup> Office BX625FWD / SX620FW

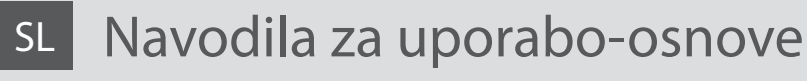

- za uporabo brez računalnika -

# HR Osnovni vodič za rad

- za uporabu bez računala -

# MK Упатство за основни операции

- За употреба без компjутер -

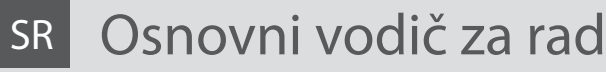

- za upotrebu bez računara -

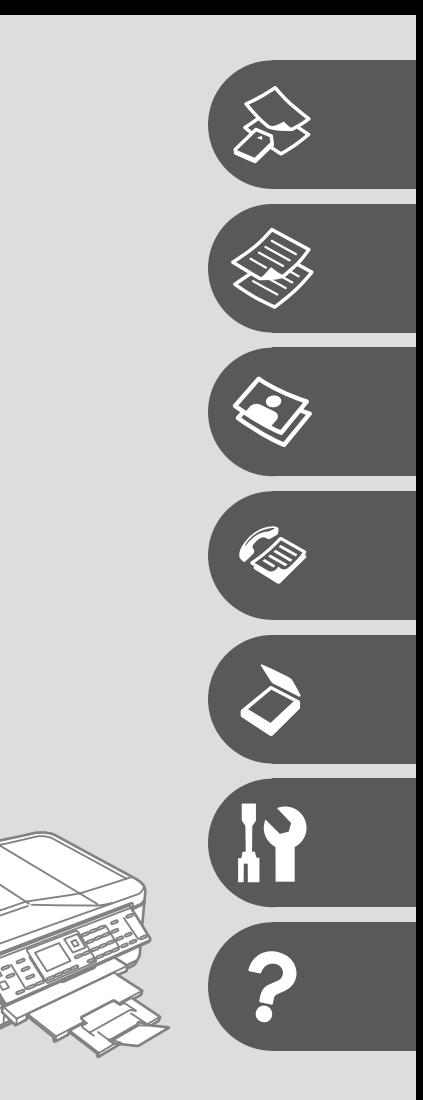

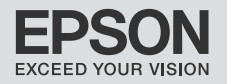

### SL Vsebina

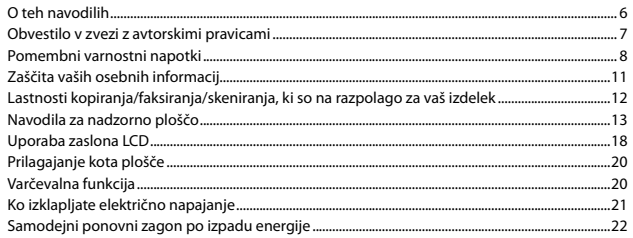

### Ravnanje z mediji in originali

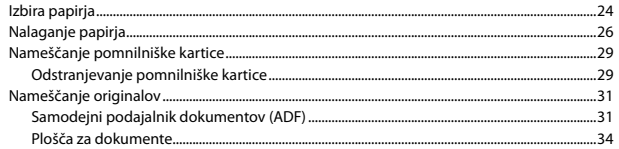

### Način Copy

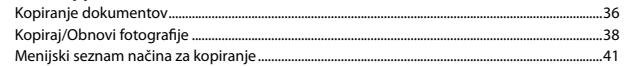

### Način za fotografije

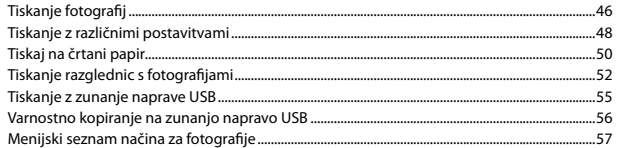

### Način za faks

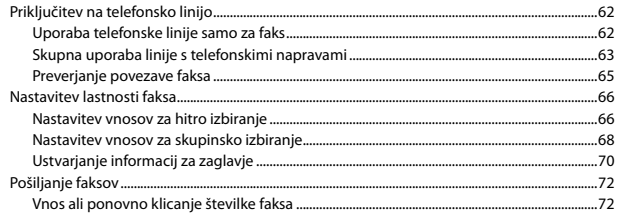

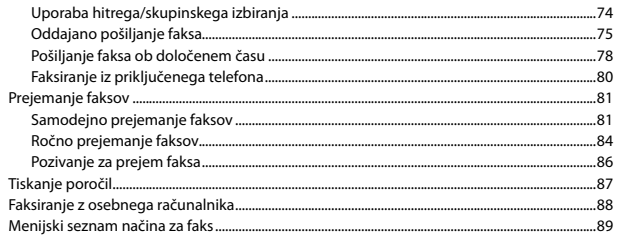

#### Način za skeniranje

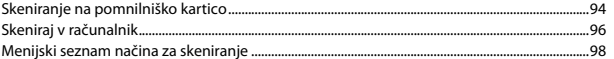

### Setup Način (Vzdrževanje)

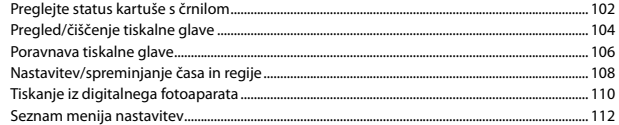

### Odpravljanje težav

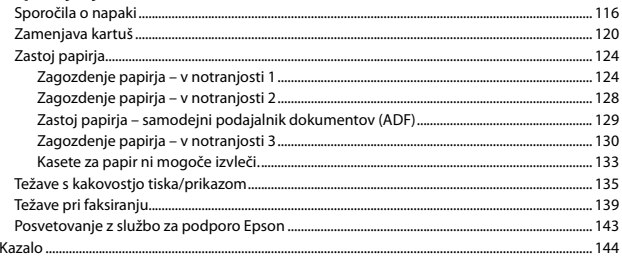

### HR Sadržaj

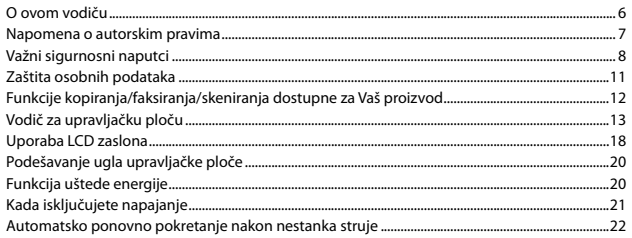

### Rukovanje medijima i izvornicima

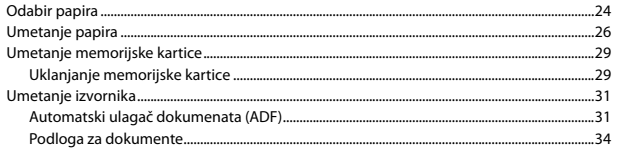

#### Način rada Copy

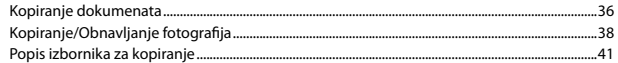

### Način rada Photo

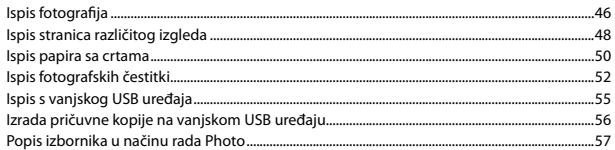

### Način Fax

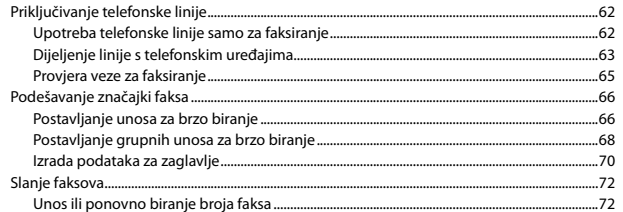

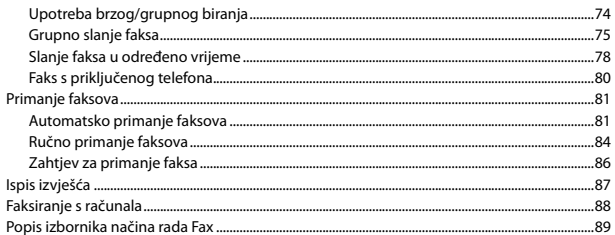

#### Način rada Scan

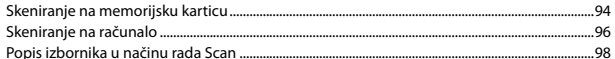

### Način rada Setup (Održavanje)

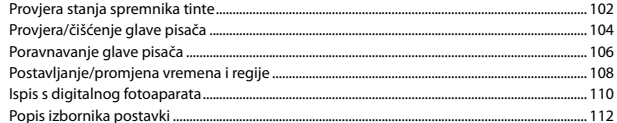

#### Rješavanje problema

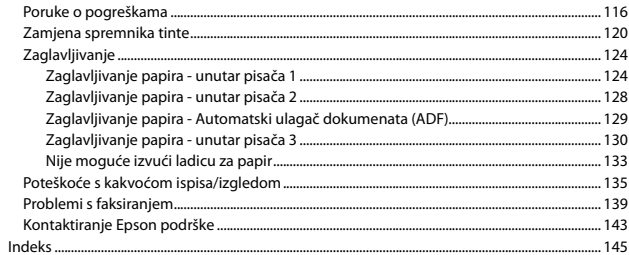

### МК Содржина

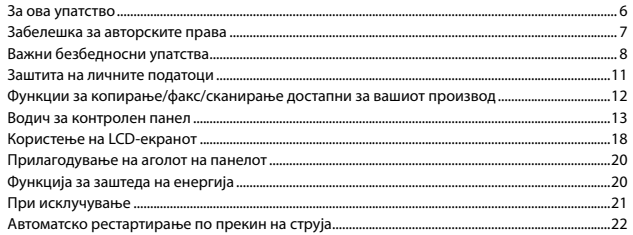

#### Ракување со хартија и оригинали

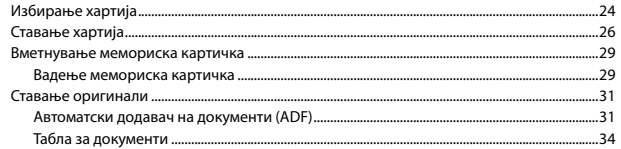

### Режим Сору

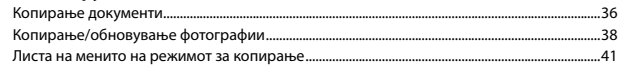

### Режим за фотографии

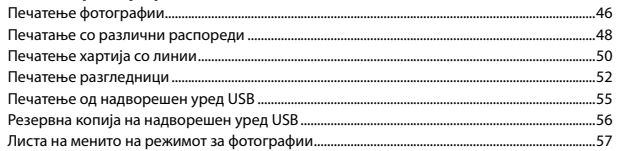

#### Режим за факс

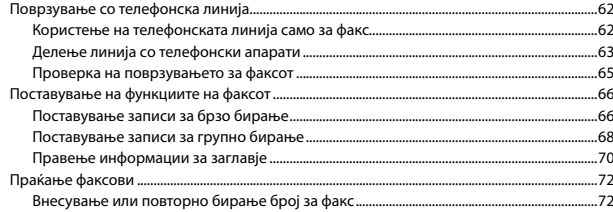

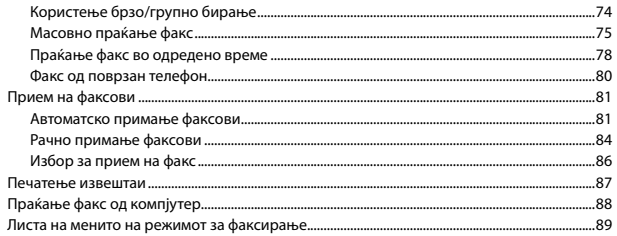

#### Режим за сканирање

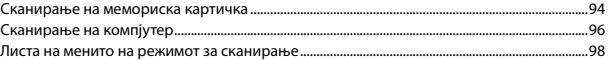

#### Режим Setup (Одржување)

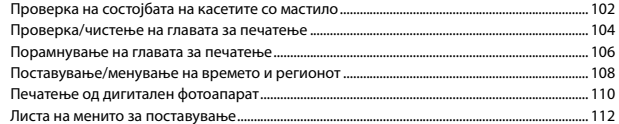

#### Решавање проблеми

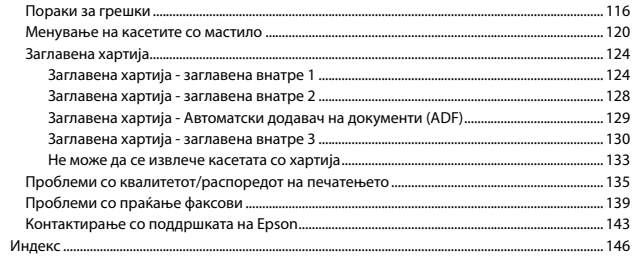

### SR Sadržaj

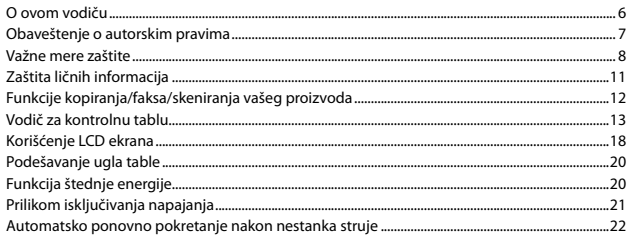

### Rukovanje medijima i originalima

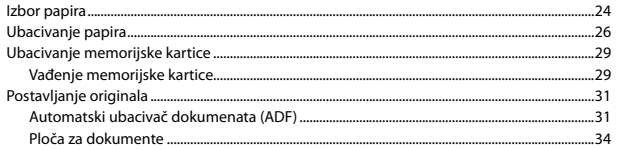

### **Režim Copy**

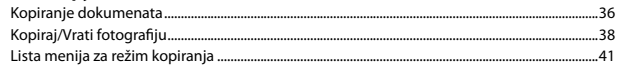

### Režim fotografije

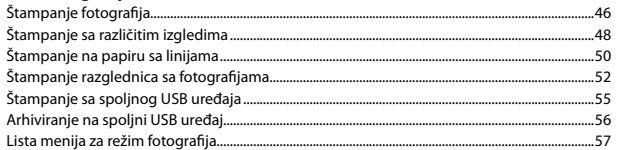

#### Režim faksa

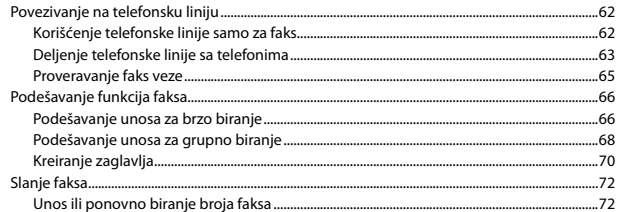

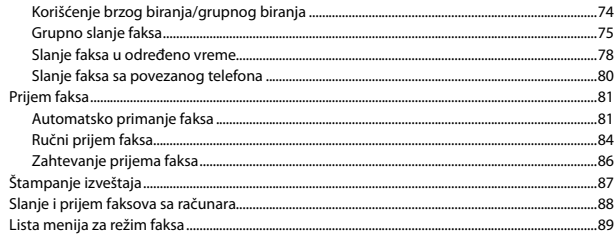

#### Režim skeniranja

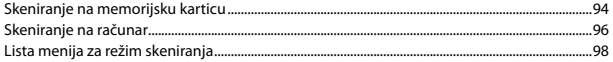

#### Setup režim (Održavanje)

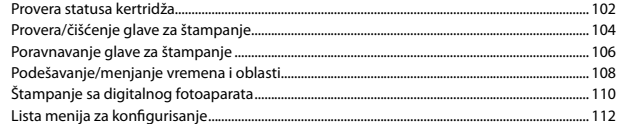

#### Rešavanje problema

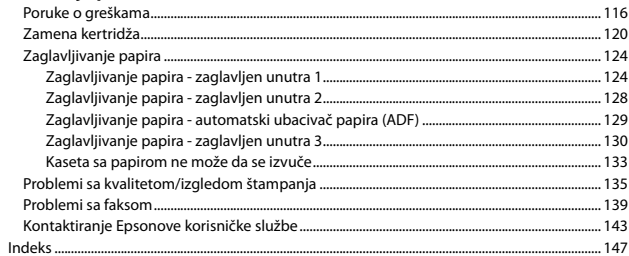

O teh navodilih

O ovom vodiču

За ова упатство

O ovom vodiču

Med branjem navodil upoštevajte naslednje simbole: Prilikom čitanja uputa, molimo Vas da obratite pažnju na ove smjernice: Почитувајте ги овие насоки додека го читате упатството: Dok čitate uputstva pratite sledeće smernice:

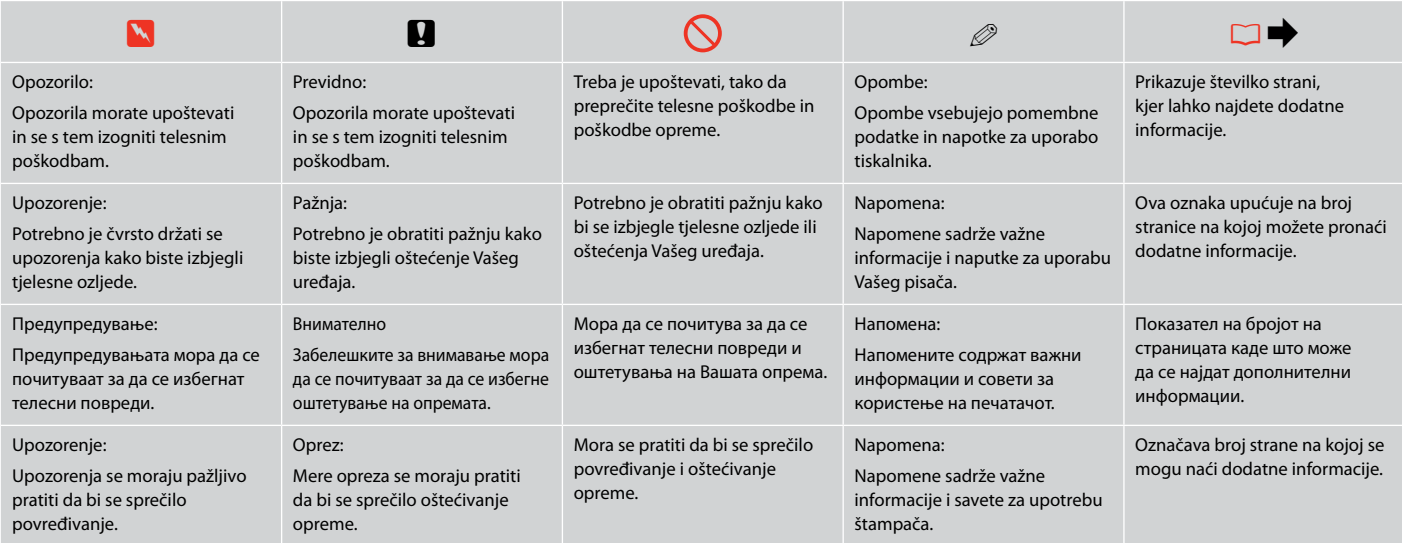

### Obvestilo v zvezi z avtorskimi pravicami

Napomena o autorskim pravima

Забелешка за авторските права

### Obaveštenje o autorskim pravima

No part of this publication may be reproduced, stored in a retrieval system, or transmitted in any form or by any means, electronic, mechanical, photocopying, recording, or otherwise, without the prior written permission of Seiko Epson Corporation. The information contained herein is designed only for use with this product. Epson is not responsible for any use of this information as applied to other printers.

Neither Seiko Epson Corporation nor its affiliates shall be liable to the purchaser of this product or third parties for damages, losses, costs, or expenses incurred by the purchaser or third parties as a result of accident, misuse, or abuse of this product or unauthorized modifications, repairs, or alterations to this product, or (excluding the U.S.) failure to strictly comply with Seiko Epson Corporation's operating and maintenance instructions.

Seiko Epson Corporation shall not be liable for any damages or problems arising from the use of any options or any consumable products other than those designated as Original Epson Products or Epson Approved Products by Seiko Epson Corporation.

Seiko Epson Corporation shall not be held liable for any damage resulting from electromagnetic interference that occurs from the use of any interface cables other than those designated as Epson Approved Products by Seiko Epson Corporation.

EPSON® and EPSON STYLUS® are registered trademarks, and EPSON EXCEED YOUR VISION or EXCEED YOUR VISION is a trademark of Seiko Epson Corporation.

PRINT Image Matching™ and the PRINT Image Matching logo are trademarks of Seiko Epson Corporation. Copyright © 2001 Seiko Epson Corporation. All rights reserved.

SDHC™ is a trademark.

Memory Stick, Memory Stick Duo, Memory Stick PRO, Memory Stick PRO Duo, Memory Stick PRO-HG Duo, Memory Stick Micro, MagicGate Memory Stick, and MagicGate Memory Stick Duo are trademarks of Sony Corporation.

xD-Picture Card™ is a trademark of Fuji Photo Film Co., Ltd.

General Notice: Other product names used herein are for identification purposes only and may be trademarks of their respective owners. Epson disclaims any and all rights in those marks.

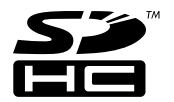

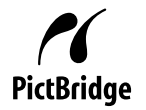

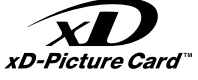

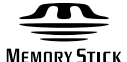

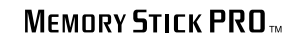

**MEMORY STICK TM** 

Pomembni varnostni napotki

Važni sigurnosni naputci

Важни безбедносни упатства

Važne mere zaštite

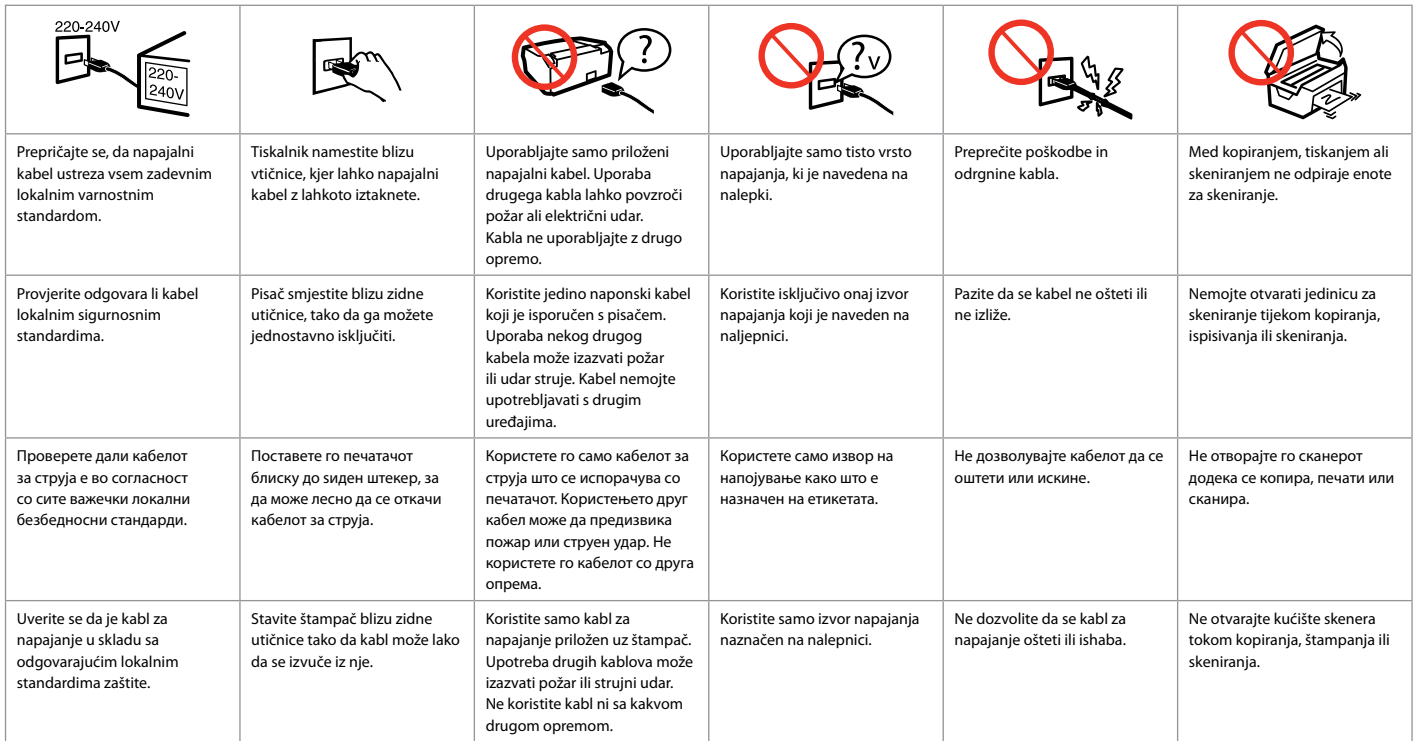

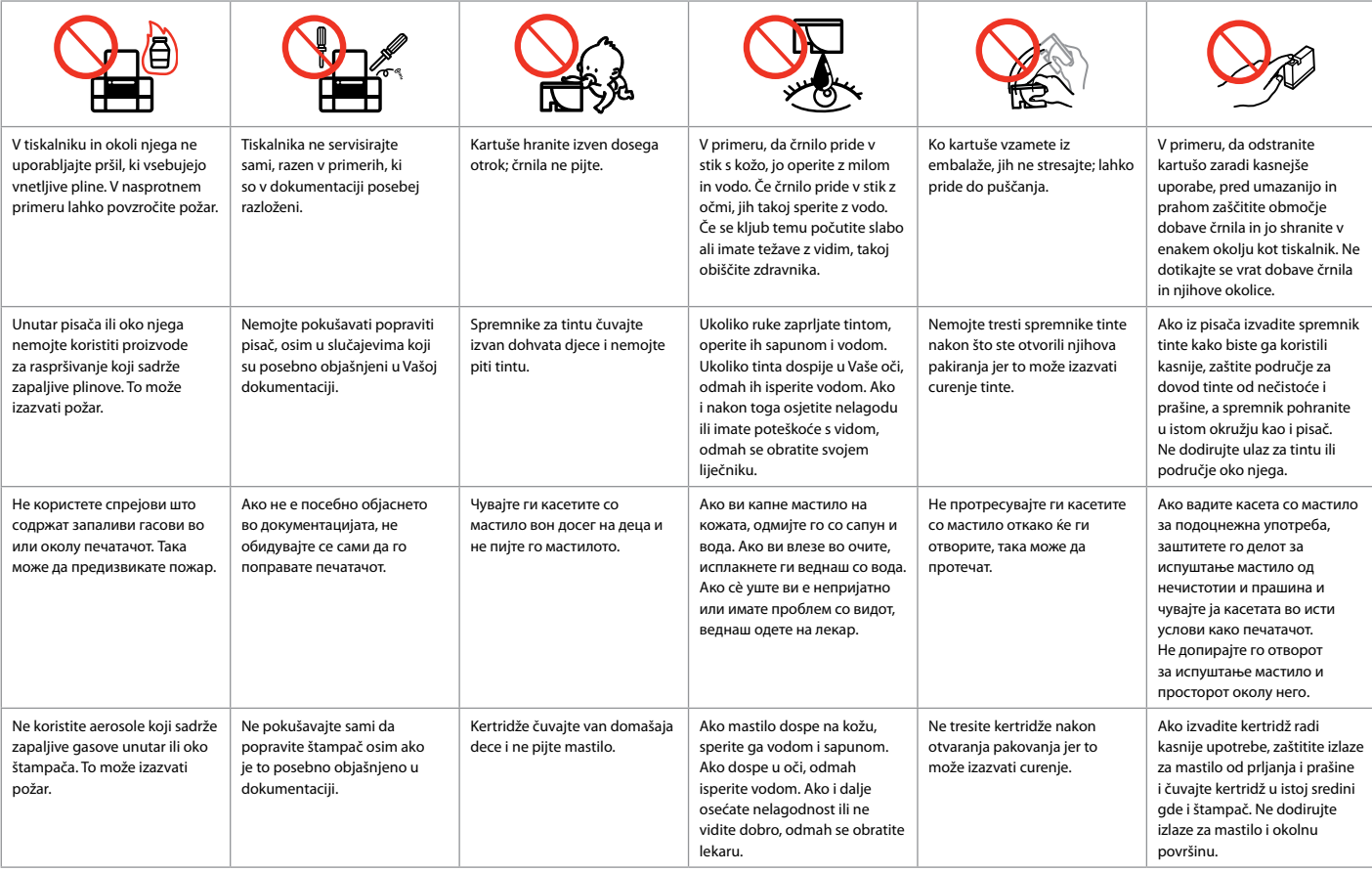

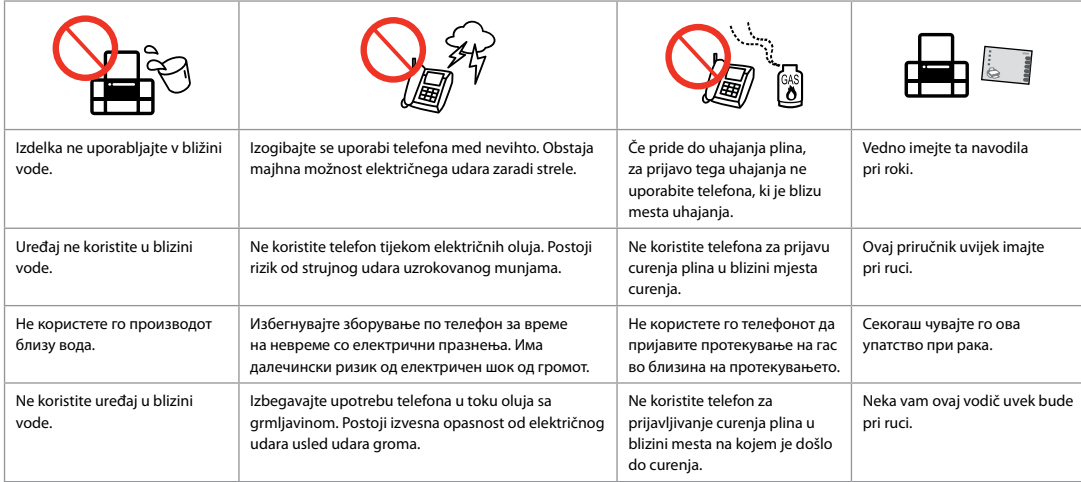

Zaščita vaših osebnih informacij

Zaštita osobnih podataka

Заштита на личните податоци

### Zaštita ličnih informacija

Izdelek omogoča, da v pomnilnik shranite imena in telefonske številke, tudi ko je ugasnjen.

Z naslednjim menijem lahko izbrišete pomnilnik, če izdelek daste drugi osebi ali če ga odstranite.

### F > **Restore Default Settings** > **Reset All Settings**

Uređaj omogućuje spremanje imena i telefonskih brojeva u memoriju čak i kada je isključen.

Ako se rješavate uređaja ili ga dajete nekom drugom, Memoriju možete izbrisati putem sljedećeg izbornika.

### F > **Restore Default Settings** > **Reset All Settings**

Овој производ ви овозможува да складирате имиња и телефонски броеви во меморијата дури и ако е исклучено напојувањето.

Користете го следново мени за да ја избришете меморијата ако го давате производот некому или го фрлате.

### F > **Restore Default Settings** > **Reset All Settings**

Ovaj proizvod omogućava čuvanje imena i telefonskih brojeva u svojoj memoriji čak i kada mu je isključeno napajanje.

Pomoću sledećeg menija možete obrisati memoriju ako ovaj uređaj želite da date nekome ili ga bacite.

### F > **Restore Default Settings** > **Reset All Settings**

Lastnosti kopiranja/faksiranja/skeniranja, ki so na razpolago za vaš izdelek Funkcije kopiranja/faksiranja/skeniranja dostupne za Vaš proizvod Функции за копирање/факс/сканирање достапни за вашиот производ Funkcije kopiranja/faksa/skeniranja vašeg proizvoda

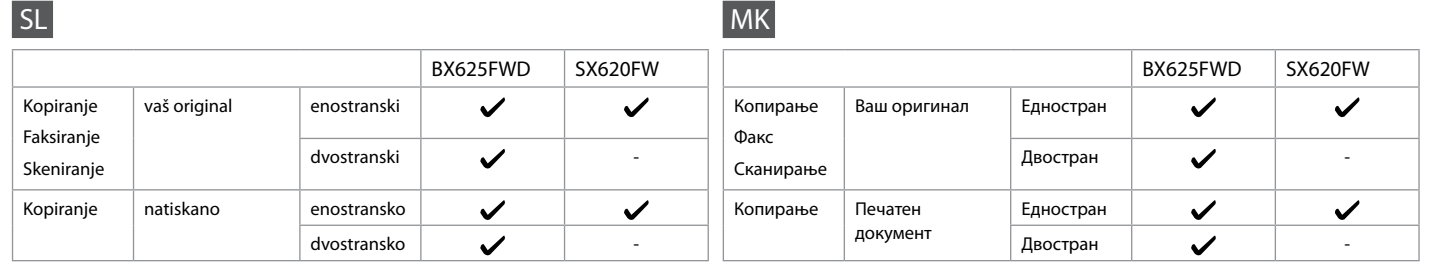

HR

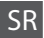

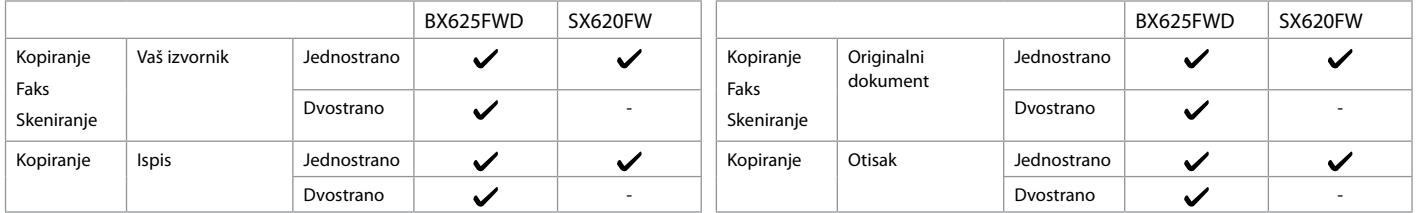

Navodila za nadzorno ploščo Vodič za upravljačku ploču Водич за контролен панел Vodič za kontrolnu tablu

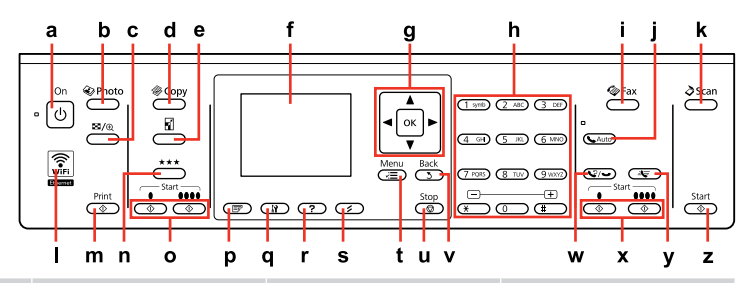

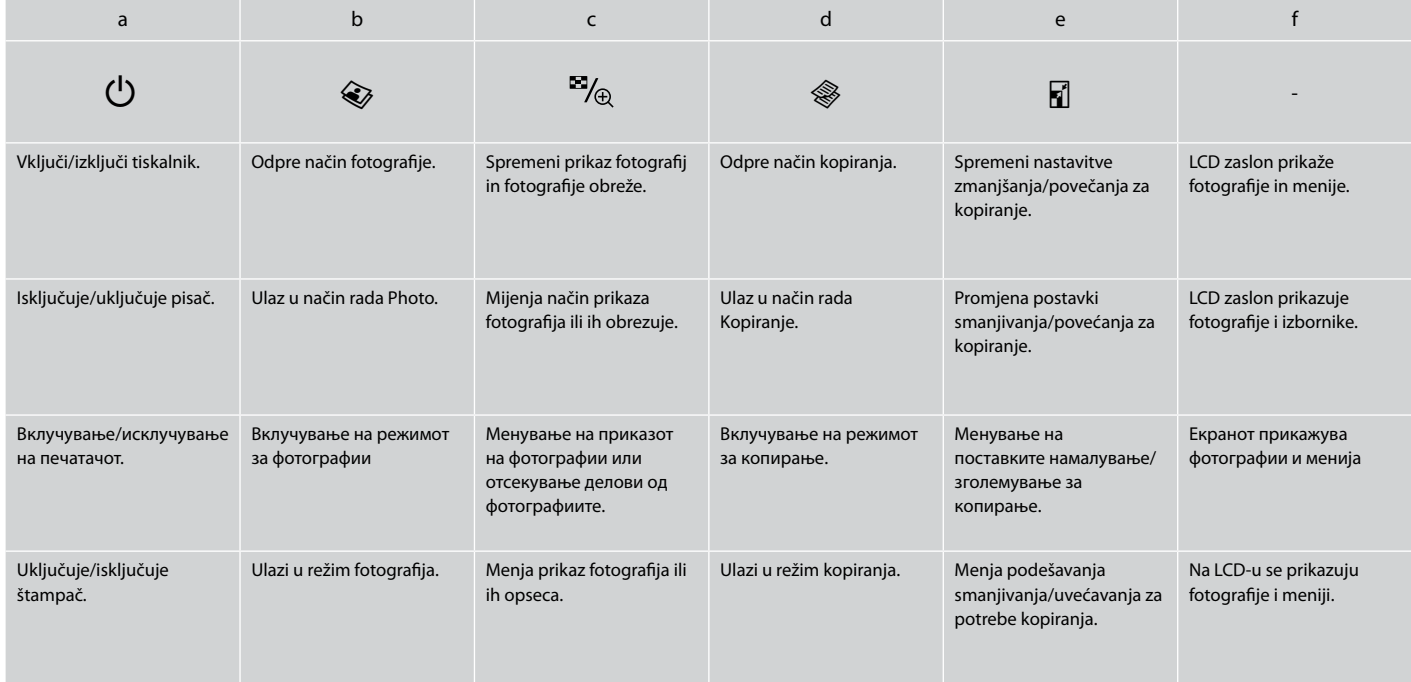

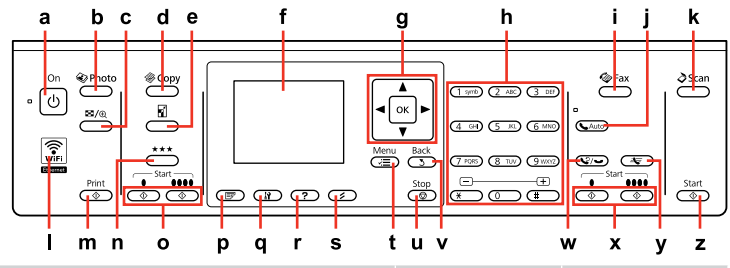

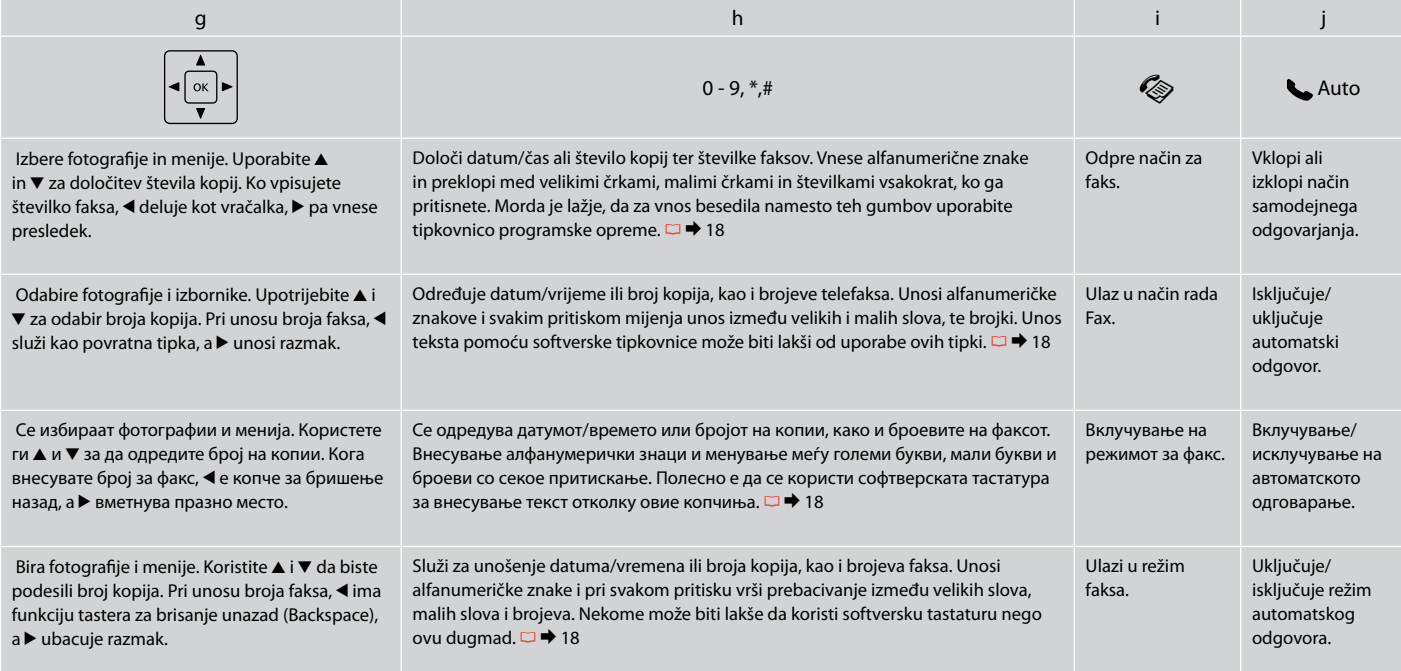

Oblika nadzorne plošče je odvisna od področja.

Izgled upravljačke ploče se razlikuje od lokacije do lokacije.

Дизајнот на контролниот панел е различен во зависност од земјата.

Izgled kontrolne table zavisi od tržišta.

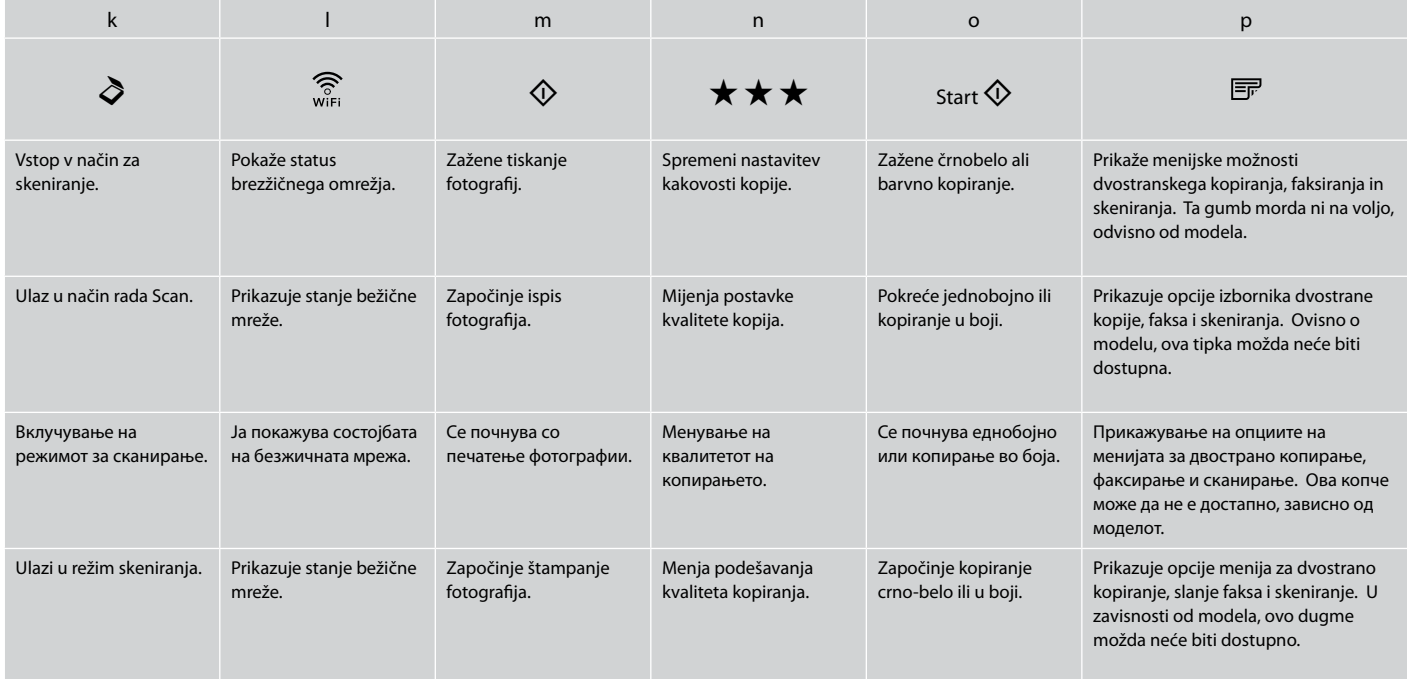

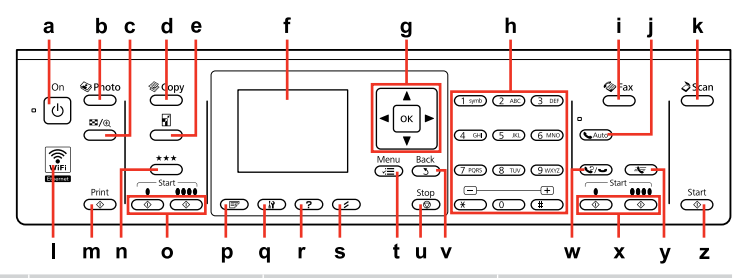

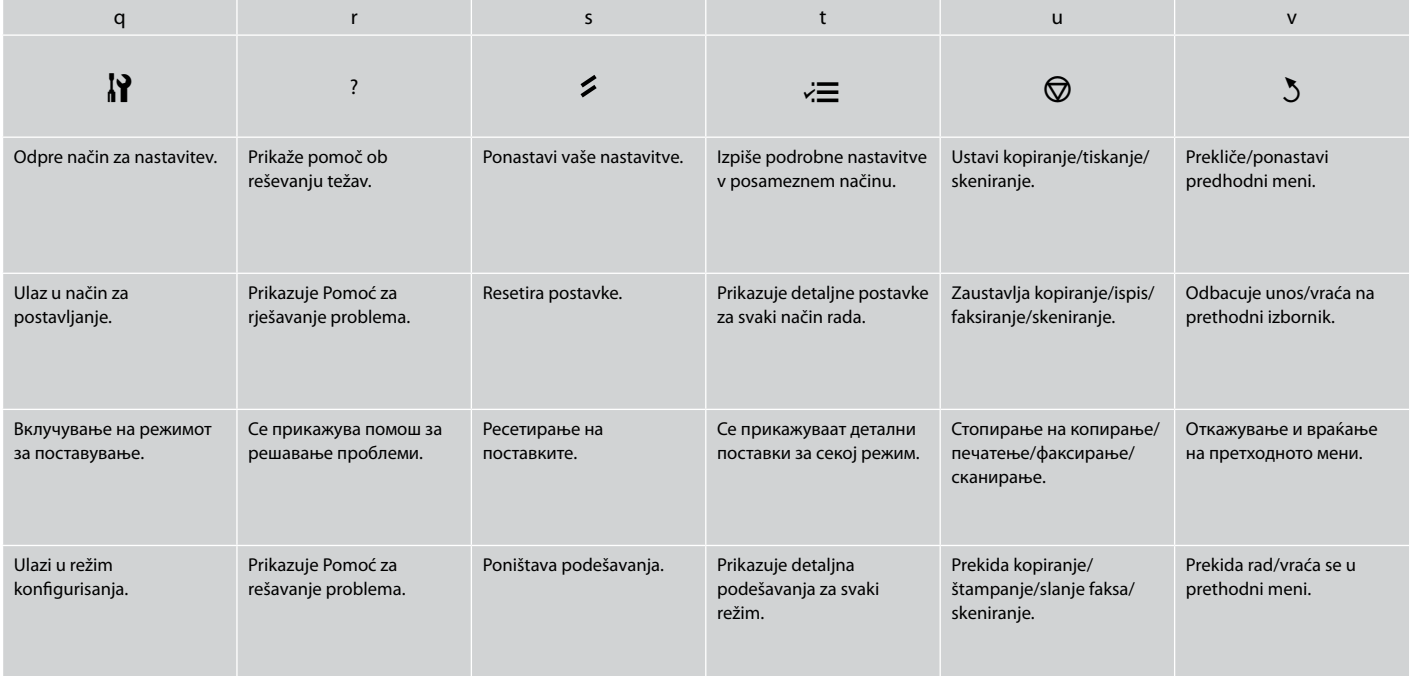

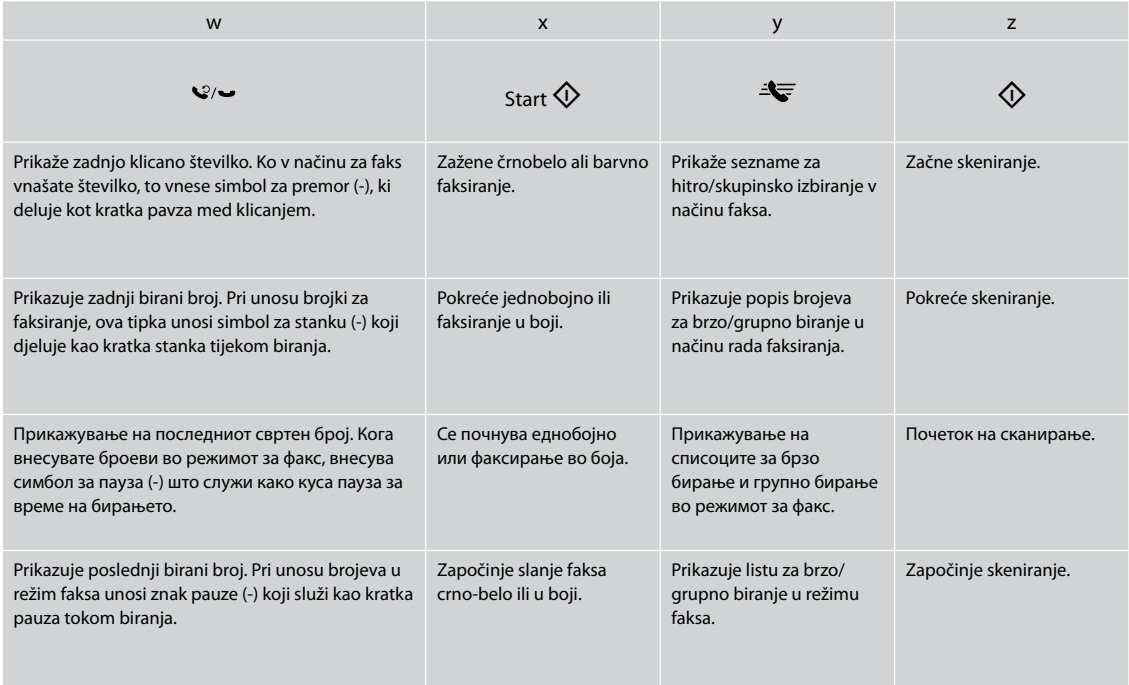

## Uporaba zaslona LCD Uporaba LCD zaslona Користење на LCD-екранот Korišćenje LCD ekrana

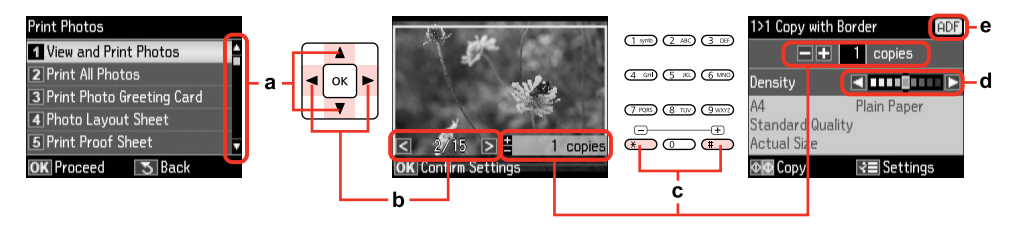

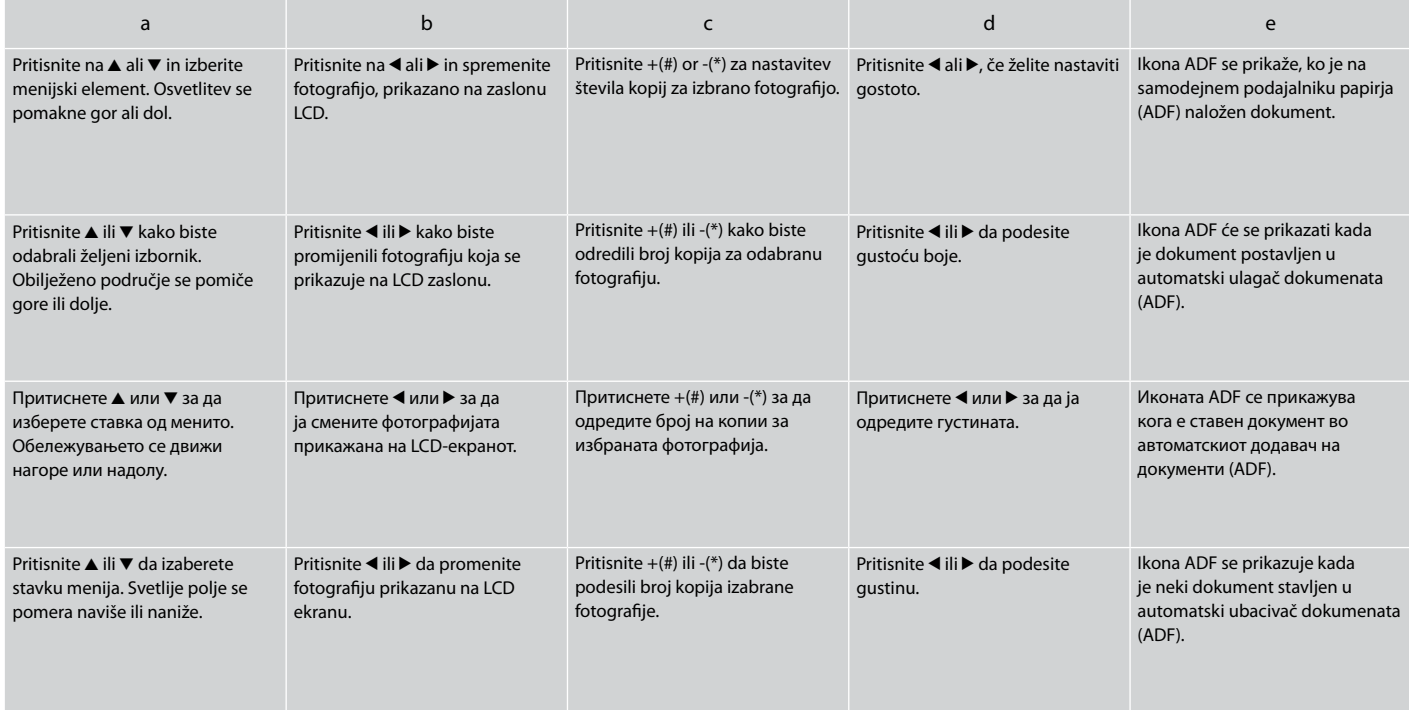

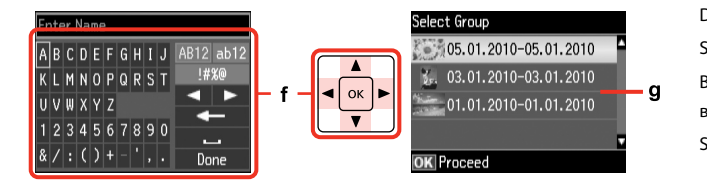

Dejanski prikazan zaslon se lahko rahlo razlikuje od tistih, ki so prikazani v teh navodilih. Stvarni prikaz na zaslonu može se malo razlikovati od prikaza danog u ovom vodiču.

Вистинскиот приказ на екранот може малку да се разликува од прикажаните во овој водич.

Stvarni prikaz na ekranu se može malo razlikovati od onog koji je prikazan u ovom vodiču.

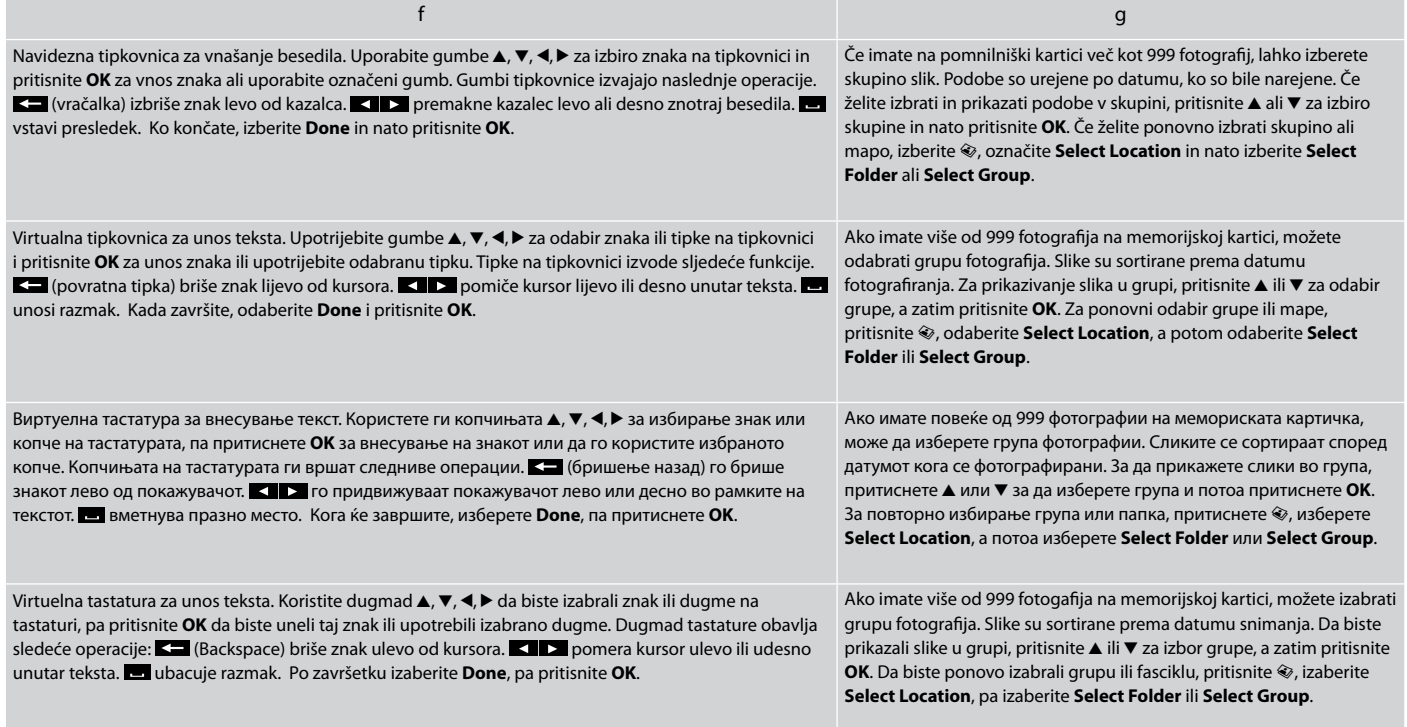

Prilagajanje kota plošče Podešavanje ugla upravljačke ploče Прилагодување на аголот на панелот Podešavanje ugla table

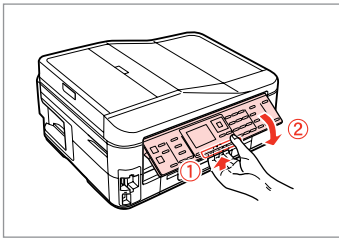

Če želite spustiti ali zapreti ploščo, povlecite ročico na zadnji strani nadzorne plošče in jo nato spustite. Ploščo enostavno dvignite.

Za spuštanje ili zatvaranje upravljačke ploče, povucite ručicu za oslobađanje na stražnjem dijelu ploče, a potom spustite. Da uspravite upravljačku ploču, jednostavno je dignite.

За да го спуштите или затворите панелот, повлечете ја рачката на задниот дел и потоа спуштете го. Едноставно подигнете го панелот за издигнување.

Da biste spustili ili zatvorili tablu, povucite ručicu na zadnjem delu kontrolne table, pa je spustite. Jednostavno podignite ploču da biste je izdigli.

Varčevalna funkcija Funkcija uštede energije Функција за заштеда на енергија Funkcija štednje energije

Po 13 minutah nedejavnega stanja se zaslon zatemni za varčevanje z energijo.

Pritisnite kateri koli gumb (razen **Φ On**), če želite zaslon ponovno aktivirati.

Nakon 13 minuta neaktivnosti, zaslon se zacrni radi uštede energije.

Pritisnite bilo koji gumb (osim  $\circled{O}$  On) za povratak zaslona u prethodno stanje.

По 13 минути неактивност, екранот поцрнува за да штеди енергија. Притиснете кое било копче (освен  $\circlearrowright$  **On**) за да го вратите екранот во неговата претходна состојба.

Nakon 13 minuta neaktivnosti, ekran se zatamnjuje radi štednje energije. Pritisnite bilo koje dugme (osim  $\circ$ **On**) za vraćanje ekrana u prethodno stanje.

Ko izklapljate električno napajanje Kada isključujete napajanje При исклучување Prilikom isključivanja napajanja

### SL

Ko je električno napajanje izklopljeno, se izbrišejo naslednji podatki, ki so shranjeni v začasnem pomnilniku izdelka.

- □ Sprejeti podatki faksa
- Faks-podatki, ki bodo poslani pozneje O
- □ Faks podatki, ki so samodejno poslani ponovno

Prav tako se lahko ura, če je bilo električno napajanje izklopljeno daljši čas, ponastavi. Ko ponovno vklopite električno napajanje, preverite uro.

Kada isključujete napajanje sljedeći podaci spremljeni u privremenu memoriju uređaja bivaju obrisani.

- Podaci o primljenim faksovima O
- □ Podaci o faksovima zakazanim za naknadno slanje
- Podaci o faksovima koji se automatski O ponovno šalju

Nadalje, ako ga isključite na duže vrijeme, sat će se poništiti. Provjerite sat kada ponovno uključite napajanje.

При исклучување, следните податоци што се складирани во привремената меморија на производот се бришат.

- Податоци за примени факсови O
- Податоци за факсови што се O закажани да се пратат подоцна
- Податоци за факсови што автоматски O се испраќаат повторно

Кога нема напојување подолго време, ќе се ресетира и часовникот. Проверете го часовникот кога ќе го приклучите напојувањето.

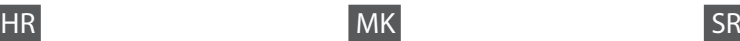

Kada se napajanje isključi, sledeći podaci se brišu iz privremene memorije štampača.

- Podaci o primljenim faksovima O
- □ Podaci o faksovima planiranim za kasnije slanje
- □ Podaci o faksovima koji se automatski ponovo šalju

Takođe, ako uređaj duže vreme ostane bez napajanja, može doći do resetovanja sata. Proverite tačnost sata nakon što ponovo uključite napajanje.

Samodejni ponovni zagon po izpadu energije Automatsko ponovno pokretanje nakon nestanka struje Автоматско рестартирање по прекин на струја Automatsko ponovno pokretanje nakon nestanka struje

Če med mirovanjem faksa ali tiskanjem zmanjka električne energije za tiskalnik, se tiskalnik samodejno znova zažene in nato zapiska.

Ako nestane struje dok je pisač u načinu rada faksiranja u mirovanju ili ispisa, automatski se ponovno pokreće i pišti.

Доколку дојде до прекин на струјата додека печатачот е во режим на мирување или печати, тој се рестартира автоматски и потоа дава звучен сигнал.

Ukoliko dođe do nestanka struje dok je štampač u režimu pripravnosti faksa ili dok je u toku štampanje, uređaj će se automatski ponovo pokrenuti i oglasiti se zvučnim signalom.

### $\mathbf{u}$

Roke ne vstavljajte v tiskalnik, dokler se tiskalna glava ne ustavi.

Ne stavljajte ruku u pisač dok se glava pisača ne prestane pomicati.

Не ставајте ја раката во печатачот додека главата за печатење не престане да се движи.

Ne stavljajte ruku u štampač dok se glava za štampanje pomera.

### Q

Ponovni zagon se ustavi, če pritisnete poljuben gumb nadzorne plošče pred vklopom zaslona LCD. Za ponovni zagon pritisnite P **On**.

Ponovno pokretanje se prekida ako se pritisne bilo koji gumb na upravljačkoj ploči prije paljenja LCD zaslona. Ponovo ga pokrenite pritiskom na  $\circledcirc$  **On**.

Рестартирањето запира ако се притисне кое било од копчињата на контролниот панел пред да се вклучи ЛЦД-екранот. Вклучете повторно со притискање на  $\circlearrowright$  On.

Ponovno pokretanje se prekida ako se pritisne bilo koje dugme na kontrolnoj tabli pre nego što se uključi LCD ekran. Pokrenite ponovo pritiskom na  $\circledcirc$  **On**.

### Q

Odvisno od razmer pred prekinitvijo napajanja, se morda ne bo ponovno zagnal. Za ponovni zagon pritisnite P **On**.

Ovisno o uvjetima prije nestanka struje, možda neće doći do ponovnog pokretanja. Ponovo ga pokrenite pritiskom na P **On**.

Во зависност од околностите пред прекинот на струја, печатачот може да не се рестартира. Вклучете повторно со притискање на  $\circledcirc$  **On**.

U zavisnosti od situacije pre nestanka struje, može se desiti da ne dođe do ponovnog pokretanja. Pokrenite ponovo pritiskom na  $(1)$  On.

**Ravnanje z mediji in originali Rukovanje medijima i izvornicima Ракување со хартија и оригинали Rukovanje medijima i originalima**

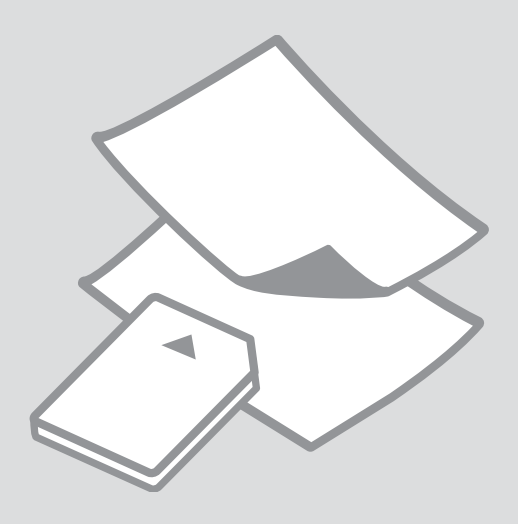

## Izbira papirja Odabir papira Избирање хартија Izbor papira

Poseben papir, ki je na voljo, je odvisen od področja.

Raspoloživost specijalnih medija se razlikuje od lokacije do lokacije.

Достапноста на специјалната хартија зависи од земјата.

Dostupnost posebnog papira zavisi od tržišta.

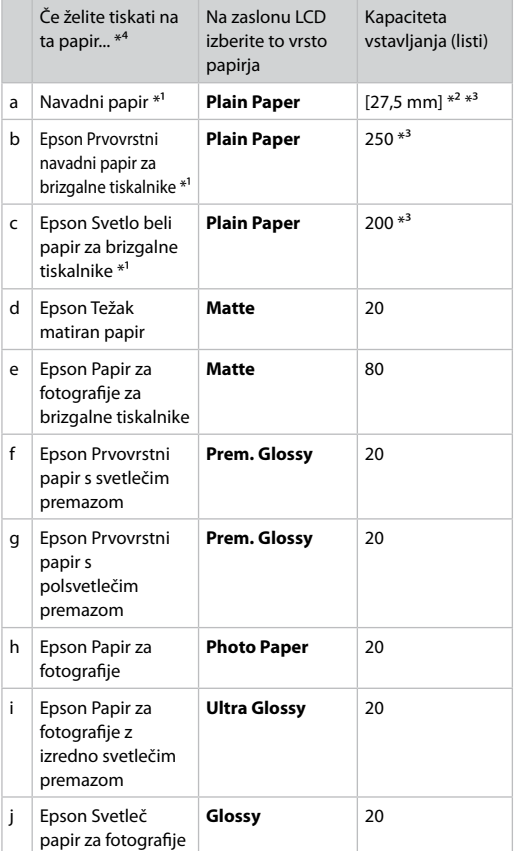

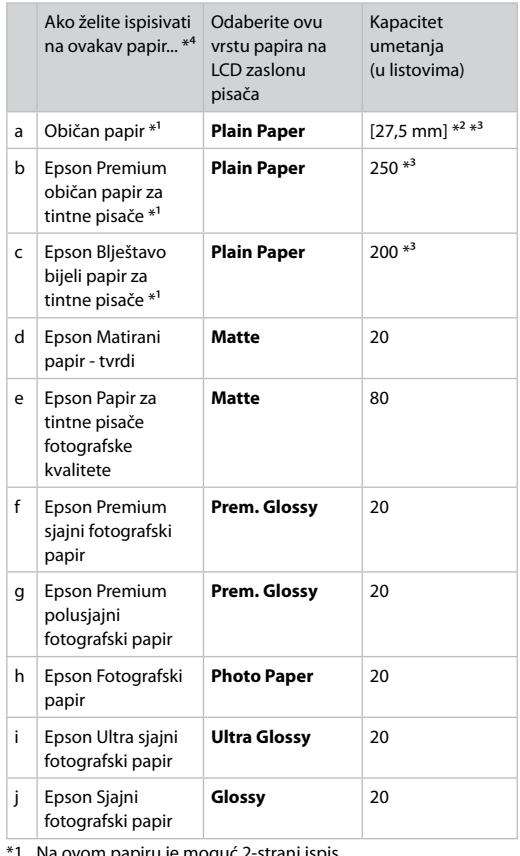

\*1 Ta papir lahko uporabite za dvostransko tiskanje.

\*2 Papir, teže 64 do 90 g/m².

- \*3 Za ročno dvostransko tiskanje, 30 listov.
- \*4 Za angleška imena papirjev glejte preglednico na desni strani.
- ovom papiru je moguć 2-strani ispis.
- \*2 Papir težine od 64 do 90 g/m².
- \*3 Za ručni 2-strani ispis, 30 listova.
- \*4 Pogledajte tablicu na desnoj strani u vezi engleskih naziva papira.

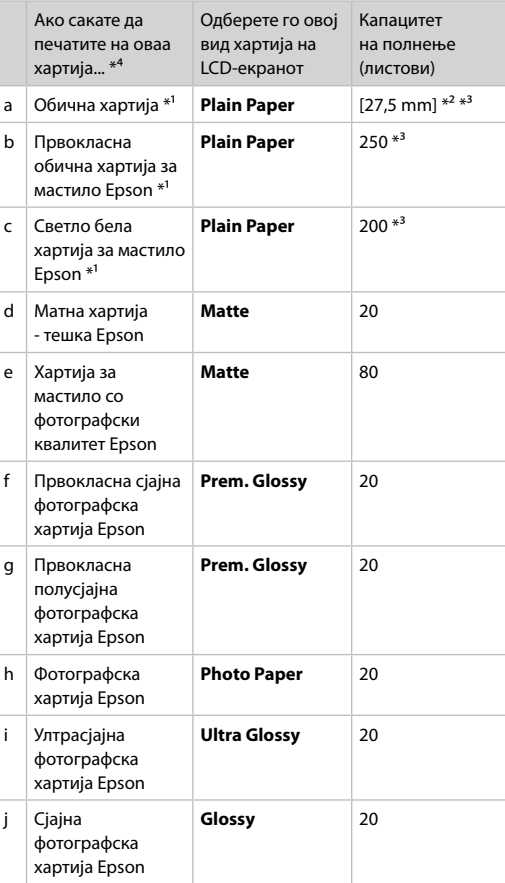

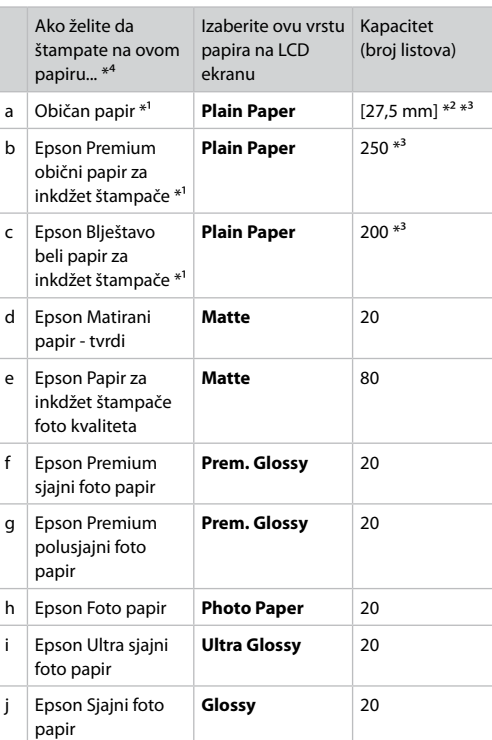

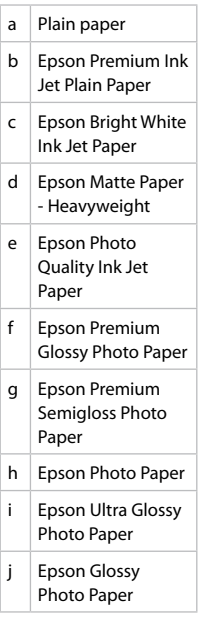

\*1 Na ovom papiru može da se štampa dvostrano.

\*2 Papir težine od 64 do 90 g/m².

\*3 Za ručno dvostrano štampanje, 30 listova.

\*4 Za engleske nazive papira vidite tabelu na desnoj strani.

\*1 Со оваа хартија може да печатите двострано.

\*2 Хартија со тежина од 64 до 90 г/м².

\*3 За рачно двострано печатење, 30 листа.

\*4 Видете ја табелата од десната страна за англиските имиња на хартиите.

Nalaganje papirja Umetanje papira Ставање хартија Ubacivanje papira

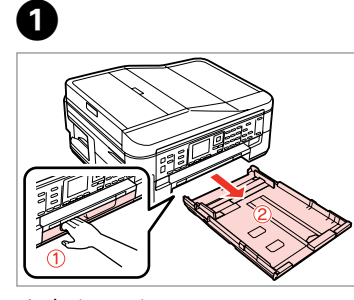

Izvlecite papir. Izvucite. Извлечете.

Izvucite.

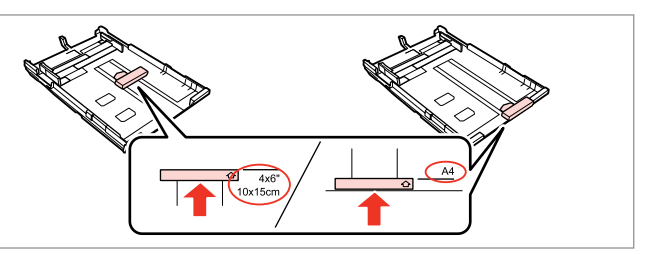

Potisnite vodilo in tako nastavite velikost uporabljenega papirja.

Pomaknite vodilicu sukladno veličini papira koju koristite.

Клизнете го граничникот за да приспособите до големината на хартијата што ќе ја користите.

Povucite vođicu da biste podesili veličinu papira koji će biti korišćen.

8

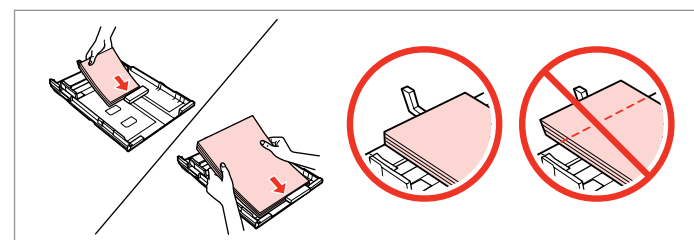

Naložite proti vodilu z natisljivo stranjo NAVZDOL. Umetnite papir prema vodilici sa stranom za ispis prema DOLJE. Ставете кон граничникот, со страната за печатење НАДОЛУ. Papir ubacite do vođice, licem NADOLE.

### Q

2

Ne nalagajte navadnega papirja nad  $\triangleq$  oznako puščice na stranskem vodilu. Pri posebnih medijih Epson število listov mora biti manjše od omejitve, ki je določena za ta medij. □ → 24

Obični papir nemojte umetati iznad oznake sa strelicom  $\triangleq$  unutar vodilice ruba. Za posebne Epson medije, provjerite je li broj listova manji od ograničenja navedenog za medij.  $\Box$  → 24

За обична хартија, не ставајте хартија над знакот $\geq$  во граничникот. За посебните хартии Epson, внимавајте бројот листови да е помал од ограничувањето одредено за хартијата. □ → 24

U slučaju običnog papira, ne ubacujte papir iznad $\le$  strelice koja se nalazi na unutrašnjoj strani vođice. U slučaju specijalnih Epson medija, uverite se da je broj ubačenih listova manji od ograničenja za konkretan medij.  $\Box$   $\rightarrow$  24

### Q

Pred vlaganjem robove papirja spihajte in poravnajte.

Poravnajte rubove snopa papira prije nego što ga umetnete u pisač.

Продувајте ги и порамнете ги рабовите на листовите пред да ги ставите.

Rastresite papir i poravnajte njegove ivice pre nego što ga ubacite.

### Q

Ne uporabljajte perforiranega papirja.

Nemojte upotrebljavati papir s rupicama za uvezivanje.

Не користете хартија со дупки за спирала.

Ne koristite perforirani papir.

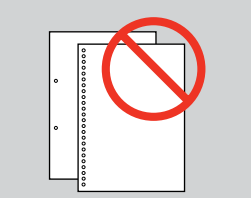

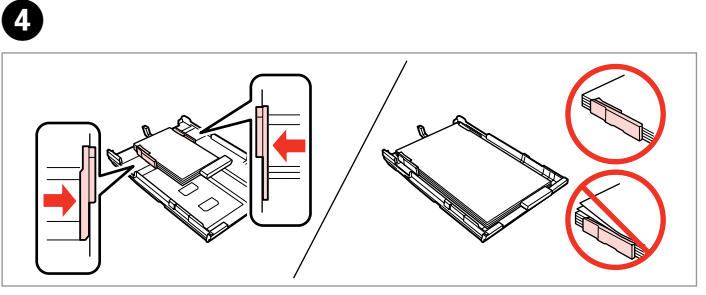

Potisnite do robov papirja. Pomaknite do ruba papira. Клизнете до рабовите на хартијата. Povucite do ivica papira.

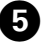

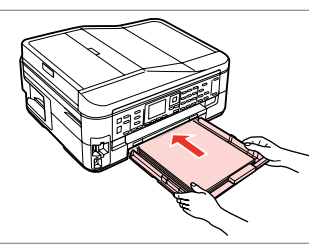

Previdno vstavite kaseto. Pažljivo umetnite ladicu. Вметнете ја касетата нежно. Pažljivo ubacite kasetu.

### Q

Pri vstavljanju kasete nazaj v tiskalnik, pazite, da je v vodoravnem položaju in jo vstavite previdno in počasi.

Držite ladicu vodoravno i umetnite ju u pisač pažljivo i polako.

Држете ја касетата хоризонтално и вметнете ја назад во печатачот внимателно и полека.

Kasetu držite ravno i vratite je u štampač pažljivo i polako.

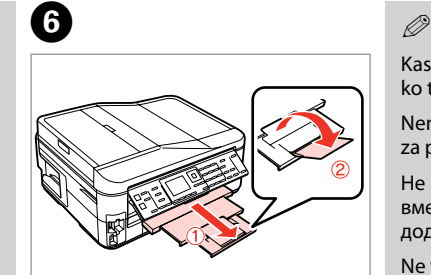

Izvlecite in privzdignite. Izvucite i podignite. Извлечете и кренете. Izvucite i podignite.

Kasete ne izvlecite in ne vstavljajte, ko tiskalnik deluje.

Nemojte izvlačiti ili umetati ladicu za papir dok pisač radi.

Не извлекувајте ја и не вметнувајте ја касетата за хартија додека печатачот работи.

Ne vadite i ne stavljajte kasetu za papir dok štampač radi.

### $\mathscr{D}$

Za uporabo papirja velikosti Legal, glejte Navodila za uporabo na internetu.

Prilikom uporabe papira veličine formata Legal pogledajte Korisnički vodič na Internetu za upute.

Видете во електронското Упатство за корисникот кога користите хартија со големина Legal.

Pogledajte elektronski Korisnički vodič kada koristite papir formata Legal.

> $\sim$  $-0.00000$

. . . . . . . . . . .

 $\sim$ 

-------

..........

Nameščanje **1986. – 1986. – 1986. – 1986. – 1986. – 1986. – 1986. – 1986. – 1986. – 1986. – 1986. – 1986. – 19** pomnilniške kartice

Umetanje memorijske kartice

Вметнување мемориска картичка

Ubacivanje memorijske kartice

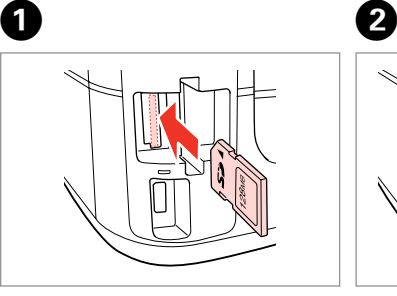

Vstavite samo eno kartico naenkrat. Umećite jednu po jednu karticu. Вметнете само една картичка. Kartice ubacujte jednu po jednu.

Preverite, ali lučka ostane prižgana. Provjerite da li lampica svijetli.

Проверете дали светлото останува запалено.

Proverite da li lampica ostaje da svetli.

Ne poskušajte na silo potisniti kartice v odprtino do konca. Kartica ne sme biti nameščena do konca v odprtino.

Ne pokušavajte na silu umetnuti cijelu karticu u utor. Kartica bi manjim dijelom trebala ostati izvan utora.

Не обидувајте се сосила да ја вметнете картичката докрај во отворот. Не треба да е целосно вметната.

Ne pokušavajte silom da ugurate karticu do kraja u ležište. Ne treba da bude uvučena do kraja.

Odstranjevanje pomnilniške kartice

Uklanjanje memorijske kartice

Вадење мемориска картичка

Vađenje memorijske

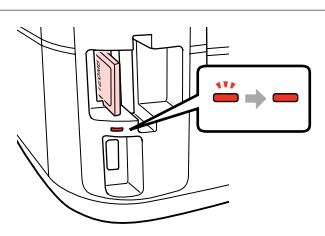

 $\mathbf 0$   $\mathbf 0$ 

kartice **Preverite, ali lučka ostane prižgana.** Provjerite da li lampica svijetli.

> Проверете дали светлото останува запалено.

Proverite da li lampica ostaje da svetli.

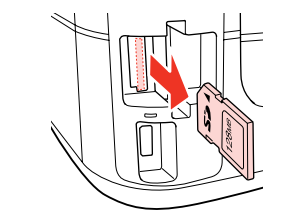

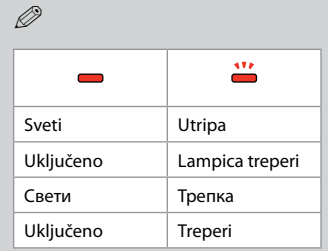

Odstranite. Uklonite. Извадете.

Izvadite.

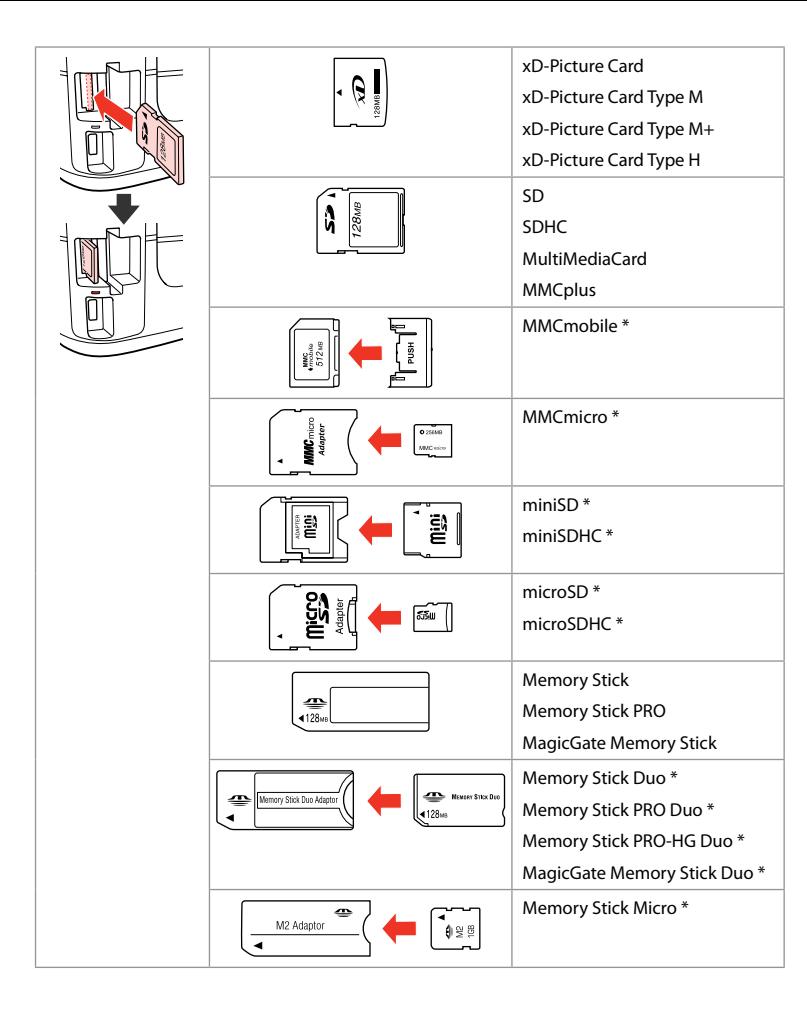

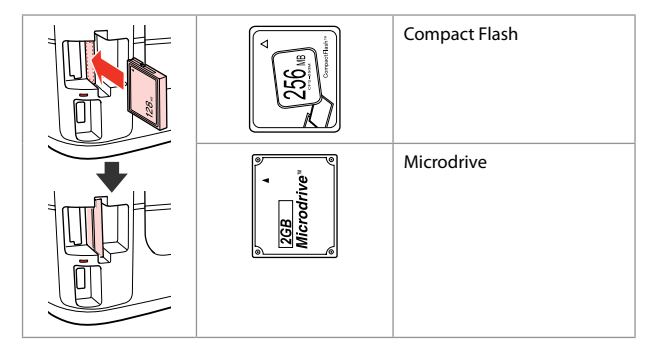

\*Potrebujete adapter

- \*Potreban je prilagodnik
- \*Непходен е адаптер

\*Potreban adapter

## $\mathbf{p}$

V primeru, da pomnilniška kartica potrebuje adapter, ga nataknite preden kartico vstavite v režo, sicer se kartica lahko zatakne.

Ako je za uporabu memorijske kartice potreban prilagodnik, umetnite ga u utor prije nego što umetnete karticu, jer bi se u suprotnom kartica mogla zaglaviti u utoru.

Ако е потребен адаптер за мемориската картичка, приклучете го пред да ја вметнете картичката во отворот, инаку таа може да се заглави.

Ako memorijska kartica zahteva adapter, stavite karticu u njega pre nego što je ubacite u utičnicu, u suprotnom kartica se može zaglaviti.

Nameščanje originalov

Umetanje izvornika

Ставање оригинали

Postavljanje originala

Samodejni podajalnik dokumentov (ADF)

Automatski ulagač dokumenata (ADF)

Автоматски додавач на документи (ADF)

Automatski ubacivač dokumenata (ADF)

### Q

Vaše originalne dokumente lahko položite v samodejni podajalnik dokumentov (ADF) za hitro kopiranje, optično branje ali pošiljanje več strani po telefaksu.

Možete umetnuti originalne dokumente u automatski ulagač dokumenata (ADF) za brzo kopiranje, skeniranje ili faksiranje više stranica.

Може да ги ставите оригиналните документи во автоматскиот додавач на документи (ADF) за брзо копирање, сканирање или факсирање повеќе страници.

Možete staviti originalne dokumente u automatski ubacivač dokumenata (ADF) da biste brzo kopirali, skenirali ili faksom poslali nekoliko strana.

#### Uporabni izvirniki

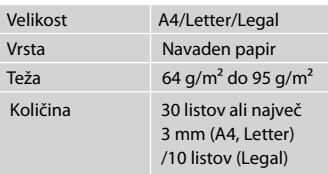

Za uporabnike BX625FWD Ko skenirate dvostranski dokument, velikost papirja Legal ni na voljo.

### Upotrebljivi izvornici

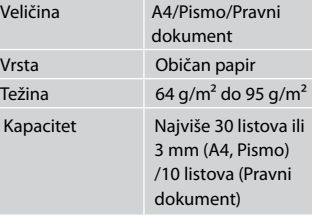

Za korisnike modela BX625FWD Pri skeniranju dvostranog dokumenta, papir veličine pravnog dokumenta nije dostupan.

### Употребливи оригинали

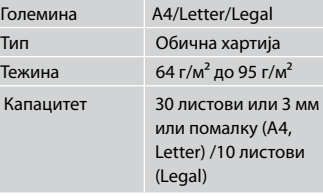

За корисниците на BX625FWD Кога сканирате двостран документ, не може да се користи големината на хартија Legal.

#### Originali koji se mogu koristiti

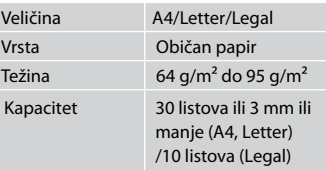

Za korisnike modela BX625FWD Kada skenirate dvostrani dokument, nije moguće izabrati format Legal.

- $\blacksquare$  Če se želite izogniti zastojem papirja, se izogibajte naslednjim vrstam dokumentov. Za te vrste uporabite mizo za dokumente.
- □ Dokumenti, ki so speti s sponkami, spenjači itd.
- □ Dokumenti, na katere je prilepljen lepilni trak ali papir.
- Fotografije, prosojnice ali O toplotno občutljiv papir.
- □ Papir, ki je strgan, naguban ali preluknjan.
- **D** Da spriječite zaglavljivanje papira, izbjegavajte sljedeće vrste dokumenata. Za ove vrste, koristite podlogu za dokumente.
- □ Dokumenti pričvršćeni spajalicama i slično.
- □ Dokumenti na kojima ima ljepljive trake ili zalijepljenog papira.
- □ Fotografije, folije ili papir za toplinski prijenos.
- □ Poderani, naborani ili probušeni papir.
- $\blacksquare$  За да спречите заглавување на хартијата, избегнувајте вакви документи. Користете ја плочата за документи за нив.
- Документи поврзани со O спојници за хартија, спојници и така натаму.
- Документи кои имаат O залепено лента или хартија.
- Фотографии, OHP, или хартија O за пренос на топлина.
- Хартија што е скината, O стуткана или има дупки.

 $\overline{3}$ 

- **4** Da biste sprečili zaglavljivanje papira, izbegavajte sledeće dokumente. Za ove tipove koristite ploču za dokumente.
- □ Dokumenti spojeni spajalicama, heftalicom itd.
- □ Dokumenti za koje je zakačena traka ili papir.
- □ Fotografije, folije ili termički papir.
- Papir koji je pocepan, naboran Oili ima rupe.

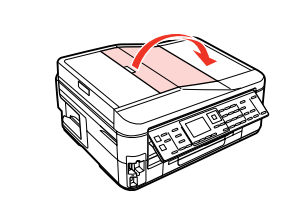

Odprite. Otvorite. Отворете. Otvorite.

 $\bf 0$ 

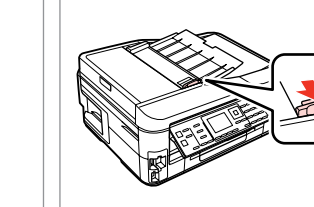

 $\overline{2}$ 

Izvlecite. Povucite. Лизгајте. Pomerite.

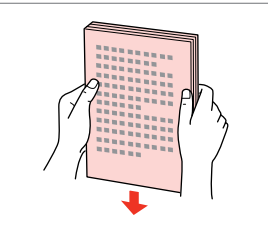

Poravnajte robove.

Lupnite da poravnate rubove.

Потчукнете за да ги израмните рабовите.

Kucnite da poravnate ivice.

 $\boldsymbol{\Theta}$ 

Vstavite z licem navzgor. Umetnite okrenuto nagore. Вметнете со лицето нагоре. Ubacite licem naviše.

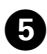

### Q

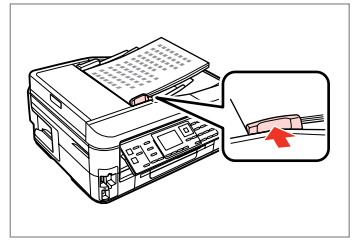

Prilagodite.

Podesite.

Наместете.

Podesite.

Za postavitev **2-up Copy** originale postavite tako, kot je prikazano na desni.

Za izgled stranice **2-up Copy**, postavite izvornike kako je prikazano desno. За распоред **2-up Copy**, ставете ги оригиналите како што е прикажано десно.

U slučaju izgleda **2-up Copy** postavite originale kao na slici desno.

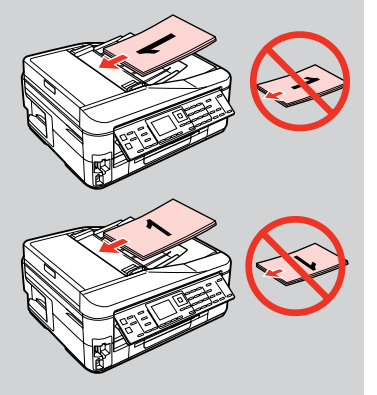

### Q

Ko uporabljate funkcijo kopiranja s samodejnim podajalnikom dokumentov (ADF), so nastavitve za tiskanje nastavljene na Reduce/Enlarge - **Actual Size**, Paper Type -**Plain Paper** in Paper Size – **A4**. Če kopirate izvirnik, ki je večji od A4, se izpis obreže.

Kada funkciju kopiranja koristite u kombinaciji s automatskim ulagačem dokumenata (ADF), postavke ispisa su Reduce/Enlarge - **Actual Size**, Paper Type -**Plain Paper** i Paper Size - **A4**. Ispis je obrezan ako kopirate izvornik veći od formata A4.

Кога ја користите функцијата за копирање со автоматскиот додавач на документи (ADF), поставките за печатење се фиксирани на Reduce/Enlarge - **Actual Size**, Paper Type -**Plain Paper**, и Paper Size - **A4**. Испечатеното ќе биде отсечено ако копирате оригинал поголем од A4.

Kada koristite funkciju kopiranja zajedno sa automatskim ubacivačem dokumenata (ADF), podešavanja štampanja će biti fiksna: Reduce/Enlarge – **Actual Size**, Paper Type – **Plain Paper** i Paper Size – **A4**. Otisak se opseca ako kopirate original koji je veći od formata A4.

Plošča za dokumente

Podloga za dokumente

Табла за документи

Ploča za dokumente

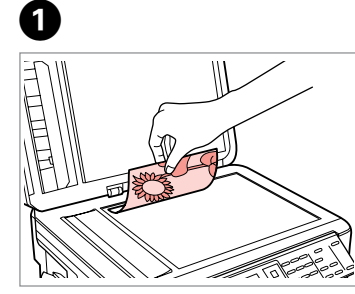

Namestite vodoravno obrnjeno navzdol.

Izvornik položite vodoravno, licem prema dolje.

Ставете го оригиналот хоризонтално, со лицето надолу.

Postavite horizontalno, licem nadole.

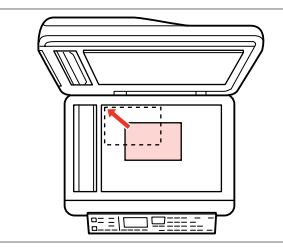

Potisnite v kot. Uklopite u kut.

Наместете го во однос на аголот. Pogurajte u ugao.

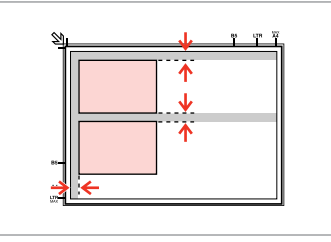

Med fotografijami pustite razmik 5 mm.

Fotografije međusobno razmaknite 5 mm.

Ставајте ги фотографиите на растојание од 5 мм.

Razdvojte fotografije za 5 mm.

### Q

Če je fotografija ali več fotografij različnih velikosti večjih od 30 × 40 mm, jih lahko hkrati ponovno natisnete.

Ponovni ispis možete napraviti za jednu ili više fotografija različite veličine istovremeno, pod uvjetom da su veće od 30  $\times$  40 mm.

Може истовремено да препечатите една или повеќе фотографии со различни големини, ако се поголеми од 30 × 40 мм.

Možete preštampati jednu ili više fotografija različitih veličina istovremeno, samo ako su veće od 30 × 40 mm.

### Q

 $\boldsymbol{\Theta}$ 

Če imate dokument v samodejnem podajalniku listov (ADF) in v držalu za dokumente, ima prednost dokument, ki je v samodejnem podajalniku listov (ADF).

Kada se dokumenti nalaze i u automatskom ulagaču dokumenata (ADF) i na podlozi za dokumente, prednost ima dokument u automatskom ulagaču dokumenata (ADF).

Кога има документи во автоматскиот додавач на документи (ADF) и на плочата за документи, првенство се дава на документот во автоматскиот додавач на документи (ADF).

Ako se dokumenti nalaze i u automatskom ubacivaču dokumenata (ADF) i na ploči za dokument, prioritet ima dokument u automatskom ubacivaču dokumenta (ADF).

**Način Copy Način rada Copy Режим Copy Režim Copy**

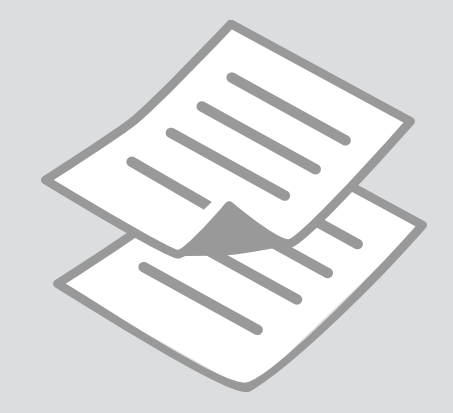

### Kopiranje dokumentov

Kopiranje dokumenata

Копирање документи

Kopiranje dokumenata

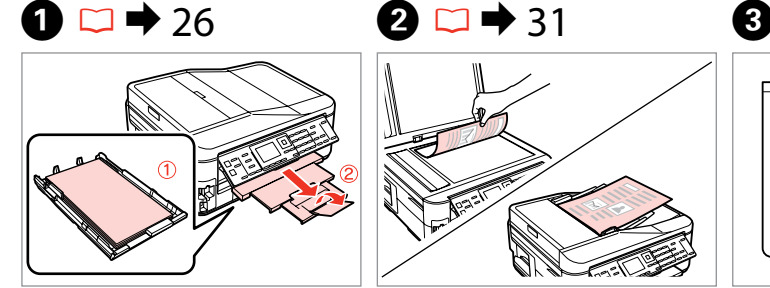

Vstavite papir. Umetnite papir. Ставете хартија. Ubacite papir.

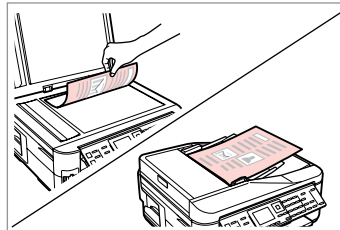

Namestite izvirnik vodoravno. Izvornik postavite vodoravno. Ставете го оригиналот хоризонтално. Postavite original horizontalno.

6

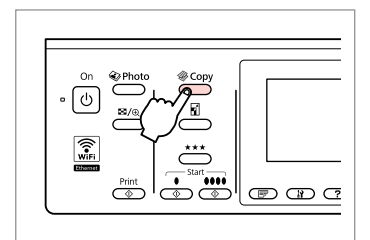

Vstopite v način kopiranja. Pokrenite rad s kopiranjem. Влезете во режимот за копирање. Uđite u režim kopiranja.

 $\boldsymbol{\Theta}$  and  $\boldsymbol{\Theta}$ 1>1 Copy with Border  $\Box$  $\boxed{2}$  copies Density **Klaudium** B Plain Paper A4 Standard Quality **Actual Size** √स्≣ Settings **OO** CODV  $\Box$ /\\  $\Box$  ( + / - )

Nastavite število kopij. Podesite broj kopija. Одредете број на копии. Podesite broj kopija.

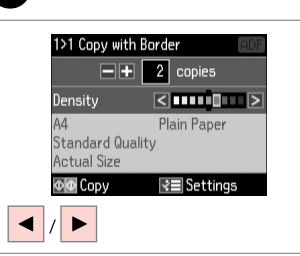

Nastavite gostoto. Podesite gustoću boje. Одредете густина. Podesite gustinu.

 $\overline{\phantom{a}}$  $(T<sub>500</sub>)$   $(2<sub>AB</sub>)$  $\lceil$  ok  $\rceil$ :  $(4.01)$   $(5.10)$  $\overline{\mathsf{v}}$  $\overline{\overset{\mathsf{Memu}}{\mathsf{A}\Xi}}$  $(7.106)$   $(8.10)$  $rac{\text{Stop}}{\text{SD}}$  $\circledcirc$   $\circledcirc$ 

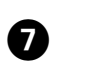

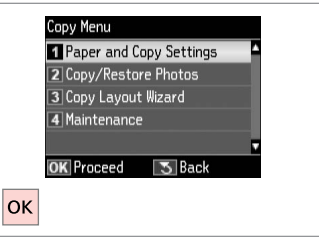

Vstopite v meni za nastavitve kopiranja.

Uđite u izbornik postavki kopiranja.

Влезете во менито за поставки на копирањето.

Uđite u meni za podešavanje kopiranja.

Izberite **Paper and Copy Settings**. Odaberite **Paper and Copy Settings**.

Изберете **Paper and Copy Settings**. Izaberite **Paper and Copy Settings**.
# $\bullet$   $\bullet$  41  $\bullet$

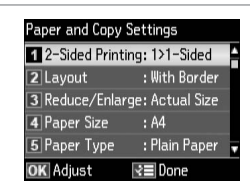

Izberite ustrezne nastavitve za kopiranje.

Odaberite odgovarajuće postavke kopiranja.

Изберете ги соодветните поставки за копирање.

Izaberite odgovarajuće postavke kopiranja.

Kadar skenirate obe strani, naložite original na ADF in izberite 2>1-Sided ali 2>2-Sided. Kadar tiskate na obe strani, izberite 1>2-Sided ali 2>2-Sided. Meni za dvostransko tiskanje je isti kot meni, ki se prikaže, če pritisnete . To morda ni na voljo, odvisno od vašega modela.  $\Box \rightarrow 12$ 

Kada skenirate obje strane, umetnite izvornik u ADF i odaberite 2>1-Sided ili 2>2-Sided. Kada ispisujete na obje strane, odaberite 1>2-Sided ili 2>2-Sided. Izbornik za dvostrani ispis je isti izbornik koji se pojavljuje kada pritisnete  $\mathbb{F}$ . Ovisno o modelu, ova funkcija možda neće biti dostupna.  $\Box \rightarrow 12$ 

Кога сканирате двострано, ставате го оригиналот во ADF и изберете 2>1-Sided или 2>2-Sided. Кога печатите двострано, изберете 1>2-Sided или 2>2-Sided. Менито за двострано печатење е исто како и менито што се прикажува кога ќе притиснете  $\equiv$ . Зависно од моделот, ова може да не е достапно.  $\Box \blacktriangleleft 12$ 

Kada skenirate obostrano, stavite originalni dokument u ADF, pa izaberite 2>1-Sided ili 2>2-Sided. Kada štampate obostrano, izaberite 1>2-Sided ili 2>2-Sided. Meni za dvostrano štampanje je isti kao meni koji se prikazuje kada pritisnete  $\mathbb{F}$ . U zavisnosti od modela, to možda neće biti dostupno.  $\Box \rightarrow 12$ 

## Q

Menija Reduce/Enlarge in Quality sta enaka kot menija, če pritisnete d oz.  $\star \star \star$ .

Izbornik Reduce/Enlarge i izbornik Quality su isti kao i izbornici koji se otvaraju kada pritisnete **iili**  $\star \star \star$ **.** 

Менито за Reduce/Enlarge и за Quality се исти како и менијата што се прикажуваат кога ќе притиснете  $\Box$  или  $\star \star \star$ .

Meni Reduce/Enlarge i meni Quality su isti kao meniji koji se prikazuju kada pritisnete  $\vec{v}$  ili  $\star \star \star$ .

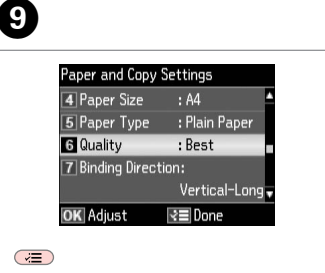

Dokončajte nastavitve. Završite s podešavanjem. Завршете со поставување. Završite podešavanje.

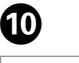

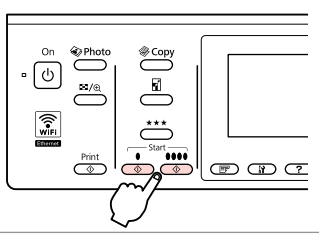

Zaženite črnobelo ali barvno kopiranje.

Pokrenite jednobojno ili kopiranje u boji.

Се почнува еднобојно или копирање во боја.

Započnite kopiranje crno-belo ili u boji.

### Kopiraj/Obnovi fotografije

Kopiranje/ Obnavljanje fotografija

Копирање/ обновување фотографии

Kopiraj/Vrati fotografiju

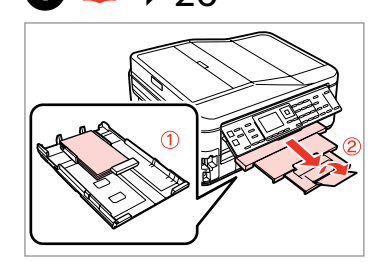

Vstavite papir. Umetnite papir. Ставете хартија. Ubacite papir.

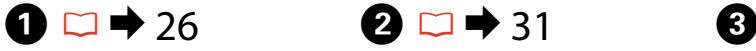

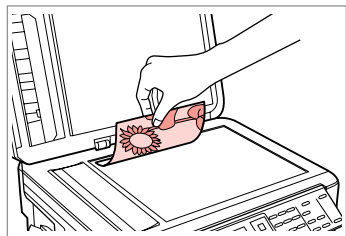

Namestite izvirnik vodoravno. Izvornik postavite vodoravno. Ставете го оригиналот хоризонтално. Postavite original horizontalno.

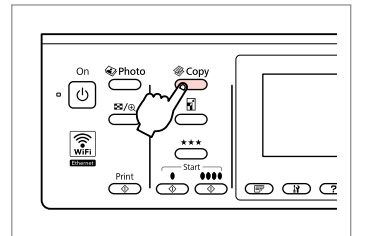

Vstopite v način kopiranja. Pokrenite rad s kopiranjem. Влезете во режимот за копирање. Uđite u režim kopiranja.

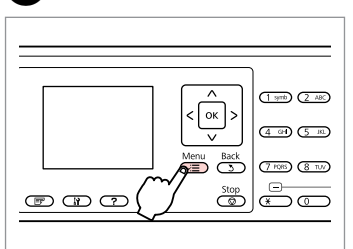

Vstopite v meni za nastavitve kopiranja.

Uđite u izbornik postavki kopiranja.

Влезете во менито за поставки на копирањето.

Uđite u meni za podešavanje kopiranja.

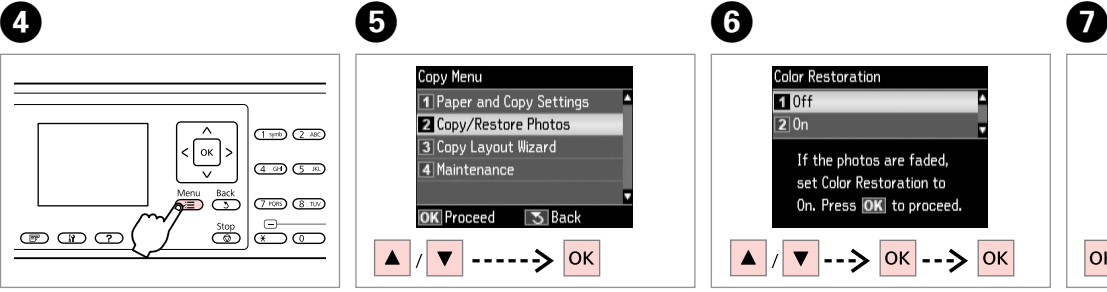

Izberite **Copy/Restore Photos**. Odaberite **Copy/Restore Photos**. Изберете **Copy/Restore Photos**. Izaberite **Copy/Restore Photos**.

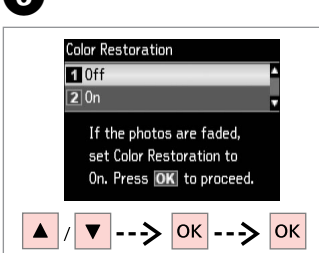

Izberite vključeno ali izključeno. Odaberite On ili Off. Изберете вклучено или исклучено. Izaberite On ili Off.

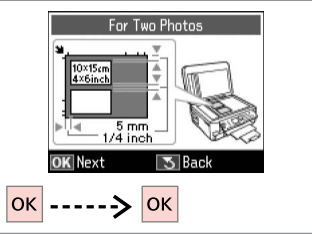

Nadaljujte. Nastavite. Продолжете. Nastavite.

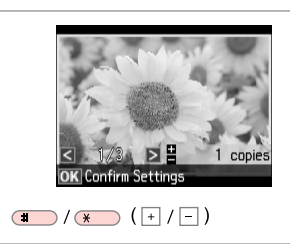

Nastavite število kopij. Podesite broj kopija. Одредете број на копии. Podesite broj kopija.

#### Q

10

Če ste skenirali dve fotografiji, ponovite korak **@** za drugo fotografijo.

Ukoliko ste skenirali dvije fotografije, ponovite korak  $\mathbf \Theta$  za drugu fotografiju.

Доколку сте сканирале две фотографии, повторете го чекорот  $\bullet$  за втората фотографија.

Ako ste skenirali dve fotografije, ponovite korak <sup>3</sup> za drugu fotografiju.

#### Q

Fotografijo lahko obrežete ali povečate. Pritisnite na <sup>15</sup>/<sub>⊕</sub> in opravite nastavitve.

Možete obrezati i uvećati Vašu fotografiju. Pritisnite  $\frac{1}{2}$  i podesite potrebne postavke.

Може да ја исечете или зголемите фотографијата. Притиснете  $\frac{1}{2}$  и одредете ги поставките.

Fotografiju možete da opsečete i uvećate. Pritisnite  $\frac{1}{2}$  i obavite podešavanja.

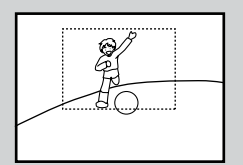

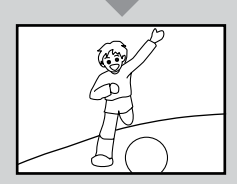

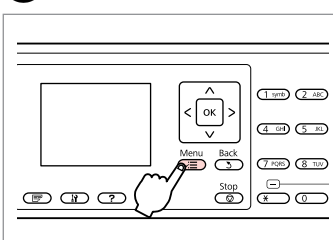

Vstopite v meni za nastavitve kopiranja.

Uđite u izbornik postavki kopiranja.

Влезете во менито за поставки на копирањето.

Uđite u meni za podešavanje kopiranja.

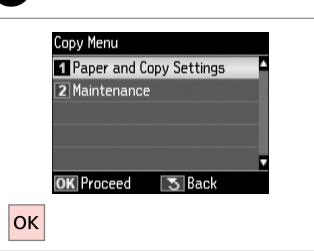

Izberite **Paper and Copy Settings**. Odaberite **Paper and Copy Settings**.

Изберете **Paper and Copy Settings**. Izaberite **Paper and Copy Settings**.

 $\begin{array}{ccc} \textbf{O} & \textbf{O} & \textbf{O} & \textbf{O} \end{array}$ 

za ispis.

за печатење.

štampanja.

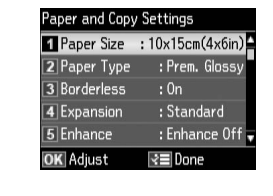

Izberite ustrezne nastavitve tiskanja. Odaberite odgovarajuće postavke

Изберете ги соодветните поставки

Izaberite odgovarajuće postavke

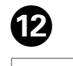

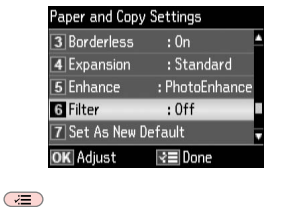

Dokončajte nastavitve. Završite s podešavanjem. Завршете со поставување. Završite podešavanje.

#### $\mathscr{D}$

Prepričajte se, da ste nastavili **Paper Size** in **Paper Type**.

Provjerite jeste li odredili **Paper Size** i **Paper Type**.

Внимавајте да ги поставите **Paper Size** и **Paper Type**.

Uverite se da ste podesili **Paper Size** i **Paper Type**.

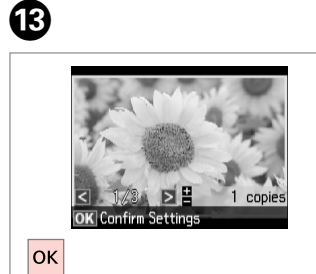

Nadaljujte. Nastavite. Продолжете. Nastavite.

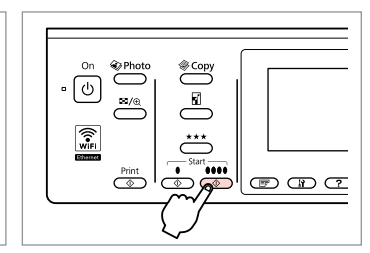

------

 $\sim$ 

. . . . . . . . . . .

Zaženite kopiranje. Započnite s kopiranjem. Почнете со копирање. Započnite kopiranje.

N

#### Menijski seznam načina za kopiranje

Popis izbornika za kopiranje

Листа на менито на режимот за копирање

Lista menija za režim kopiranja

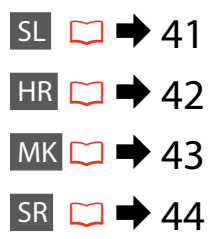

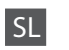

#### *x*<sup>I</sup> Copy Menu

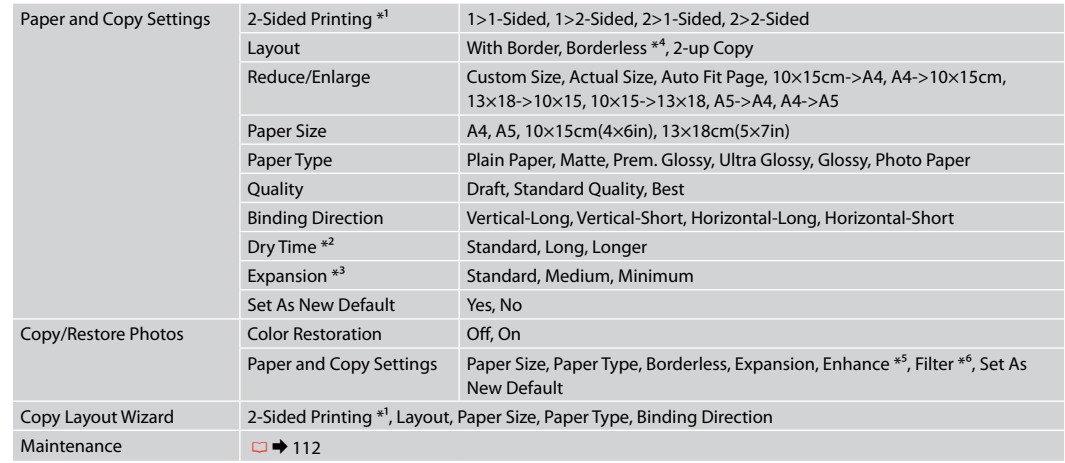

- \*1 Ta funkcija morda ni na voljo, odvisno od vašega modela.  $\Box \rightarrow 12$
- \*2 Povečajte čas sušenja, če se črnilo razmaže ali pronica skozi stran, še posebej, če tiskate dvostransko.
- \*3 Določite, za koliko naj se slika razširi za tiskanje fotografij **Borderless**.
- \*4 Slika se rahlo poveča in obreže, tako da zapolni polo papirja. Kakovost natisa je lahko slabša na vrhu in na dnu oz. to območje se lahko med tiskanjem razmaže.
- \*5 Izberite **PhotoEnhance** za samodejno prilagajanje svetlosti, kontrasta in nasičenosti.
- \*6 Način barve slike lahko spremenite na **B&W**.

#### *x*<sup>I</sup> Copy Menu

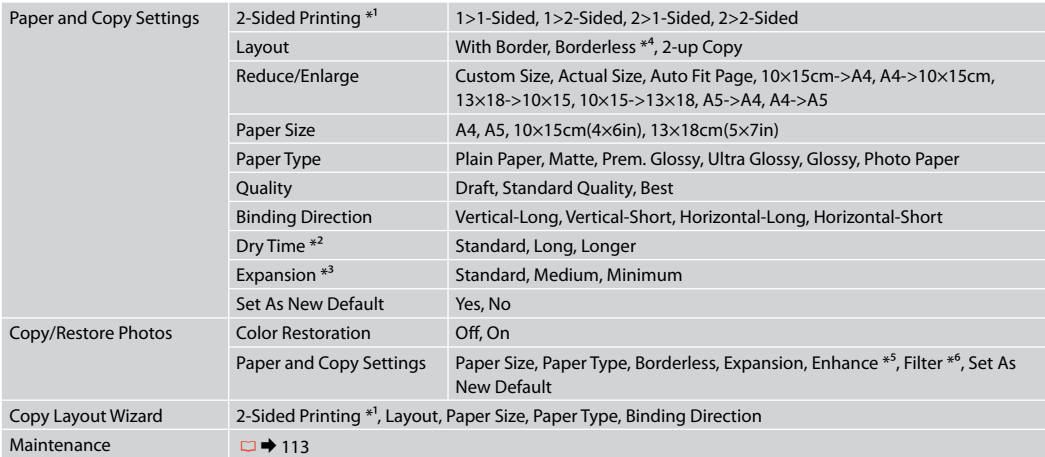

\*1 Ovisno o modelu, ova funkcija možda neće biti dostupna.  $\Box \rightarrow 12$ 

\*2 Produljite vrijeme sušenja ako se tinta mrlja ili probija kroz papir, posebno kod dvostranog ispisa.

\*3 Odaberite iznos za koji želite proširiti pri ispisu **Borderless** fotografija.

\*4 Slika koju ispisujete bit će malo uvećana i obrezana kako bi ispunila cijeli list papira. U gornjem ili donjem dijelu ispisanog područja može doći do smanjenja kakvoće ispisa ili može doći do mrljanja boja u tom području ispisa.

\*5 Odaberite **PhotoEnhance** za automatsko podešavanje osvjetljenja, kontrasta i zasićenosti fotografija.

\*6 Pomoću postavke **B&W** možete promijeniti način prikaza boja slika.

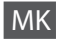

### $\times\equiv$  Copy Menu

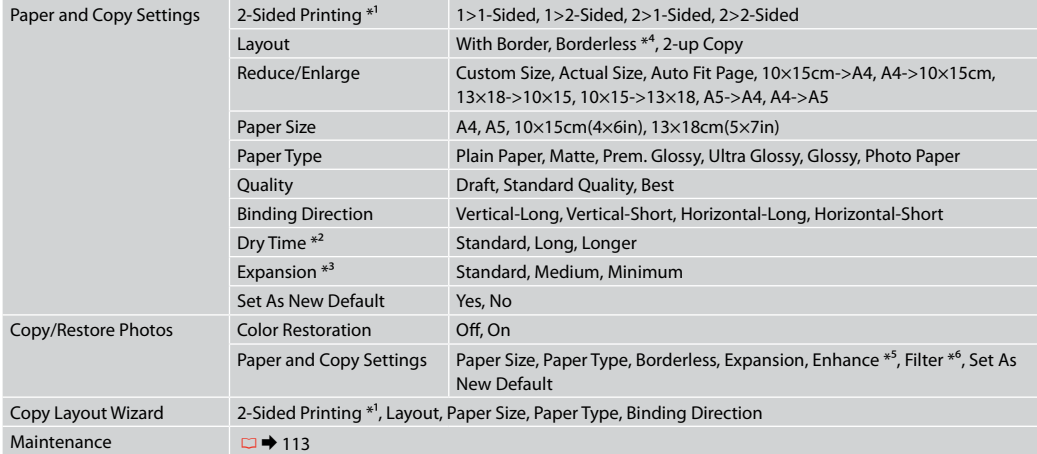

 $*1$  Зависно од моделот, функцијата може да не е достапна.  $\Box \rightarrow 12$ 

\*2 Зголемување на времето на сушење ако мастилото се размачкува или ја пробива хартијата, особено при двостраното печатење.

\*3 Избирање колку ќе се прошири сликата при печатење фотографии **Borderless**.

\*4 Сликата е малку зголемена и исечена за да ја собере на листот хартија. При печатењето, квалитетот на отпечатокот може да се намали во горниот и долниот дел, или површината може да се размачка.

\*5 Изберете **PhotoEnhance** за автоматско прилагодување на осветленоста, контрастот и заситеноста на фотографиите.

\*6 Може да го смените режимот за боја на сликите на **B&W**.

#### *x*<sup>I</sup> Copy Menu

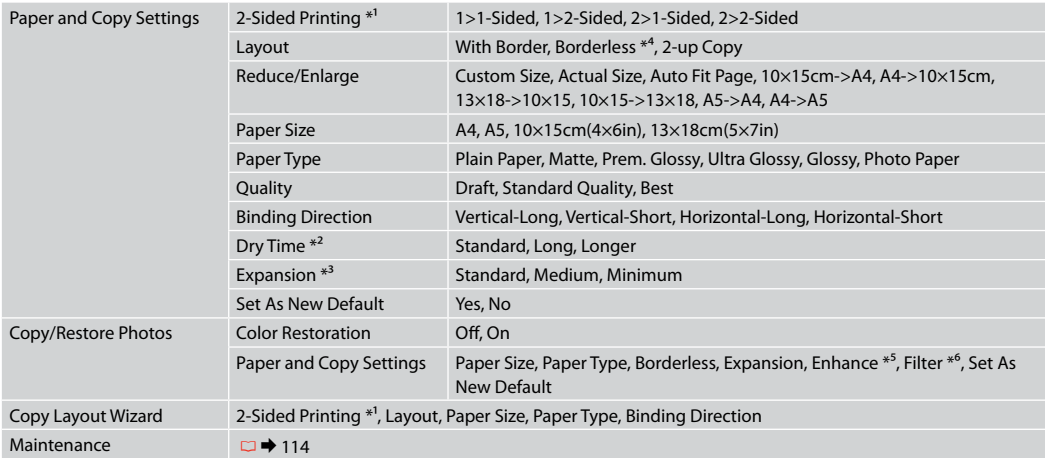

\*1 U zavisnosti od modela, ova funkcija možda neće biti dostupna.  $\Box \rightarrow 12$ 

\*2 Produžite vreme sušenja ako se mastilo razmazuje ili probija kroz papir, naročito u slučaju dvostranog štampanja.

\*3 Izaberite stepen proširivanja slike pri štampanju **Borderless** fotografija (bez ivica).

\*4 Slika je malo uvećana i opsečena da bi ispunila list papira. Kvalitet štampe može opasti u gornjem ili donjem delu otiska ili se površina može razmazati pri štampanju.

\*5 Izaberite **PhotoEnhance** da biste automatski podesili osvetljenje, kontrast i zasićenje boja na fotografijama.

\*6 Možete promeniti režim boje slika na **B&W**.

**Način za fotografije Način rada Photo Режим за фотографии Režim fotografije**

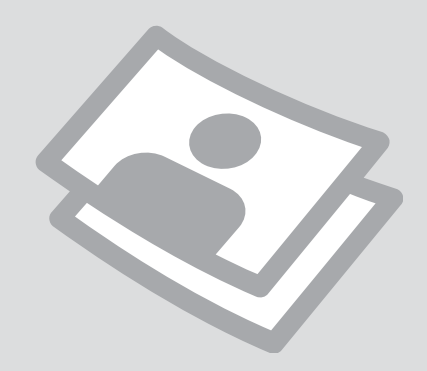

Tiskanje fotografij Ispis fotografija

Печатење фотографии

Štampanje fotografija

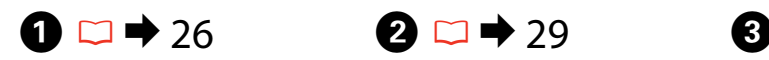

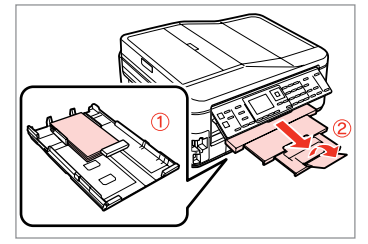

Vstavite papir za slike. Umetnite fotografski papir. Ставете фотографска хартија. Ubacite foto papir.

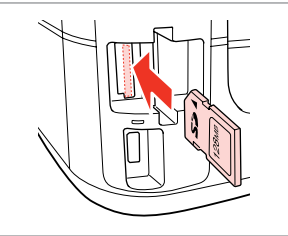

Vstavite pomnilniško kartico. Umetnite memorijsku karticu. Вметнете мемориска картичка. Ubacite memorijsku karticu.

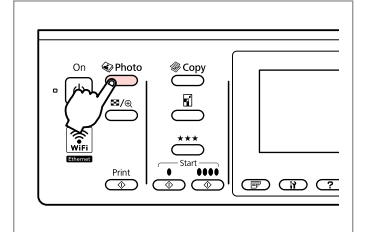

Vstopite v način za fotografije. Pokrenite rad s fotografijama. Влезете во режимот за фотографии. Uđite u režim fotografija.

 $\boldsymbol{\Theta}$  and  $\boldsymbol{\Theta}$ 

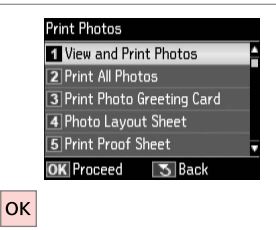

#### Izberite način **View and Print Photos**.

Odaberite **View and Print Photos**. Изберете **View and Print Photos**. Izaberite **View and Print Photos**.

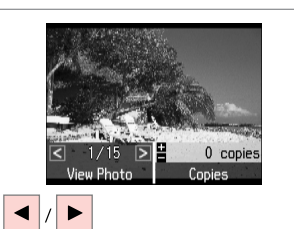

Izberite fotografijo. Odaberite fotografiju. Изберете фотографија. Izaberite fotografiju.

#### Q

Fotografijo lahko po želji obrežete ali jo povečate. Pritisnite na  $\frac{m}{2}$  in opravite nastavitve.

Možete obrezati, uvećati i rotirati Vašu fotografiju. Pritisnite  $\frac{1}{2}$ i podesite potrebne postavke.

Може да ја исечете, зголемите или свртите фотографијата. Притиснете <sup>су</sup>® и одредете ги поставките.

Fotografiju možete da opsečete, uvećate i rotirate. Pritisnite  $\frac{m}{\sqrt{2}}$  i obavite podešavanja.

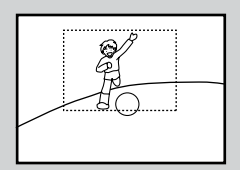

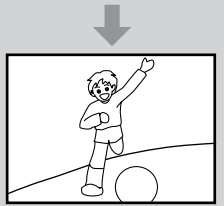

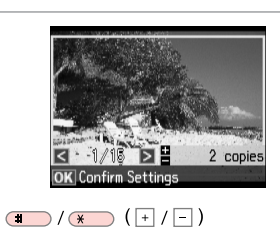

Nastavite število kopij. Podesite broj kopija. Одредете број на копии. Podesite broj kopija.

#### Q

Če želite izbrati več fotografij, ponovite  $\mathbf{\Theta}$  in  $\mathbf{\Theta}$ .

Za odabir dodatnih fotografija, ponovite  $\mathbf{\Theta}$  i  $\mathbf{\Theta}$ .

За да изберете уште фотографии, повторете ги  $\mathbf{\Theta}$  и  $\mathbf{\Theta}$ .

Da biste izabrali više fotografija, ponovite  $\mathbf{\Theta}$  i  $\mathbf{\Theta}$ .

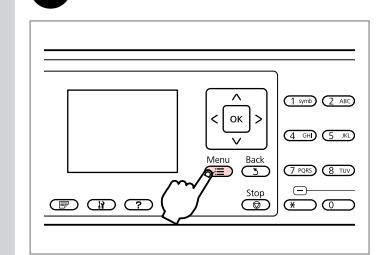

Odprite meni za nastavitve tiskanja. Otvorite izbornik postavki ispisa.

Отворете го менито за поставки на печатењето.

Uđite u meni za podešavanje štampanja.

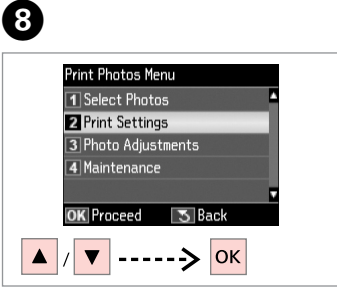

Izberite **Print Settings**. Odaberite **Print Settings**. Изберете **Print Settings**. Izaberite **Print Settings**.

# $\bigcirc$   $\Box$   $\rightarrow$  57

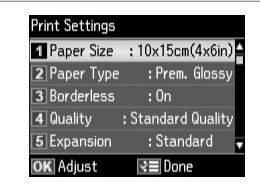

Izberite ustrezne nastavitve tiskanja.

Odaberite odgovarajuće postavke za ispis.

Изберете ги соодветните поставки за печатење.

Izaberite odgovarajuće postavke štampanja.

### Q

Prepričajte se, da ste nastavili **Paper Size** in **Paper Type**.

Provjerite jeste li odredili **Paper Size** i **Paper Type**.

Внимавајте да ги поставите **Paper Size** и **Paper Type**.

Uverite se da ste podesili **Paper Size** i **Paper Type**.

### Q

 $\overline{\mathbf{z}}$ 

Za prilagajanje fotografij, izberite **Photo Adjustments** in nastavite ustrezne nastavitve v  $\bullet$ .  $\Box \bullet$  57

Za podešavanie fotografija, odaberite **Photo Adjustments** i podesite postavke u  $\odot$   $\Box \rightarrow$  57

За приспособување на фотографиите, изберете **Photo Adjustments** и одредете ги поставките во  $\odot$   $\Box$   $\rightarrow$  57

Da biste podesili fotografije, izaberite **Photo Adjustments** i izvršite podešavanja u  $\mathbf{0} \Box \Rightarrow 57$ 

# $\bf \Phi$

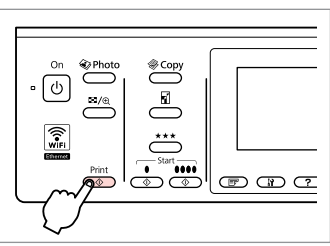

Zaženite tiskanje. Započnite s ispisom. Почнете со печатење. Započnite štampanje.

Tiskanje z različnimi postavitvami

Ispis stranica različitog izgleda

Печатање со различни распореди

Štampanje sa različitim izgledima

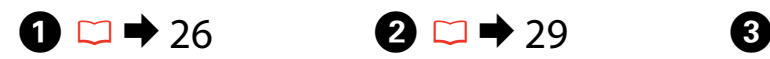

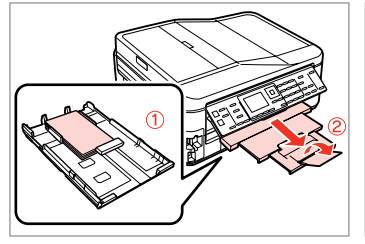

Vstavite papir. Umetnite papir. Ставете хартија. Ubacite papir.

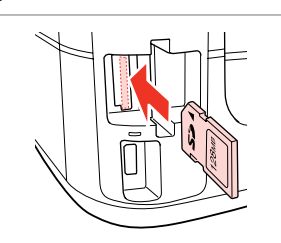

Vstavite pomnilniško kartico. Umetnite memorijsku karticu. Вметнете мемориска картичка. Ubacite memorijsku karticu.

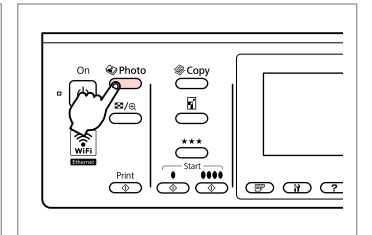

Vstopite v način za fotografije. Pokrenite rad s fotografijama. Влезете во режимот за фотографии. Uđite u režim fotografija.

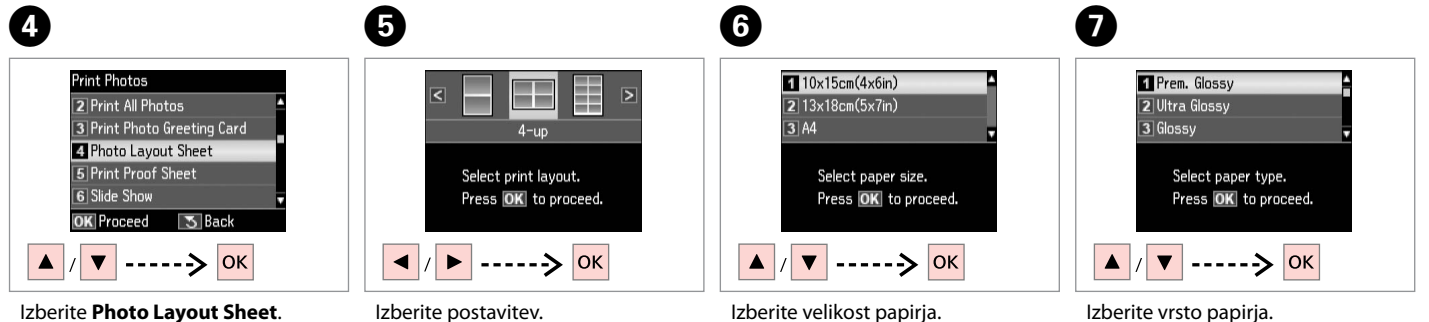

Odaberite **Photo Layout Sheet**. Изберете **Photo Layout Sheet**. Izaberite **Photo Layout Sheet**.

Izberite postavitev. Odaberite izgled stranice. Изберете распоред. Izaberite izgled.

Odaberite veličinu papira. Изберете големина на хартијата. Izaberite veličinu papira.

Izberite vrsto papirja. Odaberite vrstu papira. Изберете тип хартија. Izaberite vrstu papira.

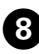

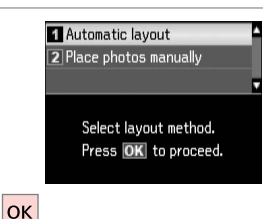

Izberite **Automatic layout**. Odaberite **Automatic layout**. Изберете **Automatic layout**. Izaberite **Automatic layout**.

Če izberete način **Place photos manually**, postavite fotografije, kot je prikazano na (1), ali pustite prazno, kot je prikazano na (2).

Ako ste odabrali **Place photos manually**, postavite fotografije kako je prikazano u (1) ili ostavite prazno kao u (2).

Ако изберете **Place photos manually**, наместете ги фотографиите како што е прикажано на (1) или оставете празно како што е прикажано на (2).

Ako izaberete **Place photos manually**, postavite fotografije kao na slici (1) ili ostavite prazno kao na slici (2).

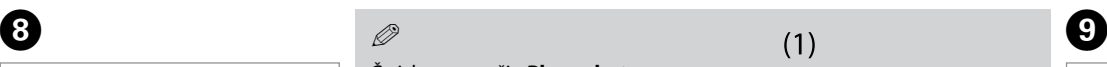

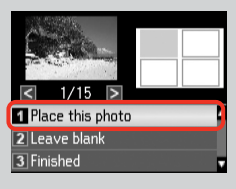

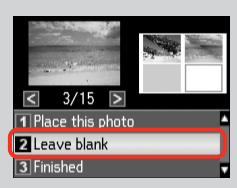

 $\vert$  2 copies

াই≣ Settings

Set the number of copies.

 $\Box$ /  $\Box$  (  $\Box$  ) = > 0K

 $(2)$ 

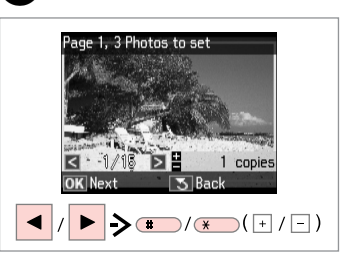

Izberite fotografijo. Odaberite fotografiju. Изберете фотографија. Izaberite fotografiju.

#### Q

Če želite izbrati več fotografij, ponovite korak **O**.

Za odabir dodatnih fotografija, ponovite korak  $\mathbf{Q}$ .

За да изберете уште фотографии, повторете го чекорот  $\boldsymbol{Q}$ .

Da biste izabrali više fotografija, ponovite korak br.  $\mathbf{Q}$ .

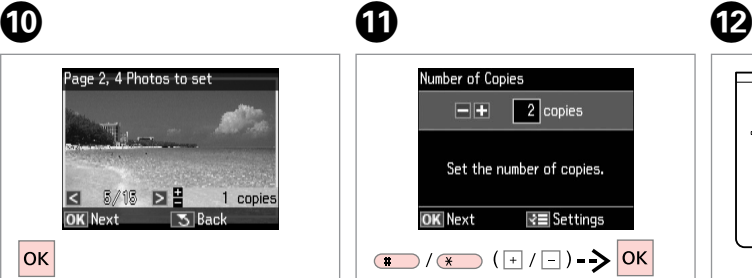

Končajte z izbiranjem fotografij. Završite sa odabirom fotografija. Завршете со изборот на фотографии. Završite biranie fotografija.

Nastavite število kopij. Podesite broj kopija. Одредете број на копии. Podesite broj kopija.

Number of Copies  $= +$ 

OK Next

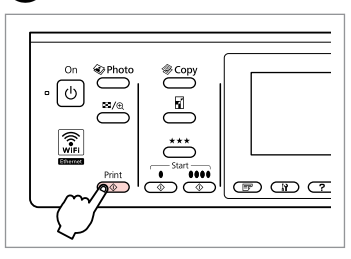

Zaženite tiskanje. Započnite s ispisom. Почнете со печатење. Započnite štampanje.

Tiskaj na črtani papir Ispis papira sa crtama

Печатење хартија со линии

Štampanje na papiru sa linijama

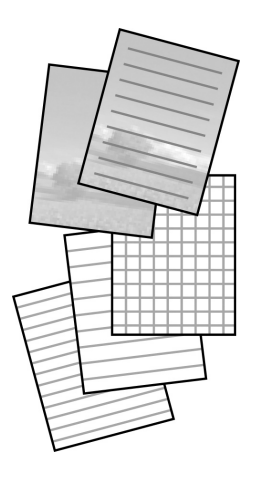

Lahko tiskate na črtani ali karo papir s fotografijo ali brez kot ozadje. Možete ispisivati papir sa crtama ili kockicama, sa ili bez pozadinske

fotografije. Може да печатите школска хартија со обележани линии или милиметарска хартија со или без фотографија поставена како заднина.

Možete da štampate na papiru sa linijama ili grafičkom papiru sa ili bez pozadinske fotografije.

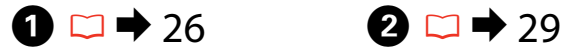

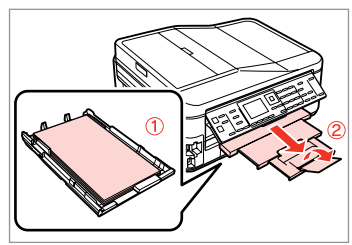

Vstavite navaden papir velikosti A4. Umetnite papir veličine A4. Ставете обична хартија A4. Ubacite običan papir formata A4.

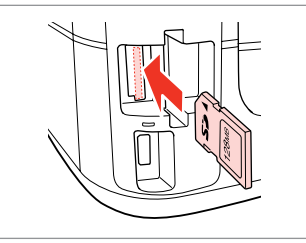

Vstavite pomnilniško kartico. Umetnite memorijsku karticu. Вметнете мемориска картичка. Ubacite memorijsku karticu.

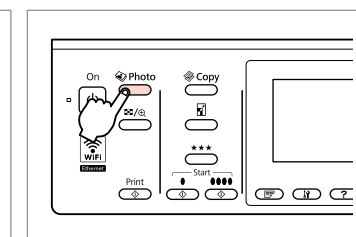

 $\boldsymbol{\Theta}$ 

Vstopite v način za fotografije. Pokrenite rad s fotografijama. Влезете во режимот за фотографии. Uđite u režim fotografija.

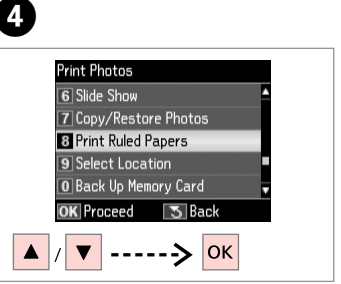

Izberite **Print Ruled Papers**. Odaberite **Print Ruled Papers**. Изберете **Print Ruled Papers**. Izaberite **Print Ruled Papers**.

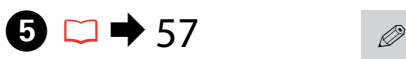

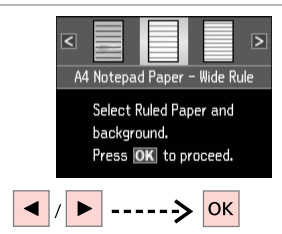

Izberite vrsto formata. Odaberite vrstu formata. Изберете го типот на форматот. Izaberite vrstu formata.

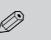

Če izberete format brez podobe na ozadju, pojdite na  $\bullet$ .

Ukoliko odaberete format bez pozadinske slike, idite na  $\bullet$ .

Ако изберете формат без заднинска слика, одете на  $\bullet$ .

Ako izaberete format bez pozadinske slike, idite u $\bullet$ .

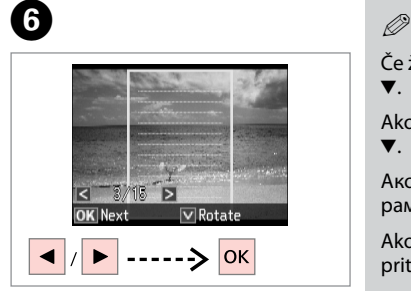

Izberite fotografijo. Odaberite fotografiju. Изберете фотографија. Izaberite fotografiju.

Če želite zasukati okvir, pritisnite  $\blacktriangledown$ .

Ako želite okrenuti okvir, pritisnite  $\blacktriangledown$ .

Ако сакате да ја ротирате рамката, притиснете $\blacktriangledown$ .

Ako želite da rotirate okvir, pritisnite  $\blacktriangledown$ .

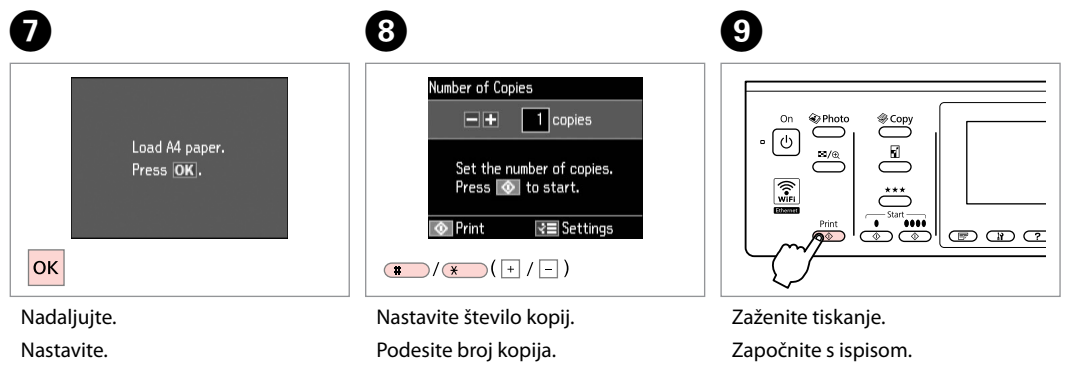

Одредете број на копии. Podesite broj kopija.

Продолжете.

Nastavite.

Почнете со печатење. Započnite štampanje.

### Tiskanje razglednic s fotografijami

Ispis fotografskih čestitki

Печатење разгледници

Štampanje razglednica sa fotografijama

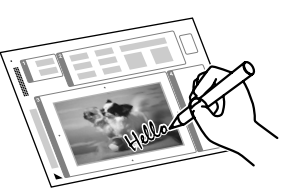

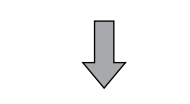

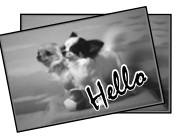

Izdelate lahko kartice po meri z ročno napisanimi sporočili, tako da uporabite predlogo A4. Najprej natisnite predlogo, napišite sporočilo in predlogo skenirajte za tiskanje kartic.

Možete kreirati vlastite čestitke s rukom pisanim porukama pomoću A4 predloška. Prvo ispišite predložak, napišite poruku, a zatim skenirajte predložak da biste ispisali čestitku.

Може да правите свои разгледници со рачно напишана порака користејќи урнек за A4. Првен испечатете го урнекот, напишете ја пораката, а потоа сканирајте го урнекот за да ги печатите разгледниците.

Možete kreirati sopstvene razglednice sa svojeručno napisanim porukama koristeći A4 obrazac. Najpre odštampajte obrazac, napišite poruku, pa zatim skenirajte taj obrazac da biste odštampali razglednice.

# $\begin{array}{ccc} \bullet \text{ } & \bullet \text{ } & \bullet \end{array}$  20  $\rightarrow$  29  $\begin{array}{ccc} \bullet \text{ } & \bullet \end{array}$  3

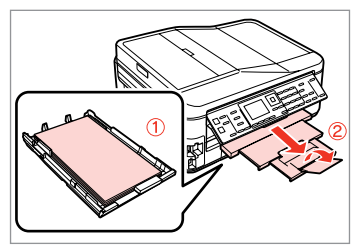

Naložite navaden papir A4. Umetnite obični papir A4. Ставете обична хартија А4. Ubacite običan papir formata A4.

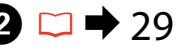

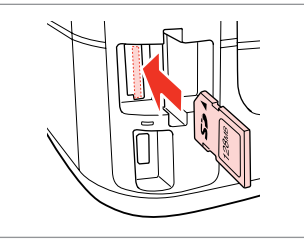

Vstavite pomnilniško kartico. Umetnite memorijsku karticu. Вметнете мемориска картичка. Ubacite memorijsku karticu.

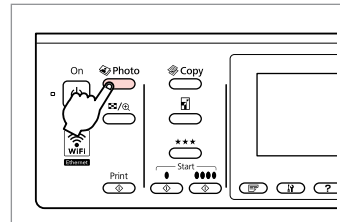

Vstopite v način za fotografije. Pokrenite rad s fotografijama. Влезете во режимот за фотографии. Uđite u režim fotografija.

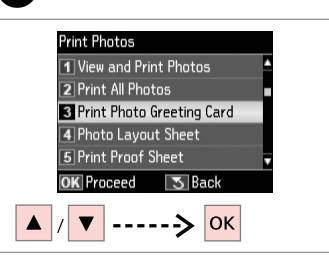

Izberite **Print Photo Greeting Card**. Odaberite **Print Photo Greeting Card**.

Изберете **Print Photo Greeting Card**.

Izaberite **Print Photo Greeting Card**.

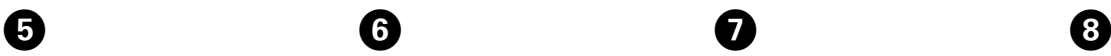

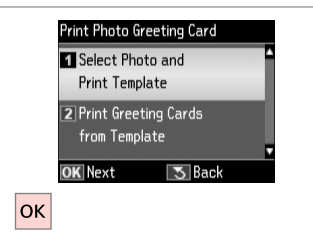

Izberite zgornji predmet. Odaberite gornju stavku. Изберете ја горната ставка. Izaberite gornju stavku.

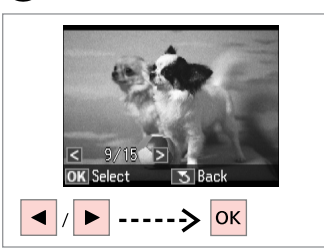

Izberite fotografijo. Odaberite fotografiju. Изберете фотографија. Izaberite fotografiju.

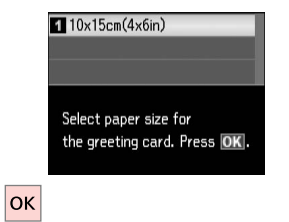

 $\bm{O}$ 

ጠ

Izberite velikost papirja. Odaberite veličinu papira. Изберете големина на хартијата. Izaberite veličinu papira.

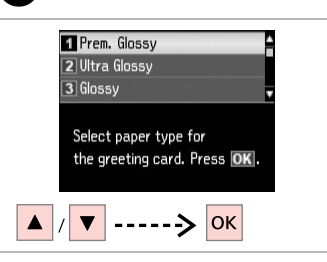

Izberite vrsto papirja. Odaberite vrstu papira. Изберете тип хартија. Izaberite vrstu papira.

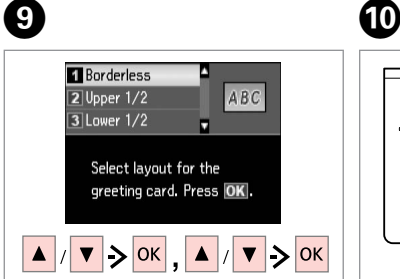

Izberite nastavitve in nadaljujte. Podesite postavke i nastavite. Изберете поставки и продолжете. Izaberite podešavanja i nastavite.

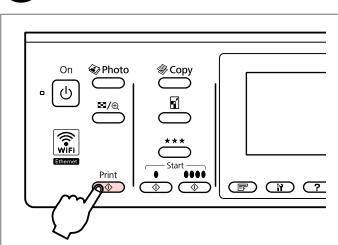

Natisnite predlogo. Ispišite predložak. Испечатете го урнекот. Odštampajte obrazac.

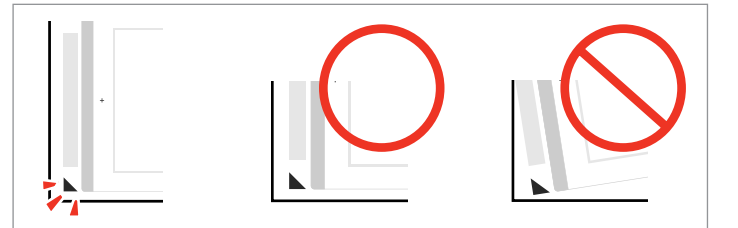

Preverite, ali je ▲ poravnan z robovi papirja. Oznaka ▲ treba biti poravnata sa kutom lista. Проверете дали  $\triangle$  е порамнето со аголот на листот. Proverite da li je ▲ poravnato sa ćoškom lista.

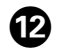

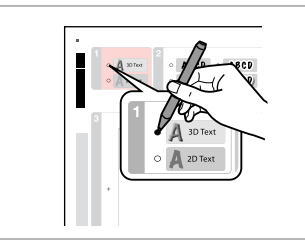

Izberite slog besedila. Odaberite stil za tekst. Изберете го стилот на текстот. Izaberite stil teksta.

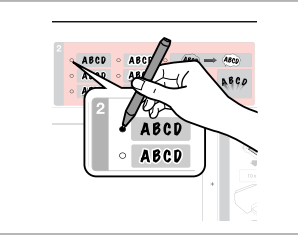

Izberite vrsto. Odaberite vrstu. Изберете букви. Izaberite vrstu.

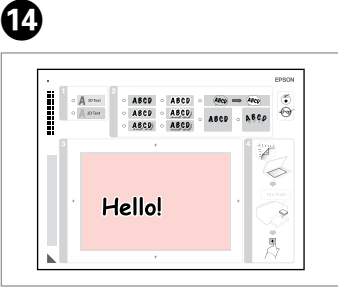

Napišite sporočilo ali narišite sliko. Napišite poruku ili nacrtajte crtež. Напишете порака или нацртајте цртеж.

Napišite ili nacrtajte poruku.

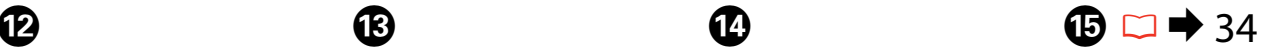

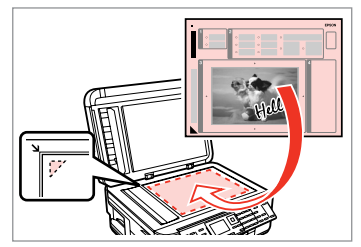

Postavite predlogo, obrnjeno navzdol.

Predložak postavite licem prema dolje.

Поставете го урнекот со лицето надолу.

Stavite obrazac licem nadole.

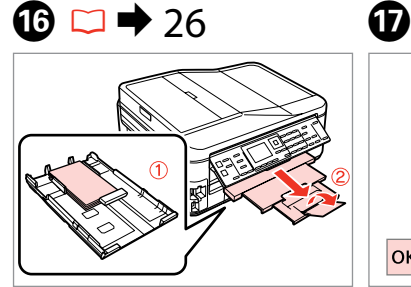

Naložite fotografski papir 10 × 15 cm. Umetnite fotografski papir  $10 \times 15$  cm.

Ставете фотографска хартија  $10 \times 15$  цм.

Ubacite foto papir veličine  $10 \times 15$  cm.

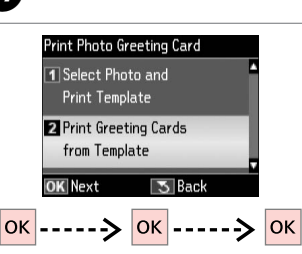

Izberite spodnji predmet in nadaljujte.

Odaberite donju stavku i započnite.

Изберете ја долната ставка и продолжете.

Izaberite donju stavku i nastavite.

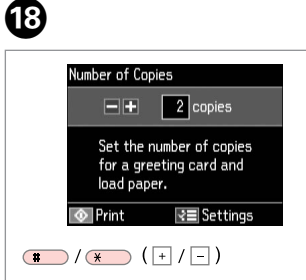

Nastavite število kopij. Podesite broj kopija. Одредете број на копии. Podesite broj kopija.

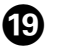

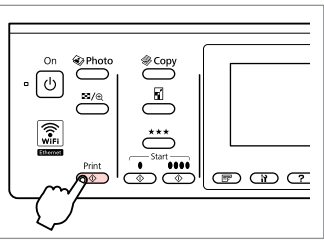

Zaženite tiskanje. Započnite s ispisom. Почнете со печатење. Započnite štampanje.

Tiskanje z zunanje naprave USB

Ispis s vanjskog USB uređaja

Печатење од надворешен уред USB

Štampanje sa spoljnog USB uređaja

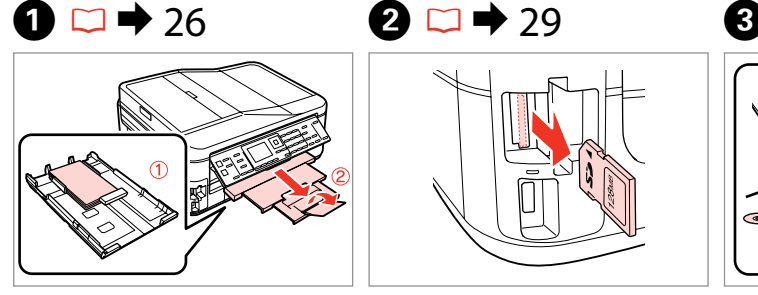

Vstavite papir za slike. Umetnite fotografski papir. Ставете фотографска хартија. Ubacite foto papir.

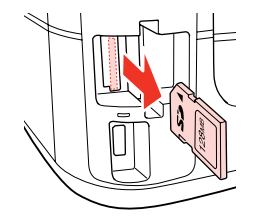

Odstranite. Uklonite. Извадете. Izvadite.

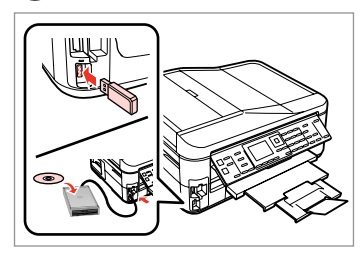

Priključite zunanjo napravo USB. Spojite vanjski USB uređaj. Поврзете надворешен уред USB. Priključite spoljni USB uređaj.

 $\overline{a}$ 

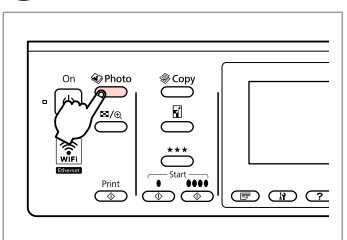

Vstopite v način za fotografije.

Pokrenite rad s fotografijama.

Влезете во режимот за фотографии.

Uđite u režim fotografija.

#### Q

Po koraku @ sledite korakom od E dalje v tiskanju s pomnilniške kartice.  $\Box$   $\rightarrow$  46

Nakon koraka D, slijedite korake nakon  $\bigcirc$  iz ispisa s memorijske kartice.  $\Box$   $\rightarrow$  46

По чекорот D, следете ги чекорите по  $\boldsymbol{\Theta}$  за печатење од мемориска картичка.  $\Box \rightarrow 46$ 

Nakon koraka br. **O**, pratite korake nakon  $\bullet$  počev od štampanja sa memorijske kartice.  $\square \rightarrow 46$ 

#### Q

Podprt format slikovnih datotek je JPEG. Za specifikacijo zunanje naprave USB glejte Navodila za uporabo na spletu.

Podržani format fotografske datoteke je JPEG. Za specifikacije vanjskih USB uređaja, na Internetu pogledajte Korisnički vodič.

Поддржаниот формат на фотографии е JPEG. За спецификации за надворешниот уред USB, видете во електронското Упатство за корисникот.

Podržani format fotografskih datoteka je JPEG. Za specifikacije spoljnog USB uređaja pogledajte elektronski Korisnički vodič.

Varnostno kopiranje na zunanjo napravo USB

Izrada pričuvne kopije na vanjskom USB uređaju

Резервна копија на надворешен уред USB

Arhiviranje na spoljni USB uređaj

# $\bullet$  29  $\bullet$  3

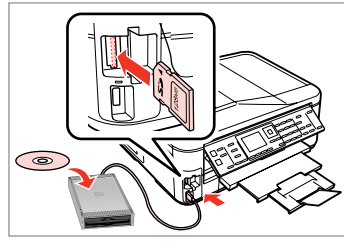

Vnesite in priključite. Umetnite i spojite. Вметнете и поврзете. Ubacite i priključite.

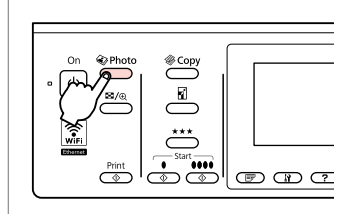

Vstopite v način za fotografije. Pokrenite rad s fotografijama. Влезете во режимот за фотографии. Uđite u režim fotografija.

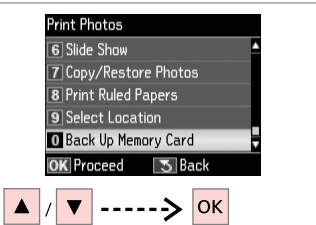

Izberite **Back Up Memory Card**. Odaberite **Back Up Memory Card**. Изберете **Back Up Memory Card**. Izaberite **Back Up Memory Card**.

 $\blacksquare$ 

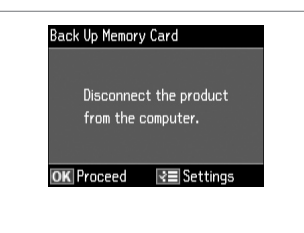

Sledite navodilom na zaslonu.

Slijedite upute date na zaslonu.

Следете ги инструкциите на екранот.

Pratite uputstva na ekranu.

#### Q

Če želite spremeniti hitrost zapisovanja, pritisnite  $\equiv$  in izberite **Writing Speed** ter nastavite.

Za izmjenu brzine zapisivanja, **pritisnite ∈, odaberite Writing Speed** i odredite postavke.

За да ја смените брзината на пишување, притиснете  $\equiv$ , изберете **Writing Speed** и поставете ја.

Da biste promenili brzinu pisanja, pritisnite x, izaberite **Writing Speed** i podesite.

#### Q

Za vsako varnostno kopijo se samodejno ustvari mapa. Fotografije lahko natisnete iz zunanje naprave USB za varnostne kopije.  $\Box \rightarrow 55$ 

Za svaku pričuvnu kopiju se automatski stvara mapa. Fotografije možete ispisivati sa vanjskog USB uređaja za pričuvnu pohranu.  $\Box \rightarrow 55$ 

При секое правење резервна копија, автоматски се прави папка. Може да печатите фотографии од надворешниот уред USB за резервни копии.  $\Box \rightarrow 55$ 

Pri svakom arhiviranju se automatski kreira po jedna fascikla. Možete štampati fotografije sa spoljnog USB uređaja za arhiviranje.  $\Box \rightarrow 55$ 

### Menijski seznam načina za fotografije

Popis izbornika u načinu rada Photo

Листа на менито на режимот за фотографии

Lista menija za režim fotografija

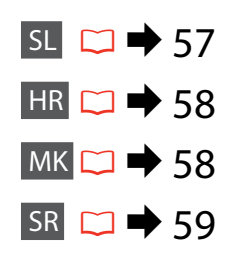

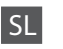

#### **W** Print Photos način

View and Print Photos, Print All Photos, Print Photo Greeting Card, Photo Layout Sheet, Print Proof Sheet, Slide Show, Copy/Restore Photos, Print Ruled Papers, Select Location \*<sup>1</sup>, Back Up Memory Card

#### $x \equiv$  Print Photos Menu

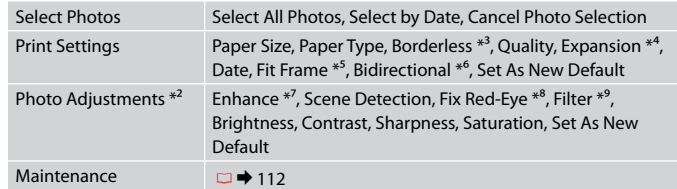

- \*1 Ponovno lahko izberete mapo ali skupino iz pomnilniške kartice ali zunanje naprave USB.
- \*2 Te funkcije vplivajo samo na trenutne izpise. Ne naredijo sprememb na izvirnih slikah.
- \*3 Ko je izbrano **Borderless** ali je nastavljeno na **On**, je slika rahlo povečana in odrezana, tako da zapolni papir. Kakovost tiska je lahko slabša na vrhu in na dnu oz. se lahko to območje med tiskanjem razmaže.
- \*4 Določite, za koliko naj se slika razširi za tiskanje fotografij **Borderless** .
- \*5 Izberite **On**, če želite samodejno obrezati fotografijo, da se prilega v razpoložljiv prostor. Izberite **Off**, če želite izklopiti samodejno obrezovanje in pustiti bel prostor na robovih fotografije.
- \*6 Izberite **On** za povečanje hitrosti tiskanja. Izberite **Off** za izboljšano kakovost tiska.
- \*7 Izberite **PhotoEnhance** za samodejno prilagajanje svetlosti, kontrasta in nasičenosti. Izberite **P.I.M.** za uporabo PRINT Image Matching (ujemanje natisnjene slike) fotoaparata ali nastavitev tiskanja Exif na vašem fotoaparatu.
- \*8 Odvisno od vrste fotografije, se popravki lahko naredijo na drugih delih, ne samo na očeh.
- \*9 Način barve slike lahko spremenite na **Sepia** ali **B&W** .

**HR** 

#### $\otimes$  Način rada Print Photos

View and Print Photos, Print All Photos, Print Photo Greeting Card, Photo Layout Sheet, Print Proof Sheet, Slide Show, Copy/Restore Photos, Print Ruled Papers, Select Location \*<sup>1</sup>, Back Up Memory Card

#### $\sqrt{ }$  Print Photos Menu

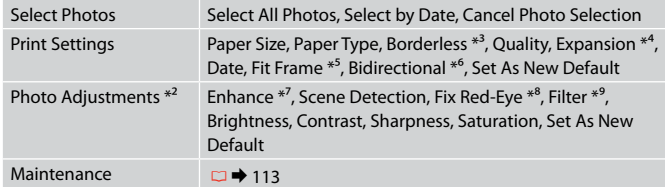

- \*1 Možete nanovo odabrati mapu ili grupu s memorijske kartice ili vanjskog USB uređaja.
- \*2 Ove funkcije utječu isključivo na vaše ispise. Njima se ne mijenjaju izvornici.
- \*3 Ako ste odabrali **Borderless** ili podesili na **On**, slika se lagano povećava i reže kako bi ispunila papir. U gornjem ili donjem dijelu može doći do smanjenja kakvoće ispisa ili može doći do mrljanja boja u cjelokupnom području ispisa.
- \*4 Odaberite iznos za koji želite proširiti pri ispisu **Borderless** fotografija.
- \*5 Odaberite **On** za automatsko obrezivanje fotografije kako bi stala u prostor dostupan na izgledu stranice koji ste odabrali. Odaberite **Off** za isključenje automatskog obrezivanja i ostavljanje bijelog prostora oko slike.
- \*6 Odaberite **On** kako biste povećali brzinu ispisa. Odaberite **Off** za poboljšanje kakvoće ispisa.
- \*7 Odaberite **PhotoEnhance** za automatsko podešavanje osvjetljenja, kontrasta i zasićenja boja na vašim fotografijama. Odaberite **P.I.M.** za korištenje postavki PRINT Image Matching ili Exif Print vašeg fotoaparata.
- \*8 Ovisno o vrsti fotografije, dijelovi slike, osim očiju, mogu biti korigirani.
- \*9 Možete promijeniti boju slike na **Sepia** ili **B&W**.

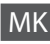

#### **W** Peжим Print Photos

View and Print Photos, Print All Photos, Print Photo Greeting Card, Photo Layout Sheet, Print Proof Sheet, Slide Show, Copy/Restore Photos, Print Ruled Papers, Select Location \*<sup>1</sup>, Back Up Memory Card

#### $x \equiv$  Print Photos Menu

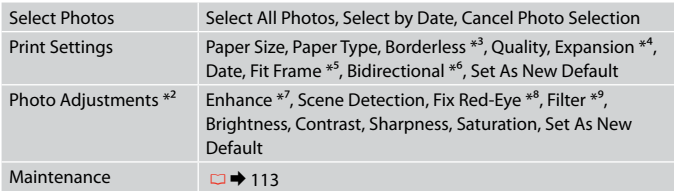

- \*1 Може повторно да изберете папка или група од мемориската картичка или надворешниот уред USB.
- \*2 Овие функции влијаат само на отпечатоците. Тие не ги менуваат оригиналните слики.
- \*3 Кога е избрано **Borderless** или е поставено на **On**, сликата се зголемува малку и се отсекува за да ја пополни хартијата. При печатењето, квалитетот на испечатеното може да е послаб во горниот и долниот дел или површината може да се размачка.
- \*4 Избирање колку ќе се прошири сликата при печатење фотографии **Borderless**.
- \*5 Изберете **On** за автоматски сечење на фотографијата да се вклопи во расположивиот простор за избраниот изглед. Изберете **Off** за да исклучите автоматско сечење и да оставите бел простор на рабовите на фотографијата.
- \*6 Изберете **On** за зголемување на брзината на печатењето. Изберете **Off** за да го подобрите квалитетот на печатењето.
- \*7 Изберете **PhotoEnhance** за автоматско прилагодување на осветленоста, контрастот и заситеноста на фотографиите. Изберете **P.I.M.** за да ги употребите поставките на камерата PRINT Image Matching или Exif Print.
- \*8 Во зависност од типот на фотографијата, делови од сликата, освен очите, може да се поправат.
- \*9 Може да го смените режимот за боја на сликите во **Sepia** или **B&W**.

#### Režim Print Photos

View and Print Photos, Print All Photos, Print Photo Greeting Card, Photo Layout Sheet, Print Proof Sheet, Slide Show, Copy/Restore Photos, Print Ruled Papers, Select Location \*<sup>1</sup>, Back Up Memory Card

#### $x \equiv$  Print Photos Menu

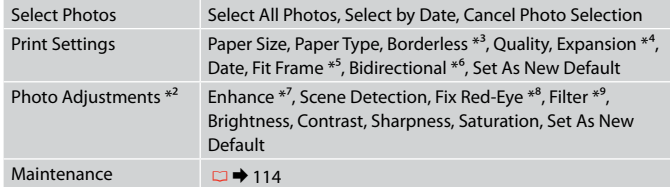

- \*1 Možete ponovo izabrati fasciklu ili grupu sa memorijske kartice ili spoljnog USB uređaja.
- \*2 Ove funkcije utiču samo na otiske. One ne menjaju originalne slike.
- \*3 Kada odaberete **Borderless** ili ga podesite na **On**, slika bude malo uvećana i opsečena tako da popuni papir. Kvalitet štampe može opasti u gornjem ili donjem delu otiska ili se površina može razmazati pri štampanju.
- \*4 Izaberite stepen proširivanja slike pri štampanju **Borderless** fotografija (bez ivica).
- \*5 Izaberite **On** za automatsko opsecanje fotografije i prilagođavanje prostoru koji je dostupan za izgled koji ste izabrali. Izaberite **Off** da isključite automatsko opsecanje i ostavite beli prostor na ivicama fotografije.
- \*6 Izaberite **On** da povećate brzinu štampanja. Izaberite **Off** da biste povećali kvalitet štampanja.
- \*7 Izaberite **PhotoEnhance** da biste automatski podesili osvetljenje, kontrast i zasićenje boja na fotografijama. Izaberite **P.I.M.** da biste koristili PRINT Image Matching ili Exif Print podešavanja iz fotoaparata.
- \*8 U zavisnosti od vrste fotografije, neki delovi slike mogu se popraviti, izuzev očiju.
- \*9 Možete promeniti režim boje slika na **Sepia** ili **B&W** .

**Način za faks Način Fax Режим за факс Režim faksa**

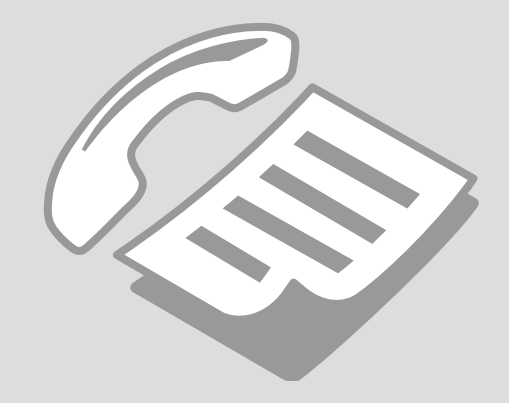

Priključitev na telefonsko linijo

Priključivanje telefonske linije

Поврзување со телефонска линија

Povezivanje na telefonsku liniju Uporaba telefonske linije samo za faks

Upotreba telefonske linije samo za faksiranje

Користење на телефонската линија само за факс

Korišćenje telefonske linije samo za faks

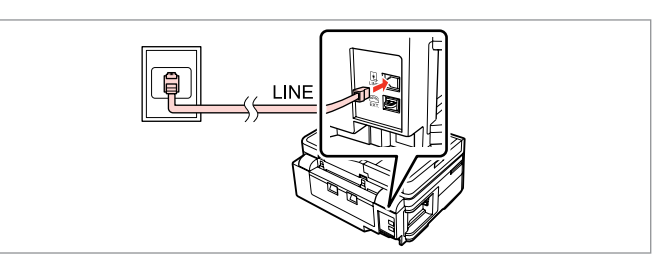

Povežite telefonski kabel iz zidne telefonske vtičnice z vrati **LINE**. Priključite kabel koji vodi od zidne telefonske utičnice do ulaza **LINE**. Поврзете телефонскиот кабел од ѕиден телефонски приклучок во портата **LINE**.

Telefonskim kablom povežite zidnu telefonsku utičnicu i priključak **LINE**.

B

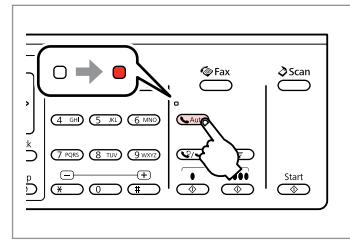

Vklopite samodejno odgovarjanje. Uključite automatski odgovor. Вклучете го автоматското

одговарање.

Uključite automatsko odgovaranje.

# $\boldsymbol{\Omega}$

Če na izdelek ne boste priključili zunanjega telefona, ne pozabite vklopiti samodejnega odgovarjanja. V nasprotnem primeru ne boste mogli prejemati faksov.

A

Ako na proizvod ne priključite vanjski telefon, svakako uključite automatsko odgovaranje. U protivnom nećete moći primati faksove.

Ако не поврзувате надворешен телефон со апаратот, задолжително вклучете го автоматското одговарање. Инаку нема да примате факсови.

Ako ne povežete spoljni telefon na uređaj, obavezno uključite automatsko odgovaranje. U suprotnom nećete moći da primate faksove.

### Skupna uporaba linije s telefonskimi napravami

Dijeljenje linije s telefonskim uređajima

Делење линија со телефонски апарати

Deljenje telefonske linije sa telefonima

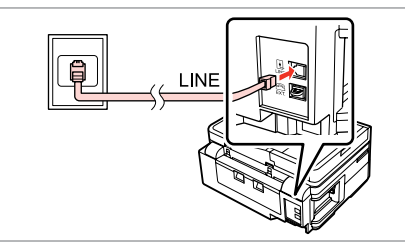

Povežite telefonski kabel iz zidne telefonske vtičnice z vrati **LINE**. Priključite kabel koji vodi od zidne telefonske utičnice do ulaza **LINE**. Поврзете телефонскиот кабел од ѕиден телефонски приклучок во портата **LINE**.

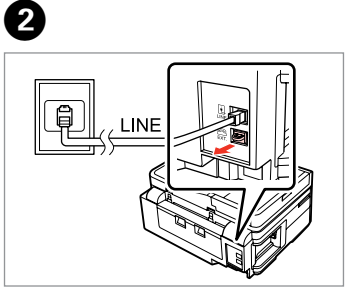

Odstranite pokrovček. Skinite kapicu. Извадете го капачето. Uklonite poklopac.

Telefonskim kablom povežite zidnu telefonsku utičnicu i priključak **LINE**.

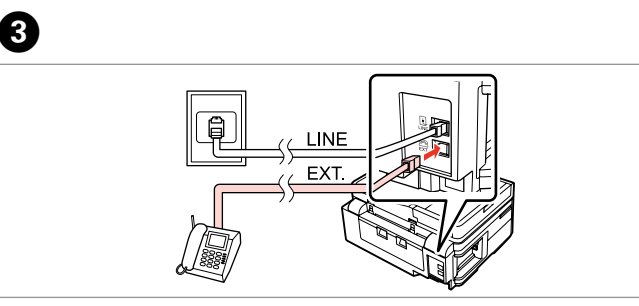

A

Priključite telefon ali odzivnik na vrata **EXT.** Priključite telefon ili automatsku sekretaricu na ulaz **EXT.** Поврзете телефон или телефонска секретарка во портата **EXT.** Povežite telefon ili telefonsku sekretaricu na priključak **EXT.**

## Q

Za druge načine povezave glejte naslednja poglavja.

Pogledajte sljedeće za druge načine spajanja.

Погледнете го следното за други методи на поврзување.

U nastavku su dati drugi načini povezivanja.

**Priključitev na DSL Priključivanje DSL-a Поврзување со DSL Povezivanje na DSL liniju**

 $\overline{EXT}$ h'

**Priključitev na ISDN (ena telefonska številka) Priključivanje ISDN-a (jedan telefonski broj) Поврзување со ISDN (еден телефонски број) Povezivanje na ISDN liniju (jedan telefonski broj)** 

**Priključitev na ISDN (dve telefonski številki) Priključivanje ISDN-a (dva telefonska broja) Поврзување со ISDN (два телефонски броја) Povezivanje na ISDN liniju (dva telefonska broja)** 

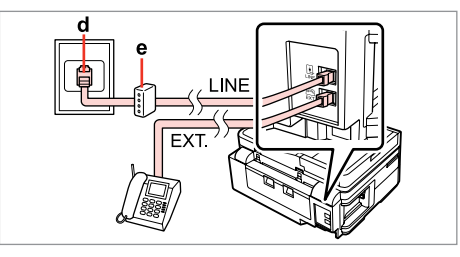

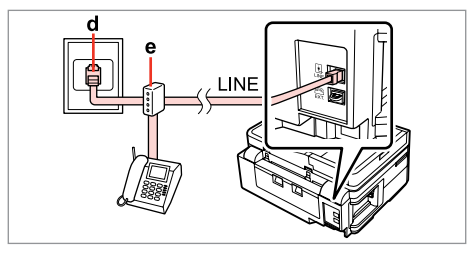

Za podrobnosti glejte dokumentacijo, ki je priložena vaši napravi.

Pojedinosti potražite u dokumentaciji priloženoj uz uređaje.

Погледнете ја документацијата што се доставува со апаратот за повеќе детали.

Dodatne informacije potražite u dokumentaciji koju ste dobili uz uređaje.

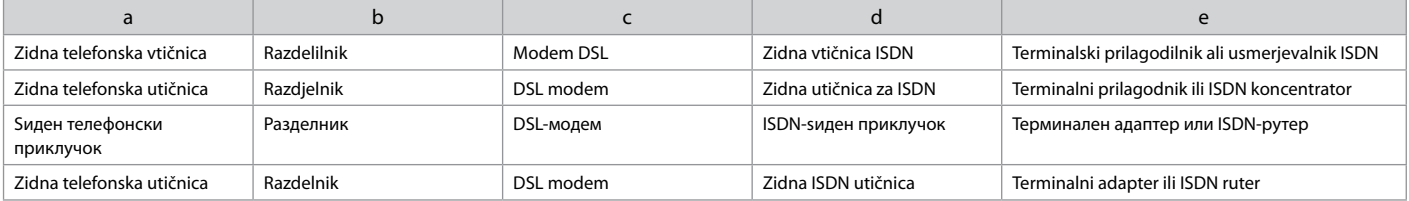

#### Preverjanje povezave faksa

Provjera veze za faksiranje

Проверка на поврзувањето за факсот

#### Proveravanje faks veze

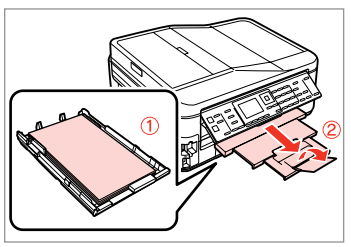

 $\blacksquare$   $\blacksquare$   $\blacktriangleright$  26

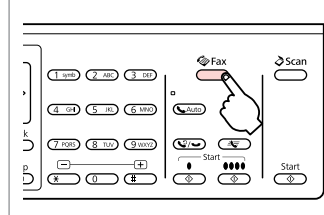

Vstavite navaden papir velikosti A4. Umetnite običan papir formata A4. Ставете обична хартија A4. Ubacite običan papir formata A4.

Vstopite v način za faks. Pokrenite rad s faksom. Влезете во режимот за факсирање Uđite u režim faksa.

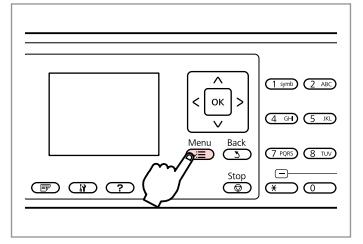

Vstopite v meni za nastavitve faksiranja.

Uđite u izbornik postavki faksiranja. Влезете во менито за поставки на факсот.

Uđite u meni za podešavanje faksa.

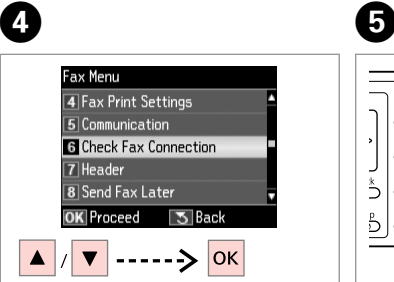

Izberite **Check Fax Connection**. Odaberite **Check Fax Connection**. Изберете **Check Fax Connection**. Izaberite stavku **Check Fax Connection**.

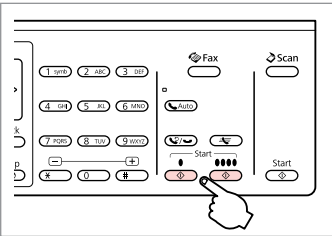

Natisnite poročilo. Ispišite izvješće. Испечатете извештај. Odštampajte izveštaj.

## Q

B

Če dobite sporočilo o napakah, jih poskusite odpraviti z rešitvami v poročilu.

Ako su zabilježene pogreške, iskušajte rješenja iz izvješća.

Обидете се со решенијата од извештајот ако се наведени грешки.

U slučaju da uređaj prijavi neku grešku, pokušajte sa rešenjima iz izveštaja.

 $\bm{\Theta}$ 

Nastavitev lastnosti faksa

Podešavanje značajki faksa

Поставување на функциите на факсот

Podešavanje funkcija faksa

Nastavitev vnosov za hitro izbiranje

Postavljanje unosa za brzo biranje

Поставување записи за брзо бирање

Podešavanje unosa za brzo biranje

Ustvarite lahko seznam za hitro izbiranje, ki bo omogočil, da pri faksiranju hitro izberete številko. Registrirate lahko do 60 kombiniranih vnosov za hitro in skupinsko izbiranje.

Možete napraviti popis za brzo biranje koji vam omogućuje brzi odabir za faksiranje. Moguće je registrirati do 60 kombiniranih unosa za brzo i grupno biranie.

Може да направите листа броеви за брзо бирање со која ќе можете да ги бирате брзо при праќање факс. Може да се регистрираат до 60 комбинирани записи за брзо и групно бирање.

Možete kreirati listu brojeva za brzo biranje koje ćete moći brzo da izaberete prilikom slanja faksa. Možete da memorišete do 60 unosa za brzo i grupno biranie.

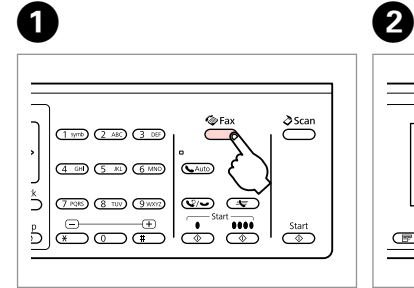

Vstopite v način za faks. Pokrenite rad s faksom. Влезете во режимот за факсирање. Uđite u režim faksa.

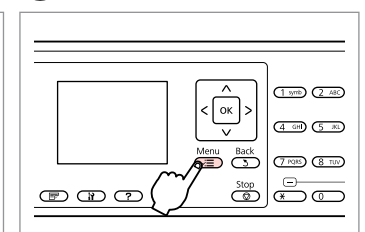

Vstopite v meni za nastavitve faksirania.

Uđite u izbornik postavki faksiranja. Влезете во менито за поставки на факсот.

/ ▼ | ------ > OK Izberite **Speed Dial Setup**. Odaberite **Speed Dial Setup**. Изберете **Speed Dial Setup**.

**Fax Menu** 

TI Fax Send Settings

**2** Speed Dial Setup

3 Group Dial Setup

**OK** Proceed

4 Fax Print Settings 5 Communication

Izaberite stavku **Speed Dial Setup**.

 $\bullet$   $\bullet$   $\bullet$ 

 $\sqrt{5}$  Back

Izberite **Create**. Odaberite **Create**. Изберете **Create**. Izaberite stavku **Create**.

**Speed Dial Setup** 

**T**Create

3 Delete

**OK** Proceed

 $\overline{5}$  Back

 $\sqrt{2}$  Fdit

 $|\alpha|$ 

Uđite u meni za podešavanje faksa.

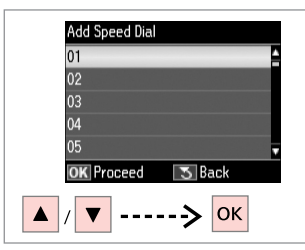

Izberite št. vnosa. Odaberite broj unosa. Изберете број за записот. Izaberite redni broj unosa.

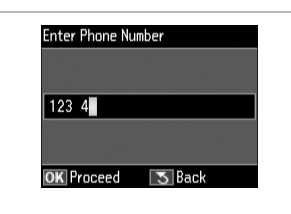

 $\bullet$   $\Box$   $\rightarrow$  13

Vnesite telefonsko številko. Unesite telefonski broj. Внесете телефонски број. Unesite telefonski broj.

### Q

Da telefonske številke ločite, vnesite presledek s pritiskom na  $\blacktriangleright$ .

Da biste razdvojili telefonske brojeve, unesite razmak pritiskom  $na \triangleright$ .

За да ги одделите телефонските броеви, внесете празно место со притискање на  $\blacktriangleright$ .

Da biste razdvojili brojeve telefona, unesite razmak pritiskom na dugme $\blacktriangleright$ .

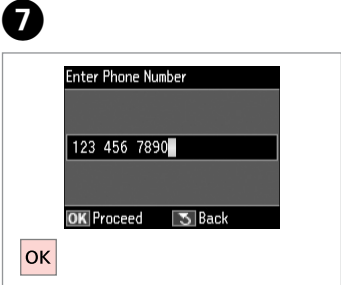

Registrirajte številko. Registrirajte broj. Регистрирајте го бројот. Memorišite broj.

 $\bullet$   $\Box$   $\rightarrow$  18

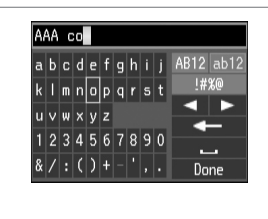

Vnesite ime za vnos. Unesite ime za unos. Внесете име за записот. Unesite ime za taj unos.

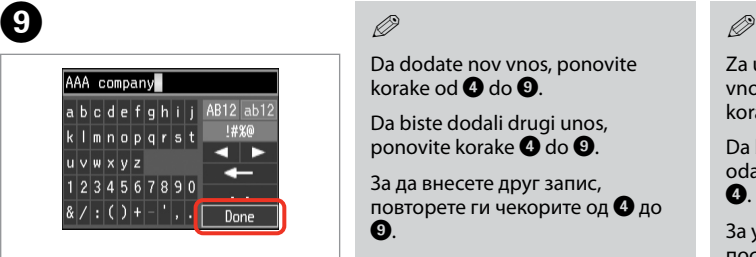

Registrirajte ime. Registrirajte ime. Регистрирајте го името. Memorišite ime.

## Q

Da dodate nov vnos, ponovite korake od @ do **@** 

Da biste dodali drugi unos, ponovite korake **O** do **O**.

За да внесете друг запис, повторете ги чекорите од D до  $\boldsymbol{\Theta}$ .

Da biste uneli još brojeva, ponovite korake od  $\bullet$  do  $\bullet$ .

Za urejanje ali izbris obstoječih vnosov, izberite **Edit** ali **Delete** v  $k$ oraku $\Omega$ .

Da biste uredili ili izbrisali unos, odaberite **Edit** ili **Delete** u koraku D.

За уредување или бришење на постоечките записи, изберете **Edit или Delete** во чекорот <sup>0</sup>.

Da biste izmenili ili obrisali postojeće unose, izaberite opciju **Edit** ili **Delete** u koraku D.

Nastavitev vnosov za skupinsko izbiranje

Postavljanje grupnih unosa za brzo biranje

Поставување записи за групно бирање

#### Podešavanje unosa za grupno biranje

Vnose za hitro izbiranje lahko dodate v skupino, kar vam omogoča istočasno pošiljanje faksa več različnim prejemnikom. Vnesete lahko do 60 kombiniranih vnosov za hitro in skupinsko izbiranje.

Unose za brzo biranje možete dodati u grupu da biste istovremeno mogli faksirati većem broju primatelja. Moguće je unijeti do 60 kombiniranih unosa za brzo i grupno biranje.

Може да додавате записи за брзо бирање во група што ви овозможува да пратите факс на повеќе приматели истовремено. Може да се внесат до 60 комбинирани записи за брзо и групно бирање.

Unose za brzo biranje možete grupisati kako biste mogli istovremeno slati faks većem broju primalaca. Možete da memorišete do 60 unosa za brzo i grupno biranie.

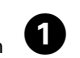

 $\sqrt{5}$ 

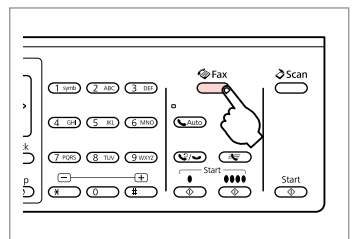

Vstopite v način za faks. Pokrenite rad s faksom. Влезете во режимот за факсирање. Uđite u režim faksa.

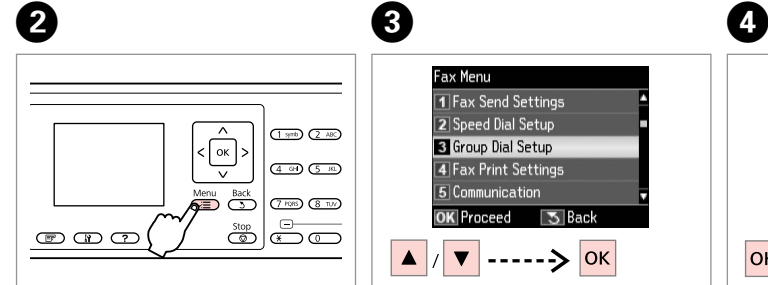

Vstopite v meni za nastavitve faksirania.

Uđite u izbornik postavki faksiranja. Влезете во менито за поставки на факсот.

Uđite u meni za podešavanje faksa.

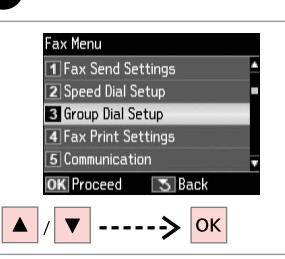

Izberite **Group Dial Setup**. Odaberite **Group Dial Setup**. Изберете **Group Dial Setup**. Izaberite stavku **Group Dial Setup**.

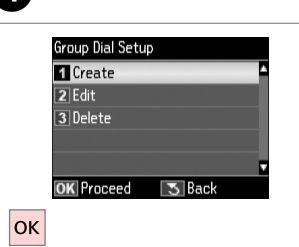

Izberite **Create**. Odaberite **Create**. Изберете **Create**. Izaberite stavku **Create**.  $07$  $\overline{5}$  Back Proceec lok

Add Group Dial

05  $\overline{06}$ 

Izberite št. vnosa. Odaberite broj unosa. Изберете број за записот. Izaberite redni broj unosa.

# $\bullet$   $\square$   $\rightarrow$  18

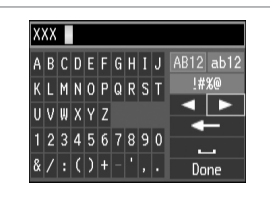

Vnesite ime za vnos. Unesite ime za unos. Внесете име за записот. Unesite ime za taj unos.

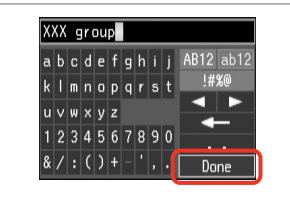

Select Speed Dial **EO** 01 AAA company 02 BBB company 03 CCC company 04 Seiko Epson **OK Done <>>**Select/Cancel  $\overline{\mathbf{v}}$  $|\ldots|$ 

 $\overline{8}$ 

Izberite vnose za registriranje. Odaberite unose za registriranje. Изберете записи за регистрирање. Izaberite unose koje želite da memorišete.

п

п

п

#### Q

Na seznam za skupinsko izbiranje lahko registrirate do 30 vnosov.

U grupni popis za biranje možete registrirati do 30 unosa.

Може да регистрирате до 30 записи во листата за групно бирање.

U listi za grupno biranje možete memorisati do 30 unosa.

Registrirajte ime. Registrirajte ime. Регистрирајте го името. Memorišite ime.

Ø)

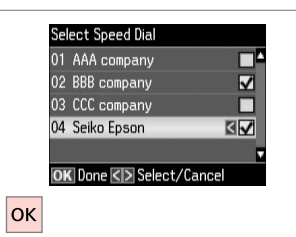

Dokončaj.

Završite.

Завршете.

Završite.

#### Q

 $\bm{O}$ 

Da ustvarite nov vnos, ponovite korake od  $\mathbf{\Omega}$  do  $\mathbf{\Omega}$ .

Da biste stvorili drugu grupu, ponovite korake **O** do **O**.

За да внесете друга група, повторете ги чекорите од D до  $\mathbf{Q}$ 

Da biste napravili još jednu grupu, ponovite korake od  $\bullet$  do  $\bullet$ .

#### Q

Za urejanje ali izbris obstoječih vnosov, izberite **Edit** ali **Delete** v koraku D.

Da biste uredili ili izbrisali unos, odaberite **Edit** ili **Delete** u koraku  $\mathbf{O}$ 

За уредување или бришење на постоечките записи, изберете **Edit или Delete** во чекорот <sup>(2)</sup>.

Da biste izmenili ili obrisali postojeće unose, izaberite opciju **Edit** ili **Delete** u koraku D.

### Ustvarjanje informacij za zaglavje

Izrada podataka za zaglavlje

Правење информации за заглавје

Kreiranje zaglavlja

Zaglavje faksa lahko ustvarite tako, da dodate informacije, kot so vaša telefonska številka ali ime.

Zaglavlje faksa možete izraditi dodavanjem informacija kao što su Vaš telefonski broj ili ime.

Може да направите заглавје за факс со додавање информации како што се вашиот телефонски број или името.

Možete kreirati zaglavlje faksa tako što ćete uneti informacije kao što su vaš broj telefona ili ime.

Q

 $\overline{4}$ 

 $|\alpha|$ 

Prepričajte se, da ste pravilno nastavili čas.  $\Box \rightarrow 108$ 

Pazite da točno podesite vrijeme.  $\Box$   $\rightarrow$  108

Проверете дали правилно сте го поставиле времето.  $\Box$   $\rightarrow$  108

Vodite računa da tačno podesite vreme.  $\Box \rightarrow 108$ 

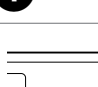

A

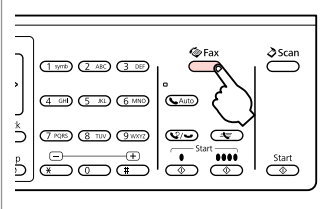

Vstopite v način za faks. Pokrenite rad s faksom. Влезете во режимот за факсирање. Uđite u režim faksa.

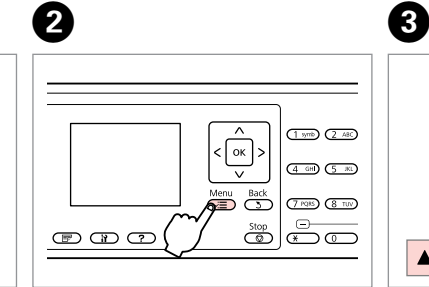

Vstopite v meni za nastavitve faksirania.

Uđite u izbornik postavki faksiranja. Влезете во менито за поставки на факсот.

Uđite u meni za podešavanje faksa.

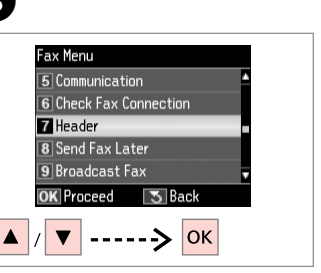

Izberite **Header**. Odaberite **Header**. Изберете **Header**. Izaberite stavku **Header**.

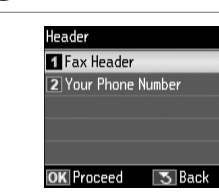

Izberite **Fax Header**. Odaberite **Fax Header**. Изберете **Fax Header**. Izaberite stavku **Fax Header**.

# $\blacktriangleright$  18

Seiko Eps

 $u \vee w \times v$ z

1234567890

 $8/|($  ( ) + - ', .

## abcdefahij AB12 ab12  $k \mid m \mid n \mid o \mid p \mid q \mid r \mid s \mid t$ 1#%@

◂

 $\sim$ 

Done

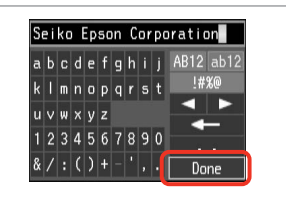

Vnesite zaglavje faksa. Unesite zaglavlje faksa. Внесете заглавје за факсот. Unesite zaglavlje faksa.

Registrirajte. Registrirajte. Регистрирајте. Memorišite.

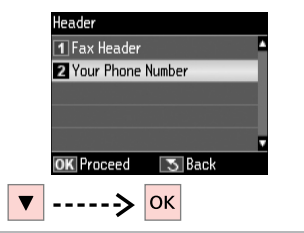

 $\bm{O}$ 

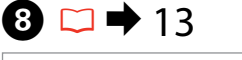

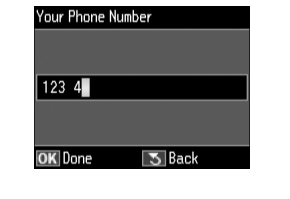

Izberite **Your Phone Number**. Odaberite **Your Phone Number**. Изберете **Your Phone Number**. Izaberite stavku **Your Phone Number**.

Vnesite telefonsko številko. Unesite telefonski broj. Внесете го телефонскиот број. Unesite telefonski broj.

Pritisnite  $\blacktriangleright$  za vnos presledka in  $\blacktriangleleft$ za izbris.

Pritisnite  $\blacktriangleright$  za unos razmaka ili  $\blacktriangleleft$ za brisanie.

Притиснете > за да внесете празно место, а **4** за бришење.

 $Pritisnite$   $\blacktriangleright$  da buste uneli razmak. pa pritisnite <a>Iza brisanje.

#### Q

 $6 \,$ 

Pritisnite gumb "#", da vnesete znak za plus (+), ki je predpona za mednarodne klice. Opomba: gumba  $*$  in  $\mathbb{Q}/\bullet$  ne delujeta.

Pritisnite gumb "#" da biste unijeli znak (+) koji predstavlja predbroj za međunarodne pozive. Imajte na umu da gumbi  $*$  i  $\heartsuit$  isu u funkciji.

Притиснете го копчето "#" за да внесете плус (+), што претставува префикс за меѓународен повик. Имајте предвид дека копчињата \* и  $\mathcal{Q}/\blacksquare$ не работат.

Pritisnite dugme "#" da biste uneli znak plus (+) koji služi kao prefiks za međunarodne pozive. Imajte na umu da dugmad  $*$  i  $\mathcal{Q}$   $\rightarrow$  ne rade.

# $\mathscr{Q}$  and  $\mathscr{Q}$  are the contract of  $\mathbf{Q}$

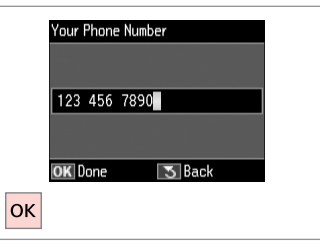

Registrirajte. Registrirajte. Регистрирајте. Memorišite.

Pošiljanje faksov Slanje faksova Праќање факсови Slanje faksa

Vnos ali ponovno klicanje številke faksa

Unos ili ponovno biranje broja faksa

Внесување или повторно бирање број за факс

Unos ili ponovno biranje broja faksa

# $\rightarrow$  31

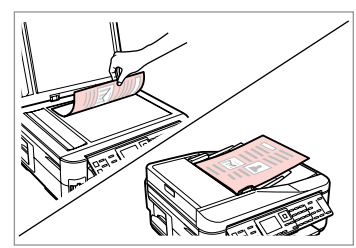

Položite svoj izvirnik. Postavite svoj izvornik. Ставете го оригиналот. Postavite originalni dokument.

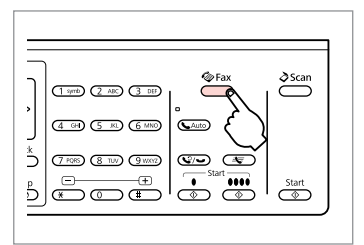

Vstopite v način za faks. Pokrenite rad s faksom. Влезете во режимот за факсирање. Uđite u režim faksa.

# $\bigcirc$   $\Box$   $\rightarrow$  13

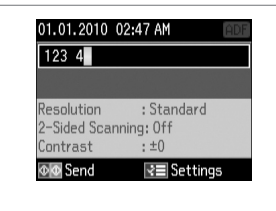

Vnesite številko faksa. Unesite broj faksa. Внесете го бројот на факсот. Unesite broj faksa.

#### Q

Da telefonske številke ločite, vnesite presledek s pritiskom na  $\blacktriangleright$ .

Da biste razdvojili telefonske brojeve, unesite razmak pritiskom  $na \triangleright$ .

За да ги одделите телефонските броеви, внесете празно место со притискање на  $\blacktriangleright$ .

Da biste razdvojili brojeve telefona, unesite razmak pritiskom na dugme $\blacktriangleright$ .

#### Q

Za prikaz zadnje številke faksa, ki ste jo uporabili, pritisnite  $\mathcal{Q}/\blacktriangleright$ .

Da biste prikazali zadnji upotrijebljeni broj, pritisnite  $\mathcal{Q}/\mathcal{Q}$ .

За да се прикаже последниот број на факс што сте го бирале, притиснете  $\mathcal{Q}/\blacktriangleright$ .

Da biste prikazali poslednji korišćeni broj faksa, pritisnite dugme  $\mathcal{O}/\mathcal{O}$ .

#### Q

B

Pritisnite  $x = \text{in } z$  in izherite **Fax Send Settings** za spreminjanje nastavitev $\Box$   $\rightarrow$  89

Pritisnite  $x = i$  odaberite **Fax Send Settings** za promjenu postavki.  $\Box$   $\rightarrow$  90

Притиснете  $\equiv$  и изберете **Fax Send Settings** за да ги смените поставките.  $\Box \rightarrow 91$ 

Da biste promenili podešavanja, pritisnite  $\equiv$  i izaberite **Fax Send Settings**. □ → 92
#### Q

Za skeniranje in faksiranje obeh strani, original naložite na samodejni podajalnik dokumentov (ADF). Po koraku C pritisnite in nato izberite **On** ali pritisnite  $\equiv$  in izberite **Fax Send Settings - 2-Sided Scanning - On**. Ta funkcija morda ni na voljo, odvisno od vašega modela. □ → 12

Za skeniranje i faksiranje obje strane izvornika, umetnite izvornik u ADF. Nakon koraka <sup>●</sup>, pritisnite **i** zatim odaberite **On**, ili pritisnite a i odaberite **Fax Send Settings - 2-Sided Scanning - On.** Ovisno o modelu, ova funkcija možda neće biti dostupna. □ → 12

За да ги сканирате и факсирате двете страни на оригиналот, ставете го оригиналот во ADF. По чекорот <sup>●</sup>, притиснете 同 и потоа изберете **On**, или притиснете *=* и изберете **Fax Send Settings - 2-Sided Scanning - On**. Зависно од моделот, функцијата може да не е достапна. □ → 12

Da biste skenirali i poslali faksom obe strane originalnog dokumenta, stavite dokument u ADF. Nakon koraka br. **③**, pritisnite **F**endinal prioritisnite on ili pritisnite  $\overline{x}$  i izaberite **Fax Send Settings - 2-Sided Scanning - <b>On**. U zavisnosti od modela, ova funkcija možda neće biti dostupna. □ → 12

# $\bullet$   $\circ$

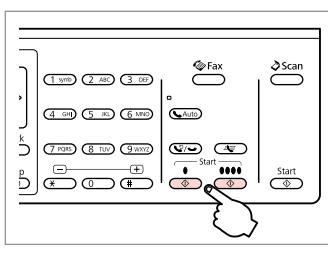

Začnite s pošiljanjem. Započnite slanje. Почнете со праќање. Započnite slanje.

Če je številka faksa zasedena ali so nastale težave, se bo izvedlo ponovno klicanje po eni minuti. Če želite ponovno klicati takoj, pritisnite  $\mathcal{Q}$ 

Ako je broj kojemu faksirate zauzet ili postoji neki problem, uređaj će ponoviti biranje nakon jedne minute. Pritisnite  $\mathcal{Q}/\blacktriangleright$  da biste odmah pokrenuli ponovno biranje.

Ако бројот на факсот е зафатен или има проблем, апаратот автоматски бира повторно по една минута. Притиснете  $\mathcal{O}$   $\rightarrow$  за моментално повторно бирање.

Ako je broj faksa zauzet ili postoji neki problem, uređaj će ponovo pozvati broj nakon jednog minuta. Pritisnite  $\mathcal{Q}/\blacktriangleright$  da biste odmah ponovo pozvali.

Uporaba hitrega/ skupinskega izbiranja

Upotreba brzog/ grupnog biranja

Користење брзо/ групно бирање

Korišćenje brzog biranja/grupnog biranja

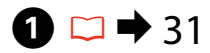

Postavite svoj izvornik. Ставете го оригиналот. Postavite originalni dokument.

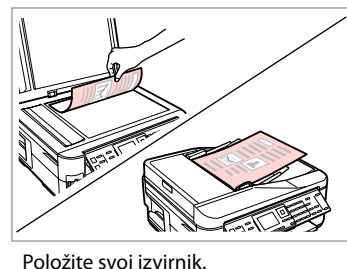

 $\sum_{ }^{ }$  $(1.900)$   $(2.40)$   $(3.00)$  $\frac{4 \text{ cm}}{5 \text{ m}} \left( \frac{2 \text{ cm}}{5 \text{ m}} \right) \left( \frac{2 \text{ cm}}{5 \text{ m}} \right)$ ڈ  $\sigma$  (Final Game)  $\sigma$  (Given)  $\sigma$  $\begin{array}{c} \mathbf{p} \\ \hline \mathbf{p} \end{array}$  $rac{\text{Start}}{ }$ 

Vstopite v način za faks. Pokrenite rad s faksom. Влезете во режимот за факсирање. Uđite u režim faksa.

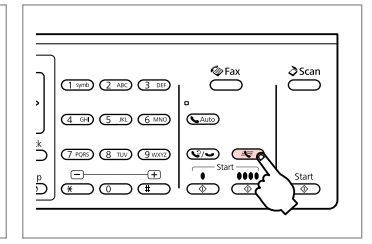

Izberite seznam za hitro/skupinsko izbiranie.

Odaberite popis brzog ili grupnog biranja.

Изберете листа за брзо или групно бирање.

Izaberite listu za brzo biranje ili listu za grupno biranje.

#### Q

Da zamenjate seznam, pritisnite *i*≡, Izberite **Speed Dial Setup** ali Group **Dial Setup**, če želite ustvariti/spremeniti/izbrisati vnose. □ ◆ 66

Pritisnite  $\equiv$  da promijenite popis. Odaberite **Speed Dial Setup** ili **Group Dial Setup** ako želite dodati/urediti/obrisati unose. □ → 66

Притиснете  $\equiv$  за да ја смените листата. Изберете **Speed Dial Setup** или **Group Dial Setup** ако треба на направите/уредите/избришете запис.  $\square$   $\blacktriangleright$  66

Pritisnite *i*≡ da biste prešli sa jedne liste na drugu. Izaberite **Speed Dial Setup** ili **Group Dial Setup** ako želite da kreirate/izmenite/obrišete unose.  $\Box$   $\rightarrow$  66

# D

 $\overline{2}$ 

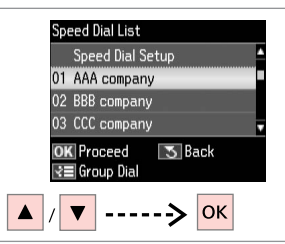

Izberite številko vnosa za pošiljanje. Odaberite broj za slanje.

Изберете го бројот на записот за праќање.

Izaberite broj unosa na koji želite da pošaljete faks.

#### Q

 $\overline{3}$ 

Pritisnite  $x = \text{in } z$  in izherite **Fax Send Settings** za spreminjanje nastavitev $\Box$   $\rightarrow$  89

Pritisnite  $x = i$  odaberite **Fax Send Settings** za promjenu postavki.  $\Box$   $\rightarrow$  90

Притиснете  $\equiv$  и изберете **Fax Send Settings** за да ги смените поставките.  $\Box \rightarrow 91$ 

Da biste promenili podešavanja, pritisnite  $\equiv$  i izaberite **Fax Send Settings**. □ → 92

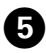

#### Q

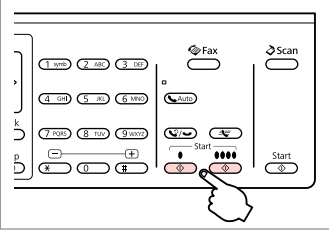

Začnite s pošiljanjem. Započnite slanje. Почнете со праќање. Započnite slanje.

#### Za skeniranje in faksiranje obeh strani, original naložite na samodejni podajalnik dokumentov (ADF). Po koraku  $\bullet$ pritisnite in nato izberite **On** ali pritisnite x in izberite **Fax Send Settings** - **2-Sided Scanning** - **On**. Ta funkcija morda ni na voljo, odvisno od vašega modela.  $\Box \rightarrow 12$

Za skeniranje i faksiranje obje strane izvornika, umetnite izvornik u ADF. Nakon koraka  $\bullet$ , pritisnite  $\equiv$ i zatim odaberite **On**, ili pritisnite x i odaberite **Fax Send Settings** - **2-Sided Scanning** - **On**. Ovisno o modelu, ova funkcija možda neće biti dostupna.  $\Box \rightarrow 12$ 

За да ги сканирате и факсирате двете страни на оригиналот, ставете го оригиналот во ADF. По чекорот  $\Omega$ , притиснете и изберете **On**, или притиснете x и изберете **Fax Send Settings** - **2-Sided Scanning** - **On**. Зависно од моделот, функцијата може да не е достапна.  $\Box \rightarrow 12$ 

Da biste skenirali i poslali faksom obe strane originalnog dokumenta, stavite dokument u ADF. Nakon koraka br.  $\bullet$ . pritisnite *一*, pa izaberite **On** ili pritisnite  $\equiv$  i izaberite **Fax Send Settings** - 2-Sided Scanning - On. U zavisnosti od modela, ova funkcija možda neće biti dostupna.  $\Box \rightarrow 12$ 

#### Oddajano pošiljanje faksa

Grupno slanje faksa

Масовно праќање факс

Grupno slanje faksa

Oddajanje omogoča, da isti faks enostavno pošljete več številkam (do 30) z *Neko*<br>uporabo hitrega izbiranja/skupinskega izbiranja ali tako, da vnesete številko *Ne* faksa.

Grupno slanje Vam omogućuje lako slanje faksa na više brojeva (do 30) pomoću brzog/grupnog biranja ili unosom broja faksa.

Масовното праќање овозможува едноставно праќање факс на повеќе броеви (до 30) со користење на брзо или групно бирање, или со внесување број за факс.

Grupno slanje omogućava lako slanje istog faksa većem broju primalaca (do 30) pomoću brzog/grupnog biranja ili unošenjem broja faksa.

Pošljete lahko le črno-bele fakse.

Moguće je slanje samo c/b faksova.

Може да праќате само црнобели факсови.

Možete slati samo crno-bele faksove.

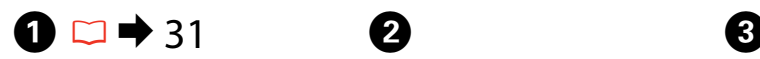

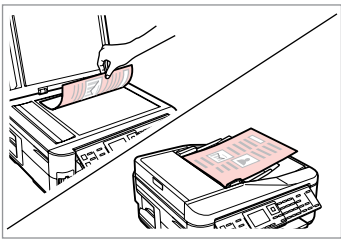

Položite svoj izvirnik. Postavite svoj izvornik. Ставете го оригиналот. Postavite originalni dokument.

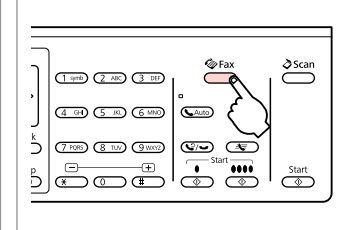

Vstopite v način za faks. Pokrenite rad s faksom. Влезете во режимот за факсирање. Uđite u režim faksa.

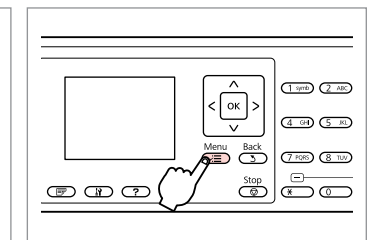

Vstopite v meni za nastavitve faksirania.

Uđite u izbornik postavki faksiranja. Влезете во менито за поставки на факсот.

Uđite u meni za podešavanje faksa.

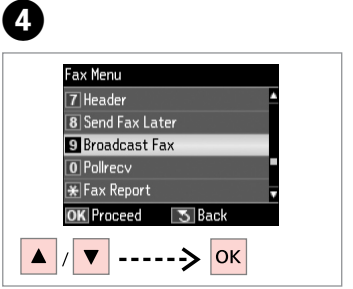

Izberite **Broadcast Fax**. Odaberite **Broadcast Fax**. Изберете **Broadcast Fax**. Izaberite stavku **Broadcast Fax**.

#### Q

Za izbiro prejemnikov iz hitrega izbiranja ali skupinskega izbiranja poidite na  $\bullet$ .

Za odabir primatelja iz popisa za brzo ili grupno biranje, idite na  $\bullet$ .

За да изберете приматели од листа за брзо или групно бирање, одете на  $\bullet$ .

Da biste izabrali primaoce iz liste brzog biranja ili liste grupnog biranja, idite u $\bullet$ .

# $\bigcirc$   $\Box$   $\rightarrow$  13

Vnesite številko faksa. Unesite broj faksa.

Unesite broj faksa.

Внесете го бројот на факсот.

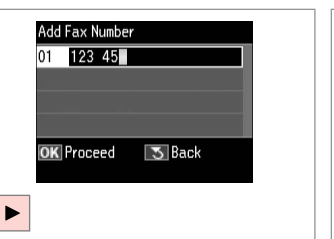

Add Fax Number 01 123 456 7890 02**E OK** Proceed **3** Back **RE** Speed Dial  $\overline{\mathbf{v}}$ 

 $\mathbf G$ 

#### Dodajte številko faksa. Dodajte broj faksa. Додајте број на факс. Dodajte broj faksa.

### Q

Da dodate novo številko, ponovite korake od  $\mathbf{\Theta}$  do  $\mathbf{\Theta}$ .

Da biste dodali drugi broj, ponovite korake  $\mathbf{\Theta}$  i  $\mathbf{\Theta}$ .

За да внесете друг број, повторете ги чекорите  $\mathbf \Theta$  и  $\mathbf \Theta$ .

Da biste dodali još brojeva, ponovite korake  $\mathbf{\Theta}$  i  $\mathbf{\Theta}$ .

#### Q

Če ne želite dodati prejemnikov iz seznamov hitrega izbiranja/skupinskega izbirania, pritisnite **OK** in poidite na  $\Omega$ .

Ako ne želite dodati primatelje iz popisa za brzo/grupno biranje, pritisnite **OK** i prijeđite na **O**.

Ако не треба да додавате приматели од листите за брзо или групно бирање, притиснете **ОК** и одете на  $\Omega$ .

Ako ne želite da dodajete primaoce iz listi za brzo/grupno biranje, pritisnite **OK** i idite u **O**.

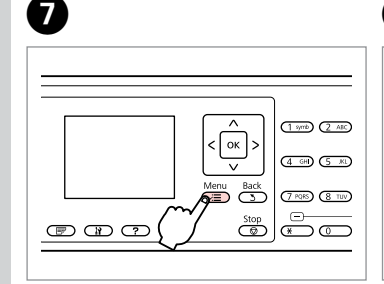

Izberite seznam za hitro/skupinsko izbiranie.

Odaberite popis brzog ili grupnog biranja. Изберете листа за брзо или групно бирање.

Izaberite listu za brzo biranje ili listu za grupno biranje.

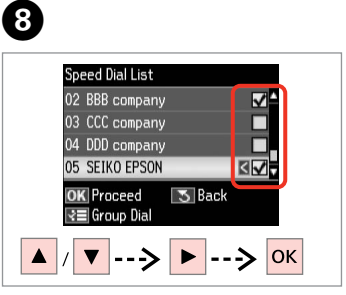

S seznama izberite vnose. Odaberite unose iz popisa. Изберете записи од листата. Izaberite unose iz liste.

 $Pritisnite \n \mathcal{F} = in *izherite* \n \mathbf{F} \n \mathbf{A} \n \mathbf{Y}$ **Send Settings** za spreminjanje nastavitev $\Box$   $\rightarrow$  89

Pritisnite  $\overline{z}$  **i** odaberite **Fax Send Settings** za promjenu postavki.  $\square \rightarrow 90$ 

Притиснете  $\equiv$  и изберете **Fax Send Settings** за да ги смените поставките.  $\Box \rightarrow 91$ 

Da biste promenili podešavanja, pritisnite  $\equiv$  i izaberite **Fax Send Settings**. □ → 92

# $\mathscr{Q}$  and  $\mathfrak{Q}$

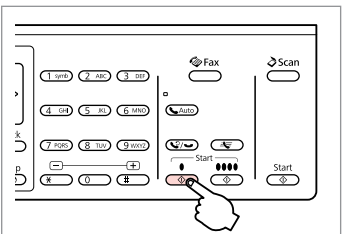

Potrdite in pošljite faks. Potvrdite i pošaljite faks. Потврдете и пратете го факсот. Potvrdite i pošaljite faks.

Pošiljanje faksa ob določenem času

Slanje faksa u određeno vrijeme

Праќање факс во одредено време

Slanje faksa u određeno vreme

#### Q

Prepričajte se, da ste pravilno nastavili čas.  $\Box$  + 108

Pazite da točno podesite vrijeme.  $\Box$   $\rightarrow$  108

Проверете дали правилно сте го поставиле времето.  $\Box$   $\rightarrow$  108

Vodite računa da tačno podesite vreme $\Box$  108

Pošljete lahko le črno-bele fakse.

Moguće je slanje samo c/b faksova.

Може да праќате само црнобели факсови.

Možete slati samo crno-bele faksove.

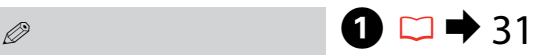

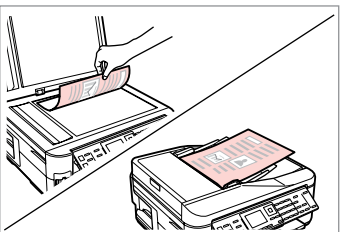

Položite svoj izvirnik. Postavite svoj izvornik. Ставете го оригиналот. Postavite originalni dokument.

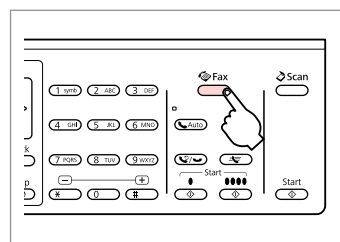

Vstopite v način za faks. Pokrenite rad s faksom. Влезете во режимот за факсирање. Uđite u režim faksa.

# $\overline{3}$   $\overline{1}$   $\overline{1}$   $\overline{2}$   $\overline{1}$   $\overline{2}$   $\overline{1}$   $\overline{2}$   $\overline{1}$   $\overline{2}$   $\overline{1}$   $\overline{2}$   $\overline{1}$   $\overline{2}$   $\overline{1}$   $\overline{2}$   $\overline{1}$   $\overline{2}$   $\overline{1}$   $\overline{2}$   $\overline{1}$   $\overline{2}$   $\overline{1}$   $\overline{2}$   $\overline{$

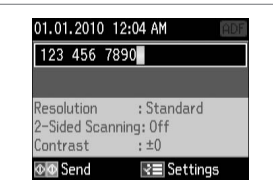

Vnesite številko faksa. Unesite broj faksa. Внесете го бројот на факсот. Unesite broj faksa.

Q

Pritisnite  $\mathcal{Q}/\blacktriangleright$  za ponovno klicanje ali  $\equiv$  za vnos registrirane številke faksa.

Pritisnite  $\mathcal{Q}/\blacktriangleright$  za ponovno biranje ili  $\equiv$  za unos registriranog broja faksa.

Притиснете  $\mathcal{Q}/\blacktriangleright$  за повторно бирање или <del><sup>з</sup>√</del> за да внесете регистриран број за факс.

Pritisnite  $\mathbf{Q}$   $\rightarrow$  da biste pozvali ponovo ili  $\equiv$ za unos memorisanog broja faksa.

# D

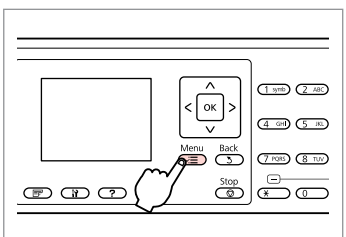

Vstopite v meni za nastavitve faksirania.

Uđite u izbornik postavki faksiranja.

Влезете во менито за поставки на факсот.

Uđite u meni za podešavanje faksa.

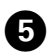

# r 13

времето.

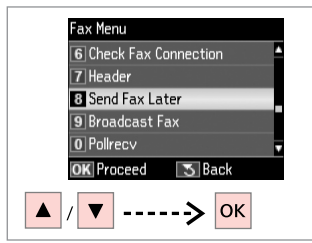

Izberite **Send Fax Later**. Odaberite **Send Fax Later**. Изберете **Send Fax Later**. Izaberite stavku **Send Fax Later**.

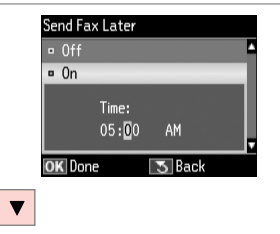

Izaberite **On** i podesite vreme.

**OK** Done lok Nadaljujte. Izberite **On** in nastavite čas. Odaberite **On** i podesite vrijeme. Nastavite. Изберете **On** и одредете го

 $\bm{O}$ 

Продолжете. Nastavite.

Send Fax Later

Time:

 $05:00$   $\div$  PM

 $\sqrt{5}$  Back

 $-0$ ff

 $n \n 0n$ 

 $\overline{\phantom{a}}$  $(1.900)(2.48)$  $\lceil$ ok $\rceil$ :  $(4 \n\omega)$   $(5 \n\omega)$  $\overline{\mathbf{v}}$ Menu Back  $(7 \, \text{RHS})$   $(8 \, \text{TeV})$  $rac{\text{Stop}}{\text{top}}$   $\left| \frac{D}{\text{F} \times D} \right|$  $\circledcirc$   $\circledcirc$ 

Vrnite se v zaslon za pošiljanje faksa. Vratite se na zaslon za slanje faksa. Вратете се на екранот за праќање факсови.

Vratite se na ekran za slanje faksa.

Q

 $Pritisnite \n \mathcal{F} = in *izherite* \n \mathbf{F} \n \mathbf{A} \n \mathbf{Y}$ **Send Settings** za spreminjanje nastavitev $\Box$   $\rightarrow$  89

Pritisnite  $x = i$  odaberite **Fax Send Settings** za promjenu postavki.  $\Box$   $\rightarrow$  90

Притиснете  $\equiv$  и изберете **Fax Send Settings** за да ги смените поставките.  $\Box \rightarrow 91$ 

Da biste promenili podešavanja, pritisnite  $\equiv$  i izaberite **Fax Send Settings**. □ → 92

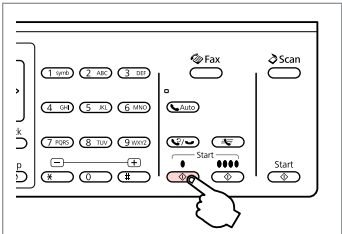

Začnite s skeniranjem za poznejše pošiljanje.

Započnite skeniranje za naknadno slanje. Почнете со сканирање за подоцнежно праќање.

Započnite skeniranje radi kasnijeg slanja.

# $\bullet$

Skenirani podatki se pošljejo ob določenem času. Do takrat ne boste mogli poslati drugega faksa.

 $\bm{\Theta}$ 

Skenirani podaci se šalju u zadano vrijeme. Do tada nećete moći slati faksove.

Сканираните податоци се праќаат во одреденото време. Дотогаш не може да праќате друг факс.

Skenirani podaci se šalju u određeno vreme. Do tada nećete moći da šaljete nijedan faks.

### Faksiranje iz priključenega telefona

Faks s priključenog telefona

Факс од поврзан телефон

Slanje faksa sa povezanog telefona Če ima prejemnik enako številko za telefon in faks, lahko pošljete faks takoj po telefonskem klicu, ne da bi pri tem odložili slušalko.

Ako primatelj ima isti broj za faks i telefon, faks možete poslati nakon razgovora bez prekidanja veze.

Ако примателот има ист број и за телефон и за факс, може да го испратите факсот откако ќе разговарате по телефон без да ја спуштите слушалката.

 $\mathbf{A}$ 

Ako primalac koristi isti broj za telefon i za faks, možete poslati faks ne prekidajući vezu nakon telefonskog razgovora.

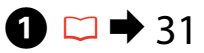

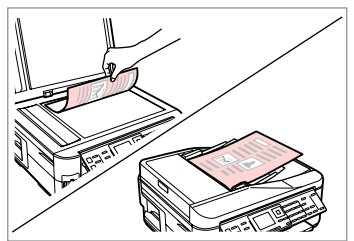

Položite svoj izvirnik. Postavite svoj izvornik. Ставете го оригиналот. Postavite originalni dokument.

E

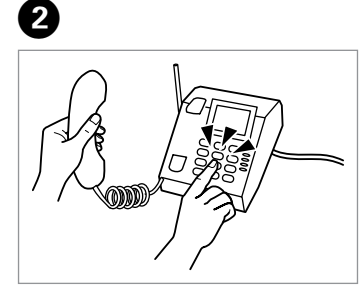

Pokličite številko s telefonom. Birajte broj na telefonu. Изберете го бројот од телефонот. Birajte željeni broj na telefonu.

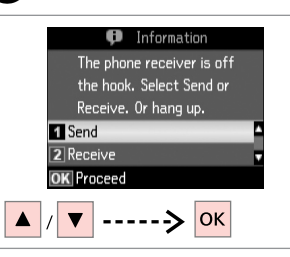

Izberite **Send**. Odaberite **Send**. Изберете **Send**. Izaberite **Send**.

C

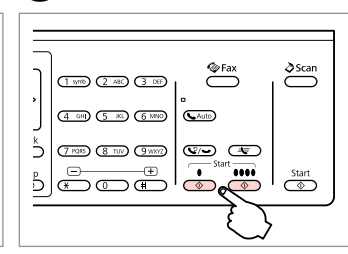

Začnite s pošiljanjem. Započnite slanje. Почнете со праќање. Započnite slanje.

Odložite telefon. Spustite slušalicu. Спуштете ја слушалката. Spustite slušalicu.

# Prejemanje faksov Primanje faksova Прием на факсови Prijem faksa

Pred sprejemanjem faksa, v kaseto vstavite navaden papir velikosti A4.  $\Box \rightarrow 26$ Prije primanja faksa, umetnite običan papir veličine A4 u ladicu.  $\Box \rightarrow 26$ Пред да примите факс, ставете обична хартија А4 во касетата.  $\Box \rightarrow 26$ Pre primanja faksa, u kasetu ubacite običan papir formata A4.  $\Box \rightarrow 26$ 

#### Q

Nastavitve za opozarjanje na zvonienie lahko spremenite (DRD).  $\Box$   $\rightarrow$  89

Možete promijeniti postavke zvona (DRD).  $\Box \rightarrow 90$ 

Може да ги смените поставките за ѕвонење (DRD).  $\Box \rightarrow 91$ 

Možete promeniti postavke zvona  $(DRD)$ .  $\Box \rightarrow 92$ 

Samodeino **Question Community Community** prejemanje faksov

Automatsko primanje faksova

Автоматско примање факсови

Automatsko primanje faksa

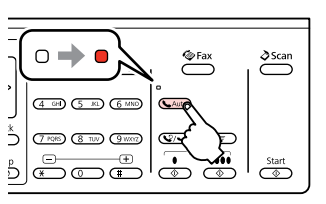

A

Vklopite samodejno odgovarjanje. Uključite automatski odgovor. Вклучете го автоматското одговарање.

Uključite automatsko odgovaranje.

Ko je na izdelek neposredno priključen odzivnik, se prepričajte, da ste po postopku, opisanem v nadaljevanju, pravilno nastavili **Rings to Answer**.

Kada je automatska sekretarica spojena izravno na ovaj uređaj, svakako ispravno podesite **Rings to Answer** na sljedeći način.

Кога телефонската секретарка е поврзана директно со апаратот, проверете дали правилно сте го поставиле **Rings to Answer** со следнава постапка.

Ako je telefonska sekretarica povezana direktno sa ovim uređajem, vodite računa da pravilno podesite opciju **Rings to Answer** pomoću sledeće procedure.

#### Q

Glede na regijo nastavitev **Rings to Answer** morda ni na voljo.

Ovisno o regiji, značajka **Rings to Answer** možda neće biti dostupna.

Зависно од регионот, **Rings to Answer** може да не е достапно.

U zavisnosti od oblasti, opcija **Rings to Answer** možda neće biti dostupna.

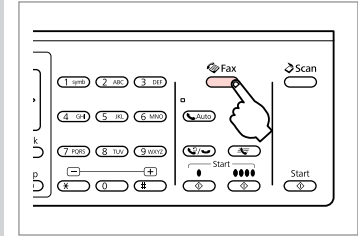

B

Vstopite v način za faks. Pokrenite rad s faksom. Влезете во режимот за факсирање. Uđite u režim faksa.

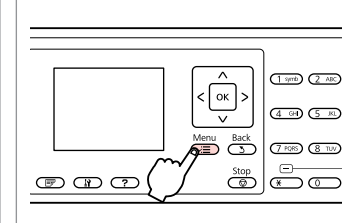

 $\bm{\Theta}$ 

 $\mathbf{7}$ 

( - am

Vstopite v meni za nastavitve faksirania.

Uđite u izbornik postavki faksiranja. Влезете во менито за поставки на факсот.

Uđite u meni za podešavanje faksa.

 $\overline{AB}$ 

 $: 0n$ 

 $\cdot$  0n

l≺≡Done

Communication

2 Rings to Answer: 5

5 Dial Tone Detection: On

 $\overline{1}$  DRD

 $2$  FCM

 $31V.34$ 

**OK** Adiust

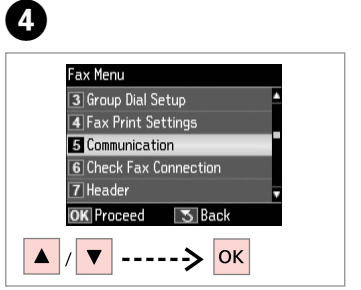

Izberite **Communication**. Odaberite **Communication**. Изберете **Communication**. Izaberite stavku **Communication**.

.....................

E Communication  $\overline{AII}$  $10RD$  $2$  FCM  $: 0n$  $\overline{3}$  V.34  $\cdot$  0n Rings to Answer: 4 5 Dial Tone Detection: On **OK** Adiust l∢≡l Done

 $\overline{\mathbf{v}}$ 

 $\blacktriangle$ 

Izberite **Rings to Answer**. Odaberite **Rings to Answer**. Изберете **Rings to Answer**. Izaberite stavku **Rings to Answer**.

 $---\rightarrow$ 

 $\overline{\mathsf{OK}}$ 

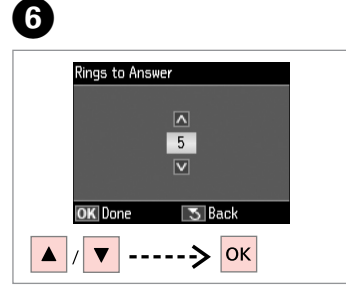

Izberite število zvonjenj. Odaberite broj zvona. Изберете го бројот на ѕвонења. Izaberite broj zvonjenja.

Dokončajte nastavitev. Završite s podešavanjem. Завршете со поставувањето. Završite podešavanje.

### $\mathbf{u}$

Izberite več zvonjenj, kot je potrebno, da odzivnik prevzame klic. Če je nastavljen, da prevzame klic po četrtem zvonjenju, nastavite tiskalnik, da prevzame klic po petem zvonjenju ali pozneje. V nasprotnem primeru odzivnik ne bo mogel prejeti govornih klicev.

Odaberite veći broj zvona nego što je potrebno automatskoj sekretarici da se javi. Ako je postavljena da se javi nakon četvrtog zvona, podesite uređaj da se javi nakon petog ili sljedećeg zvona. U protivnom automatska sekretarica neće primati glasovne pozive.

Изберете повеќе ѕвонења отколку што е потребно за вклучување на телефонската секретарка. Ако е поставено да се вклучи на четвртото ѕвонење, поставете го апаратот да се вклучи на петтото или подоцнежно ѕвонење. Инаку, телефонската секретарка нема да може да прима говорни повици.

Izaberite veći broj zvona od onog koji je potreban da bi telefonska sekretarica prihvatila vezu. Ako je telefonska sekretarica podešena tako da se javlja posle četvrtog zvona, podesite uređaj da se javlja nakon petog zvona ili kasnije. U suprotnom, telefonska sekretarica neće moći da prima govorne pozive.

#### Q

Ko prejmete klic in je na drugi strani faks, bo izdelek prejel faks samodejno, tudi če klic prevzame odzivnik. Če dvignete slušalko, počakajte, dokler se na zaslonu LCD ne prikaže sporočilo, da je bil zveza vzpostavljena, preden slušalko odložite. Če je na drugi strani klicatelj, lahko uporabi telefon kot običajno ali pusti sporočilo na odzivniku.

Kada primite poziv od drugog faksa, uređaj automatski prima faks čak i ako automatska sekretarica odgovori na poziv. Ako se javite, pričekajte da se na LCD zaslonu prikaže poruka da je uspostavljena veza prije nego što spustite slušalicu. Ako je na drugoj strani pozivatelj, telefon možete normalno koristiti ili može biti ostavljena poruka na automatskoj sekretarici.

Кога примате повик, а другата страна праќа факс, апаратот го прима факсот автоматски дури и ако се вклучи телефонската секретарка. Ако ја кренете слушалката, почекајте додека на екранот не се појави порака која ќе ве извести дека врската е воспоставена пред да спуштите. Ако од другата страна има повикувач, телефонот може да се користи нормално или може да се остави порака на телефонската секретарка.

Kada primite poziv čiji je pozivalac faks, uređaj će automatski primiti faks čak i ako telefonska sekretarica odgovori na poziv. Ako se javite na poziv, sačekajte da se na LCD ekranu prikaže obaveštenje da je veza upostavljena, pa tek onda spustite slušalicu. Ako je pozivalac osoba, telefon se može koristiti normalno ili pozivalac može ostaviti poruku na telefonskoj sekretarici.

Ročno prejemanje Ručno primanje Če je vaš telefon priključen na ta izdelek, lahko prejmeta faks po vzpostavljeni povezavi. Ako je na uređaj spojen telefon, faksove možete primati nakon uspostave veze. Ако телефонот ви е поврзан со апаратот, може да примите факс по воспоставување врска.

Ako ste povezali telefon sa ovim uređajem, možete primati faksove nakon uspostavljanja veze.

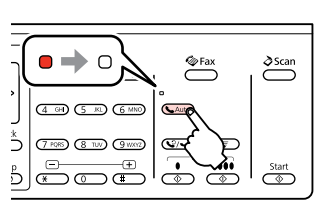

Izklopite samodejno odgovarjanje.

Isključite automatski odgovor.

Исклучете го автоматското одговарање.

Isključite automatsko odgovaranje.

**OF**ax

 $\circ$   $\circ$ 

 $\delta$ Scan

 $\overline{\frown}$ 

 $\overline{\mathbb{C}}$ 

Dvignite slušalko, ko telefon zazvoni. Podignite slušalicu kada zvoni.

Кренете ја слушалката кога ѕвони телефонот.

Javite se na telefon kad zazvoni.

Ko zaslišite zvok za faks, izberite **Receive**. Kada čujete ton faksa, odaberite **Receive**. Кога ќе го слушете сигналот за факс, изберете **Receive**. Kada budete čuli signal za faks, izaberite **Receive**.

**D** Information The phone receiver is off

the book. Select Send or

Receive. Or hang up.

1 Send

|OK

**R** Receive

**OK** Proceed

Začnite s prejemanjem. Započnite primanje. Почнете со прием. Započnite sa primanjem.

 $(1.500)$   $(2.400)$   $(3.06)$ 

(7 POB (8 TU) (9 WORD

 $5|$  and  $1$ 

ڈ

 $(4.90)$   $(5.80)$   $(6.880)$   $(6.400)$ 

 $\overline{4}$ 

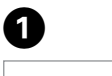

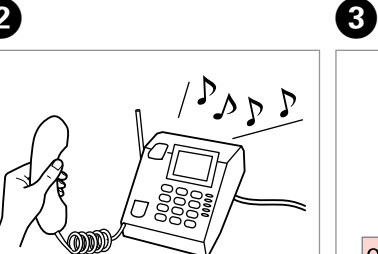

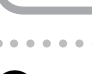

faksov

faksova

факсови

Рачно примање

Ručni prijem faksa

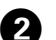

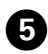

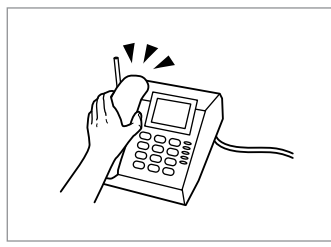

Odložite telefon. Spustite slušalicu. Спуштете ја слушалката. Spustite slušalicu.

................

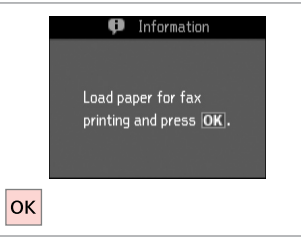

 $\bm \Theta$ 

Natisnite prejeti faks. Ispišite primljeni faks. Испечатете го примениот факс. Odštampajte primljeni faks.

> $\sim$  $-0.00000$  $\sim$

 $0.00$ 

Zahtjev za primanje faksa

Избор за прием на факс

Zahtevanje prijema faksa

Ta možnost vam omogoča, da prejmete faks od ponudnika informacijske faks storitve, ki ste ga poklicali.

Ova značajka Vam omogućuje primanje faksova od službe za informacije o faksovima koju ste nazvali.

Овозможува да примите факс од услугата со информации за факсови што ќе ја повикате.

Ova funkcija vam omogućava da primite faks od servisa za informisanje pomoću faksa koji ste pozvali.

A

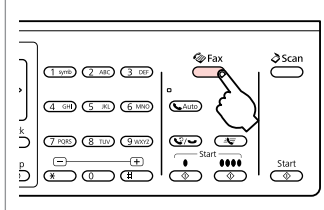

Vstopite v način za faks. Pokrenite rad s faksom. Влезете во режимот за факсирање. Uđite u režim faksa.

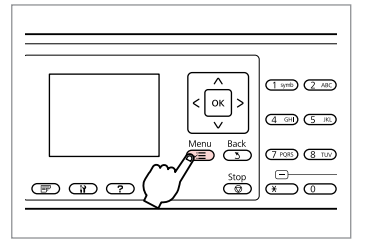

Vstopite v meni za nastavitve faksirania.

 $6$ 

 $|\alpha|$ 

B

Uđite u izbornik postavki faksiranja.

Влезете во менито за поставки на факсот.

Uđite u meni za podešavanje faksa.

**O** Information

printing and press OK.

Load paper for fax

 $\overline{3}$ 

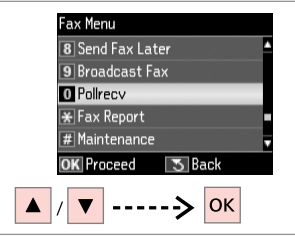

Izberite **Pollrecv**. Odaberite **Pollrecv**. Изберете **Pollrecv**. Izaberite **Pollrecv**.

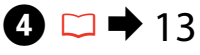

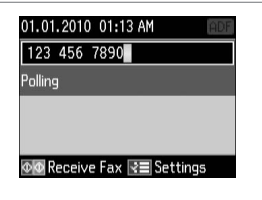

Vnesite številko faksa. Unesite broj faksa. Внесете го бројот на факсот. Unesite broj faksa.

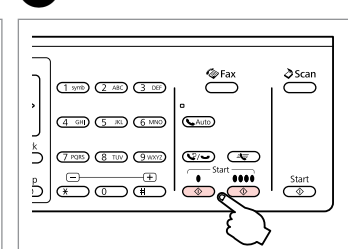

E

Začnite s prejemanjem. Započnite primanje. Почнете со прием. Započnite sa primanjem. Natisnite prejeti faks. Ispišite primljeni faks. Испечатете го примениот факс. Odštampajte primljeni faks.

Tiskanje poročil Ispis izvješća Печатење извештаи Štampanje izveštaja

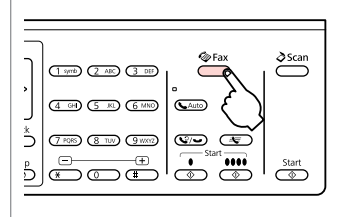

Влезете во режимот за факсирање.

Vstopite v način za faks. Pokrenite rad s faksom.

Uđite u režim faksa.

E

A

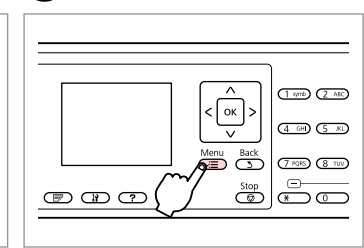

Vstopite v meni za nastavitve faksiranja.

Uđite u izbornik postavki faksiranja. Влезете во менито за поставки на факсот.

Uđite u meni za podešavanje faksa.

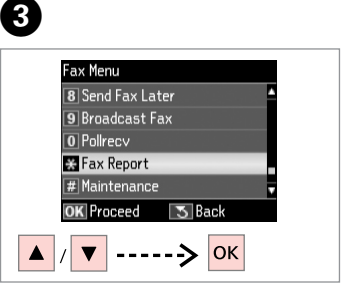

Izberite **Fax Report**. Odaberite **Fax Report**. Изберете **Fax Report**. Izaberite **Fax Report**.

 $\bigoplus \Box \rightarrow 89$ 

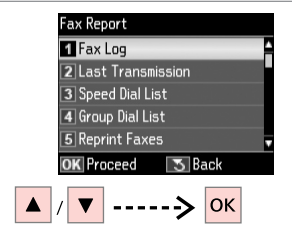

Izberite predmet. Odaberite stavku. Изберете ставка. Izaberite neku stavku.

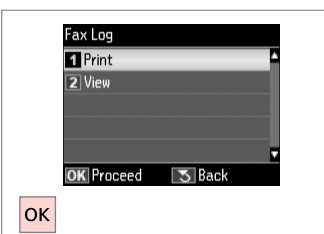

Nadaljujte. Nastavite. Продолжете. Nastavite.

### Q

B

Na zaslonu lahko vidite le **Fax Log**.  $\Box$   $\rightarrow$  89

Samo **Fax Log** je moguće prikazati na zaslonu.  $\Box \rightarrow 90$ 

Само **Fax Log** може да се види на екранот.  $\Box \rightarrow 91$ 

Na ekranu se vidi samo **Fax Log**.  $\Box$   $\rightarrow$  92

# 6

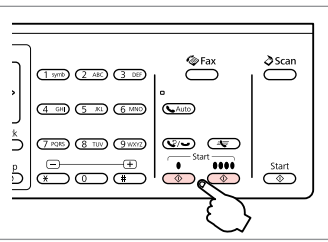

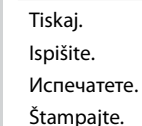

**Faksiranie** z osebnega računalnika

Faksiranje s računala

Праќање факс од компјутер

Slanje i prijem faksova sa računara Programska oprema za faks, ki je na priloženi plošči s programsko opremo, omogoča pošiljanje faksov z vašega računalnika, ustvarjanje telefonskega imenika in ponuja druge uporabne funkcije. Za podrobnosti glejte spletno pomoč Fax Utility. Z naslednjim postopkom zaženite pripomoček.

Kliknite gumb "Start" (Windows 7 in Vista) ali kliknite **Start** (Windows XP), se postavite na **Vsi programi**, izberite **Epson Software** in nato kliknite **Fax Utility**.

Softver za faksiranje isporučen na disku omogućuje slanje faksova s računala, stvaranje imenika, a sadrži i niz drugih korisnih značajki. Pojedinosti potražite u mrežnoj pomoći dokumenta Fax Utility. Uslužni program pokrenite na sljedeći način.

Kliknite na početni gumb (Windows 7 i Vista) ili kliknite na **Start** (Windows XP), pokažite na **Svi programi**, odaberite **Epson Software**, a zatim kliknite na **Fax Utility**.

Софтверот за факс што се добива со софтверскиот диск овозможува праќање факсови од компјутер, правење телефонски именик, како и други корисни функции. За детали, видете во електронската помош Fax Utility. Активирајте ја апликацијата на следниов начин.

Кликнете на копчето Старт (Windows 7 и Vista) или кликнете **Старт** (Windows XP), посочете **Сите програми**, изберете **Epson Software**, па кликнете **Fax Utility**.

Softver faksa koji ste dobili na disku sa softverom omogućava vam da šaljete faksove sa računara, da kreirate imenik, a sadrži i druge korisne funkcije. Za dodatne informacije pogledajte interaktivnu pomoć za Fax Utility. Pomoćni program pokrenite na sledeći način.

Kliknite na dugme start (Windows 7 i Vista) ili kliknite na **Start** (Windows XP), postavite pokazivač na stavku **Svi programi**, izaberite stavku **Epson Software**, zatim kliknite na **Fax Utility**.

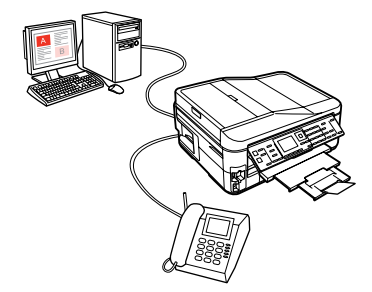

#### Menijski seznam načina za faks

Popis izbornika načina rada Fax

Листа на менито на режимот за факсирање

### Lista menija za režim faksa

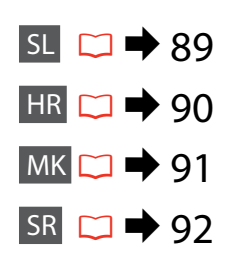

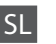

Elementi menija in vrednosti se lahko razlikujejo, odvisno od regije.

#### $\sqrt{=}$  Fax Menu

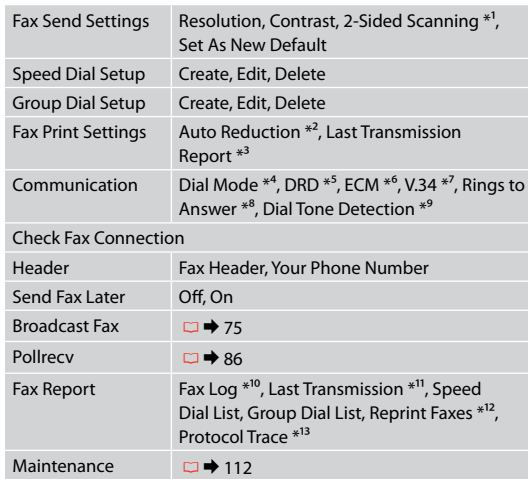

- \*1 Ta funkcija morda ni na voljo, odvisno od vašega modela.  $\Box$   $\rightarrow$  12
- \*2 Prikaže, kdaj je treba in kdaj ni treba zmanjšati prejetih faksov, ki so večji od formata A4 na format A4, ali pa jih natisne v izvirni velikosti na več listih.
- \*3 Prikaže ali je treba natisniti poročilo za predhodno poslan faks. Izberite **On Error**, da natisnete poročila samo, ko se zgodi napaka. Izberite **On Send** za tiskanje poročila za vsak faks.
- \*4 Prikaže vrsto telefonskega sistema, na katerega je izdelek priključen. Meni mogoče ne bo prikazan, odvisno od regije.
- \*5 Prikaže vrsto vzorca za zvonjenje, ki ga želite uporabiti pri prejemanju faksov. Da izberete možnost, ki je drugačna od **All** (ali **Off**), morate svoj telefonski sistem nastaviti za uporabo drugačnih vzorcev zvonjenja. Ta možnost je lahko **On** ali **Off** odvisno od regije.
- \*6 Prikaže, ali morate uporabiti način popravljanja napak, da samodejno popravite podatke poslanega/prejetega faksa z napakami, ki so nastale zaradi težav na liniji ali zaradi drugih težav. Barvnih faksov ne boste mogli pošiljati/prejemati, če bo možnost ECM izklopljena.
- \*7 Označuje hitrost, pri kateri oddajate ali prejemate fakse. **On** je 33,6 kbps, **Off** pa je 14,4 kbps.
- \*8 Nastavitev mogoče ne bo prikazana, odvisno od regije.
- \*9 Ko je možnost nastavljena na **On**, izdelek začne s klicanjem, ko zazna ton izbiranja. Če boste izdelek priključili preko telefonske linije na zasebno naročniško centralo PBX (Private Branch Exchange) ali terminalski prilagodilnik TA (Terminal Adapter), mogoče ne bo mogel zaznati tona izbiranja. V tem primeru možnost nastavite na **Off**. Vendar se lahko zaradi tega zgodi, da naprava izpusti prvo številko v številki faksa in pošlje faks na napačno številko.
- \*10 Natisne ali prikaže komunikacijski dnevnik.
- \*11 Natisne komunikacijski dnevnik za predhodno pošiljanje ali za rezultate predhodnega pozivanja za prejem.
- \*12 Ponovno natisne zadnji prejeti faks. Ko je pomnilnik poln, se najprej izbrišejo najstarejši faksi.
- \*13 Natisne protokol najnovejše komunikacije.

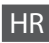

Stavke i vrijednosti izbornika mogu se razlikovati ovisno o regiji.

#### $\overline{v}$  Fax Menu

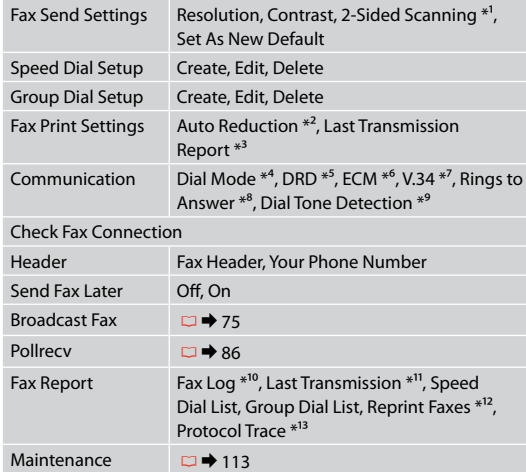

- \*1 Ovisno o modelu, ova funkcija možda neće biti dostupna.  $\Box$   $\rightarrow$  12
- \*2 Pokazuje treba li smanjiti primljene faksove veće od A4 na veličinu A4 ili ih ispisuje u izvornoj veličini na nekoliko listova.
- \*3 Pokazuje treba li ispisati izvješće za prethodno poslane faksove. Odaberite **On Error** da biste ispisivali izvješća samo kada se dogodi pogreška. Odaberite **On Send** da biste ispisali izvješće za svaki faks.
- \*4 Pokazuje vrstu telefonskog sustava na koji je uređaj spojen. Ovisno o regiji, ovaj izbornik možda neće biti prikazan.
- \*5 Pokazuje vrstu zvona za odgovor koje koristite za primanje faksova. Da biste odabrali neku drugu opciju osim **All** (ili **Off**), morate podesiti telefonski sustav da koristi različite uzorke zvona. Ova opcija može biti **On** ili **Off** ovisno o regiji.
- \*6 Pokazuje treba li koristiti način rada za automatsko ispravljanje podataka poslanih/primljenih faksova s pogreškama zbog linije ili zbog drugih problema. Faksove u boji nije moguće slati/primati kada je opcija ECM isključena.
- \*7 Pokazuje brzinu slanja i primanja faksova. **On** iznosi 33,6 kbps, a **Off** 14,4 kbps.
- \*8 Ovisno o regiji, ova postavka možda neće biti prikazana.
- \*9 Kada je ovo postavljeno na **On**, uređaj započinje biranje nakon prepoznavanja tona za biranje. Možda neće moći prepoznati ton za biranje kada je priključen PBX (Privatna telefonska linija) ili TA (Terminalni prilagodnik). U tom slučaju, postavite ga na **Off**. Međutim, na ovaj način se može izgubiti prva brojka broja faksa i faks može završiti na krivom broju.
- \*10 Ispisuje ili prikazuje komunikacijski zapisnik.
- \*11 Ispisuje zapisnik za prethodno poslane ili prethodno primljene rezultate pozivanja.
- \*12 Ponovno ispisuje faksove od posljednjeg primljenog. Kada je memorija puna, prvo se brišu najstariji faksovi.
- \*13 Ispisuje protokol posljednje komunikacije.

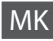

Ставките на менито и вредностите може да се различни, зависно од регионот.

#### $\sqrt{=}$  Fax Menu

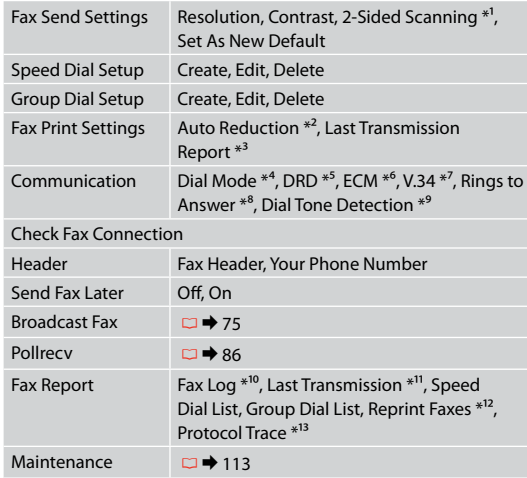

- \*1 Зависно од моделот, функцијата може да не е достапна.  $\Box$   $\rightarrow$  12
- \*2 Укажува дали да се намалат примените факсови поголеми од А4 на А4 или ги печати во оригиналната големина на повеќе листови.
- \*3 Укажува дали да се испечати извештај за претходно испратен факс. Изберете **On Error** за печатење извештаи само ако дојде до грешка. Изберете **On Send** за печатење извештаи за секој факс.
- \*4 Укажува на видот телефонскиот систем со којшто е поврзан апаратот. Во зависност од регионот, ова мени може да не се прикаже.
- \*5 Укажува на видот ѕвонење за одговор што сакате да се користи при прием на факсови. За избор на опција што е поинаква од **All** (или **Off**), мора да го поставите телефонскиот систем да користи различни модели на ѕвонење. Опцијата може да биде **On** или **Off**, зависно од регионот.
- \*6 Укажува дали да се користи режимот за поправање грешки со што автоматски ќе се поправаат податоците за примени/ пратени факсови со грешки што се должат на линијата или други проблеми. Факсови во боја не може да се праќаат или примаат кога е исклучено ECM.
- \*7 Укажува на брзината со која праќате или примате факсови. **On** е 33,6 kbps, а **Off** е 14,4 kbps.
- \*8 Во зависност од регионот, ова мени може да не се прикаже.
- \*9 Кога ова е поставено на **On**, апаратот почнува да бира откако ќе открие тон за бирање. Може да не открие тон за бирање кога е поврзан на PBX (Приватна линија со локали) или на ТА (Терминален адаптер). Во тој случај, поставете на **Off**. Меѓутоа, на тој начин може да се испушти првата цифра на бројот на факсот и тој да испрати на погрешен број.
- \*10 Печатење или прикажување на дневникот за комуникациите.
- \*11 Печатење дневник за комуникациите за претходните праќања или претходно примените резултати по избор.
- \*12 Повторно печатење од последниот примен факс. Кога ќе се наполни меморијата, прво се бришат најстарите факсови.
- \*13 Печатење на протоколот за последната комуникација.

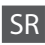

Stavke menija i njihove vrednosti mogu se razlikovati u zavisnosti od oblasti.

#### $\overline{v}$ Fax Menu

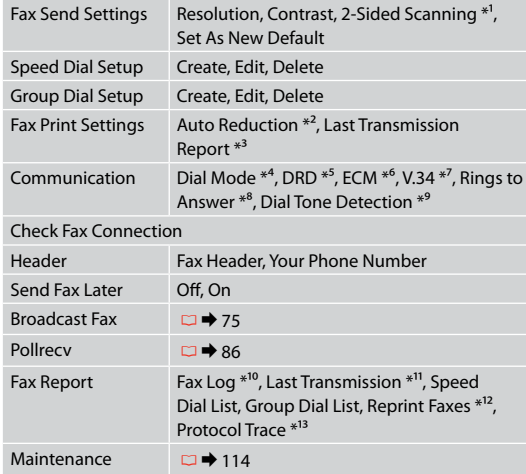

- \*1 U zavisnosti od modela, ova funkcija možda neće biti dostupna.  $\Box$   $\rightarrow$  12
- \*2 Označava da li primljene faksove veće od formata A4 treba smanjivati na format A4 ili ih štampa u originalnom formatu na više listova papira.
- \*3 Označava da li je potrebno štampati izveštaj o prethodnom poslatom faksu. Izaberite opciju **On Error** da bi se izveštaji štampali samo ako dođe do greške. Izaberite opciju **On Send** da bi se izveštaji štampali za svaki faks.
- \*4 Označava vrstu telefonskog sistema na koji je povezan ovaj uređaj. U zavisnosti od oblasti, ovaj meni možda neće biti prikazan.
- \*5 Označava koju vrstu zvona želite da koristite za prijem faksova. Da biste mogli da izaberete neku drugu opciju osim **All** (ili **Off**), potrebno je da podesite telefonski sistem tako da koristi različite načine zvonjenja. Ova opcija može biti postavljena na **On** ili **Off** u zavisnosti od oblasti.
- \*6 Označava da li je potrebno koristiti režim ispravljanja grešaka radi automatskog ispravljanja grešaka u poslatim/primljenim podacima faksa do kojih dođe usled problema sa telefonskom linijom ili drugih problema. Faksovi u boji se ne mogu slati/primati ako je opcija ECM isključena.
- \*7 Označava brzinu slanja i prijema faksova. **On** predstavlja 33,6 kbit/s, a **Off** 14,4 kbit/s.
- \*8 U zavisnosti od oblasti, ovo podešavanje možda neće biti prikazano.
- \*9 Kada se ova opcija podesi na **On**, uređaj će početi sa biranjem nakon što detektuje signal za biranje. Ako je povezana PBX (Private Branch Exchange) centrala ili terminalni adapter (TA), uređaj možda neće moći da detektuje signal za biranje. U tom slučaju, podesite ovu opciju na **Off**. Međutim, u tom slučaju može biti ispuštena prva cifra broja faksa, pa faks može biti poslat na pogrešan broj.
- \*10 Štampanje ili prikazivanje dnevnika komunikacije.
- \*11 Štampanje dnevnika komunikacije za prethodno slanje ili prethodne rezultate zahtevanja faksa.
- \*12 Ponovno štampanje poslednjeg primljenog faksa. Kada se memorija napuni, prvo se brišu najstariji faksovi.
- \*13 Štampanje protokola za poslednju komunikaciju.

**Način za skeniranje Način rada Scan Режим за сканирање Režim skeniranja**

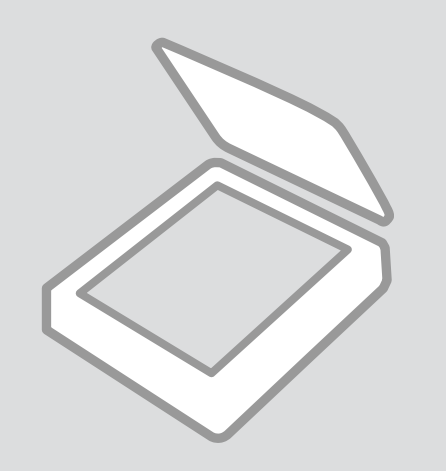

Skeniranje na pomnilniško kartico

Skeniranie na memorijsku karticu

Сканирање на мемориска картичка

Skeniranje na memorijsku karticu

# $\begin{array}{ccc} \bullet \Box \rightarrow 29 & \bullet \end{array}$   $\begin{array}{ccc} \bullet \end{array}$   $\begin{array}{ccc} \bullet & \bullet & \bullet & \bullet \end{array}$  31  $\begin{array}{ccc} \bullet & \bullet & \bullet & \bullet \end{array}$

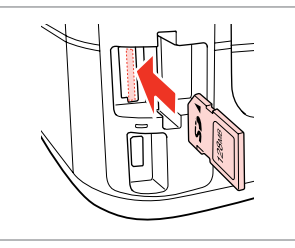

Vstavite pomnilniško kartico. Umetnite memorijsku karticu. Вметнете мемориска картичка. Ubacite memorijsku karticu.

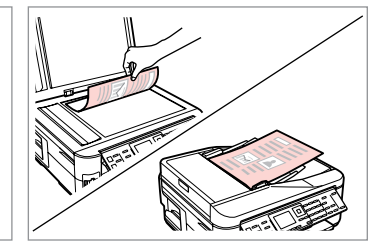

Namestite izvirnik vodoravno. Izvornik postavite vodoravno. Ставете го оригиналот хоризонтално.

Postavite original horizontalno.

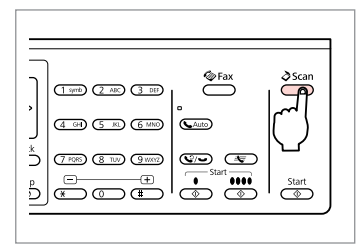

Vstopite v način za skeniranje. Pokrenite rad sa skeniranjem. Влезете во режимот за сканирање. Uđite u režim skeniranja.

**D** Information

"\EPSCAN\001\EPSON001.JPG"

File saved to memory

card:

**OK** Done

 $|$ OK

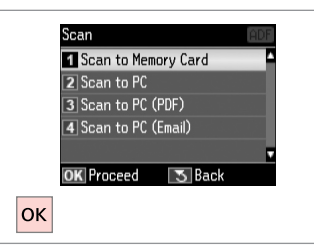

Izberite **Scan to Memory Card**. Odaberite **Scan to Memory Card**. Изберете **Scan to Memory Card**. Izaberite **Scan to Memory Card**.

# $\overline{B}$  and  $\overline{B}$  and  $\overline{B}$  and

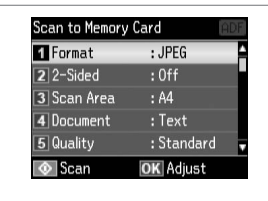

Izberite nastavitve. Odaberite postavke. Изберете поставки. Izaberite podešavanja.

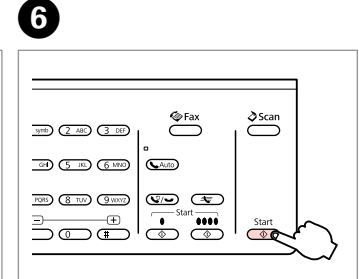

Začnite skeniranje. Pokrenite skeniranje. Почнете сканирање. Započnite skeniranje. Preverite sporočilo na zaslonu. Provjerite poruke na zaslonu. Проверете ја пораката на екранот. Pogledajte poruku na ekranu.

#### Q

Če so robovi na fotografiji bledi, spremenite **Scan Area** in  $\mathbf{\Theta}$ .

Ukoliko su rubovi slabo vidljivi, izmijenite **Scan Area** u **.** 

Ако рабовите на фотографијата се нејасни, сменете го **Scan Area**  $B_{\rm BO}$ 

Ako su ivice fotografije blede, promenite **Scan Area** u  $\bullet$ .

#### Q

Kadar skenirate obe strani, original naložite na ADF v koraku @ in v koraku @ nastavite 2-Sided. Meni 2-Sided je isti kot meni, ki se prikaže, če pritisnete  $\equiv \vec{r}$ . To morda ni na voljo, odvisno od vašega modela.  $\Box \rightarrow 12$ 

Kada skenirate obje strane izvornika, umetnite izvornik u ADF u koraku B i odaberite postavku 2-Sided u koraku  $\bigodot$ . Izbornik 2-Sided je isti izbornik koji se pojavljuje kada pritisnete  $\mathbb{F}$ . Ovisno o modelu, ova funkcija možda neće biti dostupna.  $\Box \rightarrow 12$ 

Кога сканирате две страни на оригиналот, ставете го оригиналот во ADF во чекорот  $\bullet$  и поставете 2-Sided во чекорот  $\bigoplus$ . Менито за 2-Sided е исто како и менито што се прикажува кога ќе притиснете  $\equiv$  3 зависно од моделот, ова може да не е достапно.  $\Box \rightarrow 12$ 

Kada originalni dokument skenirate obostrano, stavite ga u ADF u koraku br. **@**, pa podesite 2-Sided u koraku br.  $\bullet$ **.** Meni 2-Sided je isti kao meni koji se prikazuje kada pritisnete  $\overline{F}$ . U zavisnosti od modela, to možda neće biti dostupno.  $\Box \rightarrow 12$ 

Skeniraj v računalnik

Skeniranje na računalo

Сканирање на компјутер

Skeniranje na računar

#### Q

Prepričajte se, da imate nameščeno ustrezno programsko opremo za tiskalnik in da ste ga priklopili v računalnik glede na navodila na kartici Začnite tukaj.

Provjerite jeste li instalirali softver za pisač na računalo i izvršili spajanje prema uputama danim na Počnite ovdje posteru.

Проверете дали сте го инсталирале софтверот за овој печатач на компјутерот и дали сте поврзани следејќи ги инструкциите на постерот Почнете оттука.

Proverite da li ste na računaru instalirali softver za ovaj štampač i povezali ga sledeći uputstva na posteru Počnite ovde.

# $\blacktriangleright$  31

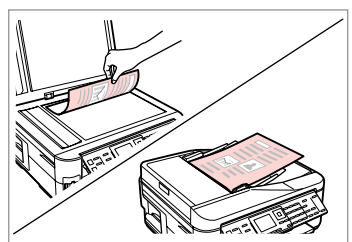

Namestite izvirnik vodoravno. Izvornik postavite vodoravno.

Ставете го оригиналот хоризонтално.

Postavite original horizontalno.

**e** e

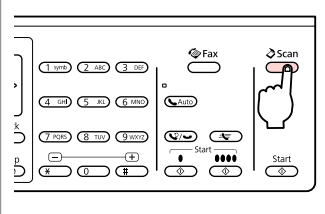

Vstopite v način za skeniranje. Pokrenite rad sa skeniranjem. Влезете во режимот за сканирање. Uđite u režim skeniranja.

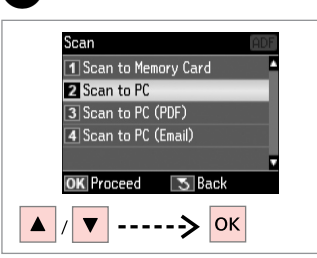

Izberite predmet. Odaberite stavku. Изберете ставка. Izaberite stavku.

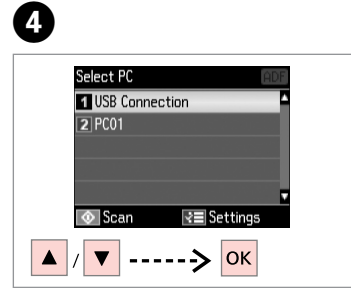

Izberite računalnik. Odaberite računalo. Изберете го вашиот компјутер. Izaberite svoj računar.

Q

Med skeniranjem obeh strani original naložite na ADF v koraku  $\bullet$  in pritisnite  $\equiv$  in nastavite nastavitev 2-Sided za **Scan settings** v koraku **①**. Meni 2-Sided je isti kot meni, ki se prikaže, če pritisnete *-* To morda ni na voljo, odvisno od vašega modela.  $\Box \rightarrow 12$ 

Kada skenirate obje strane izvornika, umetnite izvornik u ADF u koraku  $\bullet$ , pritisnite  $\equiv$  za odabir postavki 2-Sided kao postavke za **Scan settings** u koraku **①**. Izbornik 2-Sided je isti izbornik koji se pojavljuje kada pritisnete *-*Ovisno o modelu, ova funkcija možda neće biti dostupna.  $\Box \rightarrow 12$ 

Кога сканирате две страни на оригиналот, ставете го оригиналот во ADF во чекорот  $\bullet$ , притиснете  $\equiv$  за да поставите 2-Sided како **Scan settings** во чекорот D. Менито за 2-Sided е исто како и менито што се прикажува кога ќе притиснете  $\equiv$ . Зависно од моделот, ова може да не е достапно.  $□$   $\rightarrow$  12

Kada originalni dokument skenirate obostrano, stavite ga u ADF u koraku br.  $\bullet$ , pritisnite  $\equiv$  da biste podesili 2-Sided kao **Scan settings** u koraku br. **①**. Meni 2-Sided je isti kao meni koji se prikazuje kada pritisnete *了*. U zavisnosti od modela, to možda neće biti dostupno.  $\Box \rightarrow 12$ 

### Q

Ko izberete računalnik, programska oprema za optično branje na vašem računalniku samodejne zažene optično branje. Za podrobnosti si oglejte spletna Navodila za uporabo.

Nakon odabira računala, softver za skeniranje na računalu automatski započinje skeniranje. Za pojedinosti, na Internetu pogledajte Korisnički vodič.

Откако ќе одберете компјутер, софтверот за сканирање на компјутерот автоматски почнува да сканира. За повеќе информации, видете во електронското Упатство за корисникот.

Nakon što izaberete računar, njegov program za skeniranje automatski počinje da skenira. Za više informacija, pogledajte na Internetu Korisnički vodič.

#### Menijski seznam načina za skeniranje

Popis izbornika u načinu rada Scan

Листа на менито на режимот за сканирање

Lista menija za režim skeniranja

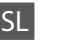

### $\delta$  Način Scan

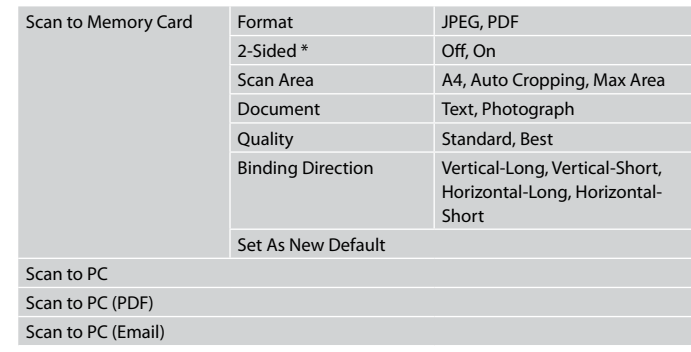

\* Ta funkcija morda ni na voljo, odvisno od vašega modela.  $\Box \rightarrow 12$ 

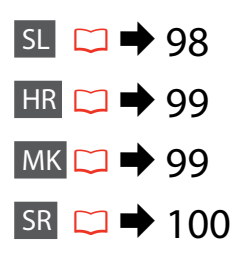

#### $x \equiv$  Scan Menu

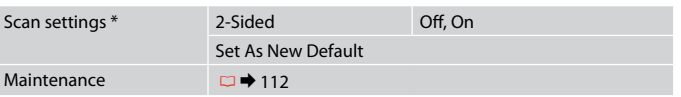

\* Ta nastavitev je na voljo le pri modelih s funkcijo dvostranskega skeniranja.  $\Box \rightarrow 12$ 

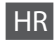

## $\delta$  Scan način rada

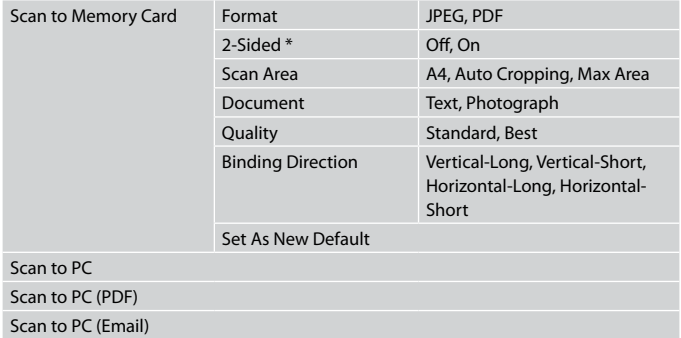

\* Ovisno o modelu, ova funkcija možda neće biti dostupna.  $\square \blacktriangleright$  12

#### $x \equiv$  Scan Menu

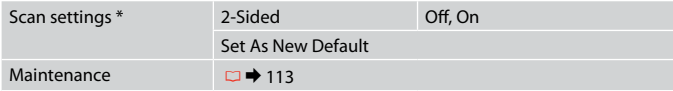

\* Ova postavka je dostupna samo za modele s funkcijom dvostranog skeniranja.  $\Box$   $\rightarrow$  12

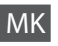

### $\delta$  Режим Scan

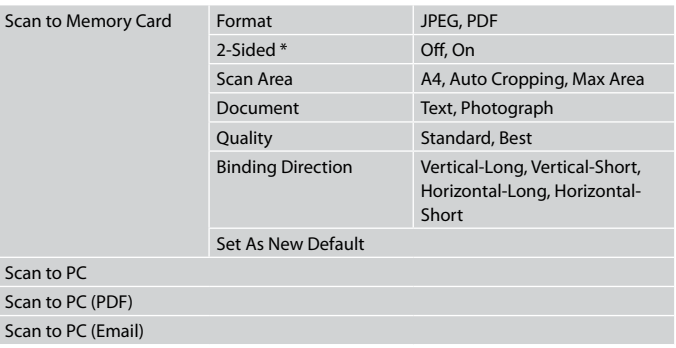

 $*$  Зависно од моделот, функцијата може да не е достапна.  $\Box \blacktriangleright$  12

#### $x \equiv$  Scan Menu

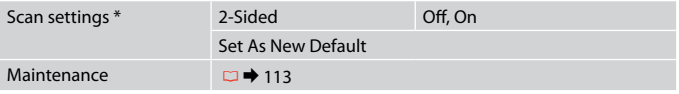

\* Оваа поставка е достапна само за моделите со функцијата за двострано сканирање.  $\Box \rightarrow 12$ 

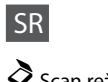

# $\delta$  Scan režim

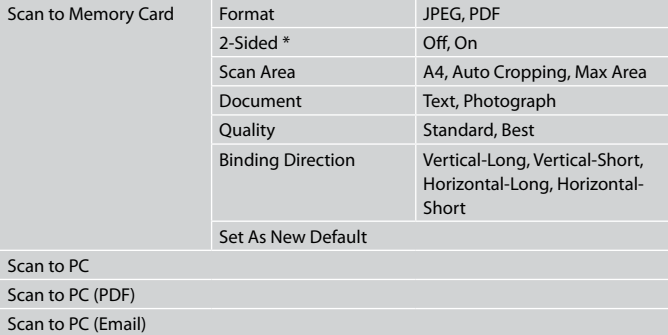

\* U zavisnosti od modela, ova funkcija možda neće biti dostupna.  $\square \blacktriangleright 12$ 

#### $x \equiv$  Scan Menu

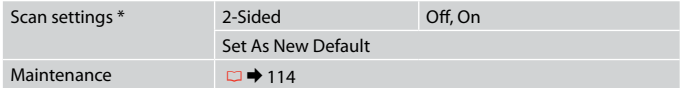

\* Ovo podešavanje je dostupno samo za modele sa funkcijom dvostranog skeniranja.  $\Box$  + 12

**Setup Način (Vzdrževanje) Način rada Setup (Održavanje) Режим Setup (Одржување) Setup režim (Održavanje)**

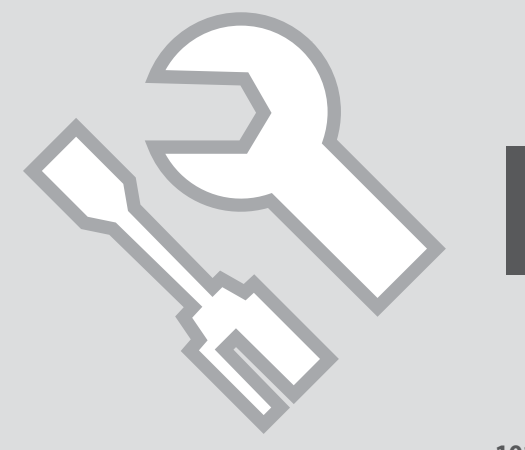

#### Preglejte status kartuše s črnilom

Provjera stanja spremnika tinte

Проверка на состојбата на касетите со мастило

Provera statusa kertridža

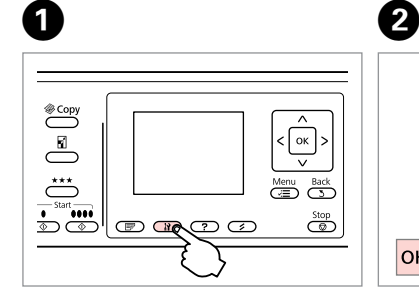

Vstopite v način za nastavitve. Uđite u način za postavljanje. Влезете во режимот за поставка. Uđite u režim konfigurisanja.

Izberite **Ink Levels**. Odaberite **Ink Levels**. Изберете **Ink Levels**. Izaberite **Ink Levels**.

Setup

**T** Ink Levels

2 Maintenance

3 Printer Setup

**OK** Proceed

 $|$ OK

4 Network Settings

5 File Sharing Setup

 $\sqrt{5}$  Back

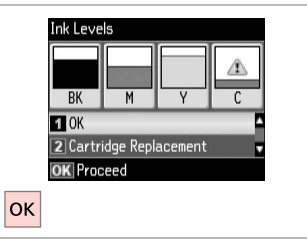

Dokončaj. Završite. Завршете. Završite.

 $\boldsymbol{\Theta}$ 

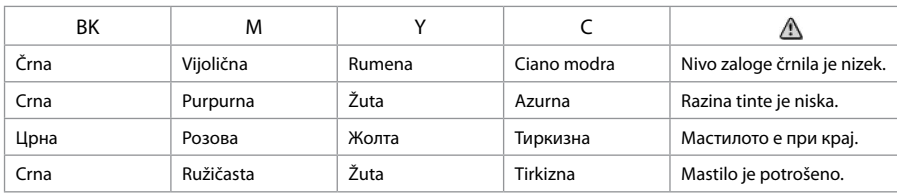

#### Q

Pri koraku <sup>©</sup> lahko izberete zamenjavo kartuš, čeprav te niso iztrošene. Operacijo lahko zaženete tudi tako, da pritisnete gumb F. Pritisnite gumb F. izberite **Maintenance** in nato **Ink Cartridge Replacement**. Za navodila kako zamenjati kartušo, glejte □ → 120.

Na prikazu u koraku <sup>O</sup>, možete odabrati zamjenu spremnika za tintu čak i kada nisu potrošeni. Ovaj postupak možete pokrenuti i pritiskom tipke I. Pritisnite tipku **II**, odaberite **Maintenance**, a zatim **Ink Cartridge Replacement**. Za upute o zamjeni spremnika tinte, pogledajte □ → 120.

На екранот во чекор  $\Theta$ , може да изберете да ги смените касетите со мастило дури и ако не се потрошени. Оваа операција може да ја почнете и со притискање на копчето F. Притиснете го копчето F, изберете **Maintenance**, а потоа **Ink Cartridge Replacement**. За инструкции за замена на касетата, видете во  $\Box \rightarrow 120$ .

Na ekranu, u koraku  $\odot$ , možete izabrati zamenu kertridža čak i ako oni nisu ispražnjeni. Ovu operaciju možete započeti i pritiskom na dugme I. Pritisnite dugme **II**. izaberite **Maintenance**, a zatim **Ink Cartridge Replacement**. Za uputstva o zameni kertridža, pogledajte □ ◆ 120.

#### Q

Epson ne jamči za kakovost ali zanesljivost neoriginalnega črnila. Če namestite neoriginalne kartuše, se status kartuše morda ne izpiše.

Epson ne može garantirati kvalitetu ili pouzdanost tinte koja nije originalna. Ako su instalirani spremnici tinte koji nisu originalni, moguće je da se stanje spremnika tinte ne prikaže.

Epson не може да гарантира за квалитетот или исправноста на неоригинално мастило. Состојбата на касетите со мастило може да не се прикаже ако се ставени касети со неоригинално мастило.

Epson ne može da garantuje kvalitet i pouzdanost neoriginalnih mastila. Ako postavite kertridž koji nije originalan, njegov status možda neće biti prikazan.

#### Q

Če je kartuša s črnilom skoraj prazna, pripravite novo.

Ako je razina tinte u nekom spremniku niska, pripremite novi spremnik.

Ако некоја касета со мастило е при крај, подгответе нова касета.

Ako se neki kertridž skoro istrošio, pripremite novi.

Pregled/čiščenje tiskalne glave

Provjera/čišćenje glave pisača

Проверка/чистење на главата за печатење

Provera/čišćenje glave za štampanje

#### Q

Pri čiščenju tiskalne glave se uporablja črnilo iz nekaterih kartuš. Za določitev okvarjenih barv uporabite **Nozzle Check**, da boste lahko izbrali primerne barve za čiščenje. Črno črnilo se lahko uporablja pri barvnih slikah.

Čišćenje glave pisača troši nešto tinte iz nekih spremnika. Upotrijebite funkciju **Nozzle Check** za prepoznavanje boja s greškom radi odabira spremnika za čišćenje. Za slike u boji se može koristiti crna tinta.

Чистењето на главата за печатење користи мастило од некои касети. Со помош на **Nozzle Check** може да ги идентификувате неисправните бои, па може да изберете кои бои да ги исчистите. Црното мастило може да се користи за сликите во боја.

Pri čišćenju glave za štampanje se iz nekih kertridža troši malo mastila. Pomoću funkcije **Nozzle Check** odredite koje su boje neispravne i koje od njih treba očistiti. Za slike u boji može se koristiti crno mastilo.

# $\blacktriangleright$  26

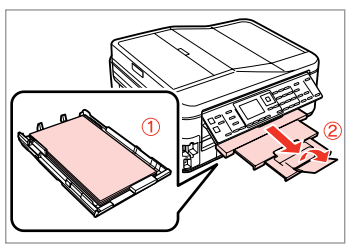

Vstavite navaden papir velikosti A4. Umetnite obični papir formata A4. Ставете обична хартија A4. Ubacite običan papir formata A4.

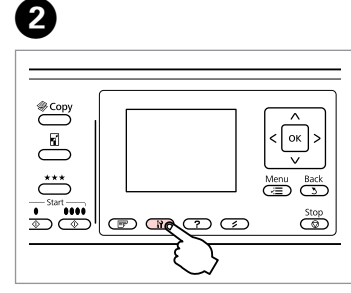

Vstopite v način za nastavitve. Uđite u način za postavljanje. Влезете во режимот за поставка. Uđite u režim konfigurisanja.

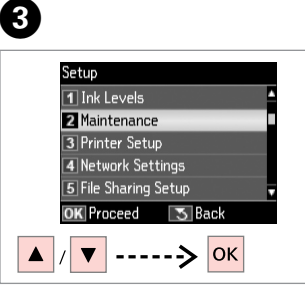

Izberite **Maintenance**. Odaberite **Maintenance**. Изберете **Maintenance**. Izaberite **Maintenance**.

Izberite **Nozzle Check**. Odaberite **Nozzle Check**. Изберете **Nozzle Check**. Izaberite **Nozzle Check**.

Maintenance

**El Nozzle Check** 

2 Head Cleaning

3 Head Alignment

**OK** Proceed

**OK** 

4 Ink Cartridge Replacement

**O** B

 $\sqrt{5}$  Back

 $\overline{\bigcirc}$ Natisnite vzorec za preverjanje šob.

Ispišite probni uzorak za mlaznice.

size paper to print check

pattern. Press  $\overline{\otimes}$  or  $\overline{\otimes}$ .

Load A4

Испечатете ја шарата за проверка на отворите.

Odštampajte obrazac za proveru mlaznica.

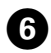

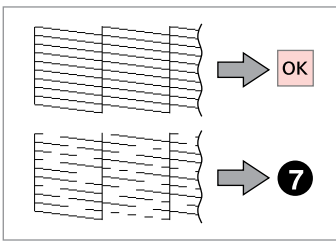

Preverite vzorec. Provjerite uzorak. Проверете ја шарата. Proverite šablon.

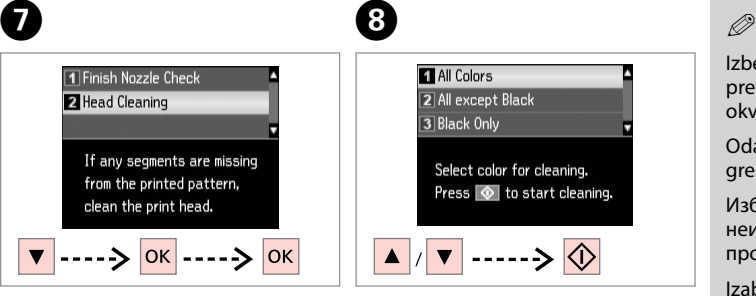

Izberite **Head Cleaning**. Odaberite **Head Cleaning**. Изберете **Head Cleaning**. Izaberite **Head Cleaning**.

**1** All Colors 2 All except Black 3 Black Only Select color for cleaning. Press  $\bigcirc$  to start cleaning.  $\ket{\dots}$ 

 $\bf{8}$ 

Izberite element in začnite čiščenje.

Odaberite stavku i započnite čišćenje.

Изберете ставка и почнете со чистењето.

Izaberite stavku i počnite sa čišćenjem.

Izberite barvo, ki jo rezultat preverjanja šobe pokaže kot okvarjeno.

Odaberite boju za koju je nađena greška tijekom provjere mlaznica.

Изберете ја бојата што покажува неисправност во резултатите од проверката на прскалките.

Izaberite boju koja se pokazala neispravnom pri proveri mlaznica.

**D** 

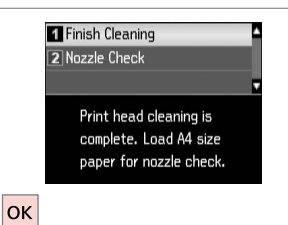

Izberite **Finish Cleaning**. Odaberite **Finish Cleaning**. Изберете **Finish Cleaning**. Izaberite **Finish Cleaning**.

### Q

Če se kakovost tiskanja ne izboljša, morate v koraku **O** izbrati primerno barvo glede na rezultate preverjanja šobe. Če se po četrtem čiščenju kakovost ne izboljša, tiskalnik izključite za vsaj šest ur. Nato poskusite tiskalno glavo ponovno očistiti. Če se kakovost ne izboljša, se obrnite na službo za podporo strankam Epson.

Ako se kakvoća ispisa ne poboliša, provierite jeste li odabrali pravu boju u koraku  $\bullet$  prema provjeri mlaznica. Ako se kakvoća ispisa ne poboljša niti nakon četvrtog uzastopnog čišćenja, uključite pisač na barem šest sati. Nakon toga pokušajte ponovno očistiti glavu pisača. Ukoliko se kvaliteta ni tada ne poboljša, obratite se Epson podršci.

Ако квалитетот на печатењето не се подобри, проверете дали сте ја избрале соодветната боја во чекорот  $\bullet$ според резултатите од проверката на прскалките. Ако квалитетот не се подобри по четири чистења, оставете го печатачот вклучен најмалку шест часови. Потоа повторно обидете се да ја исчистите главата за печатење. Ако квалитетот пак не се подобри, контактирајте со поддршката на Epson.

Ako se kvalitet štampanja ne poboljša, proverite da li ste izabrali odgovarajuću boju u koraku @ u skladu sa rezultatima provere mlaznica. Ako se kvalitet ne poboljša nakon četiri čišćenja, ostavite štampač da miruje bar šest sati. Zatim još jednom očistite glavu za štampanje. Ako se kvalitet još uvek ne poboljša, obratite se podršci Epsona.

#### Poravnava tiskalne glave

Poravnavanje glave pisača

Порамнување на главата за печатење

Poravnavanje glave za štampanje

Izaberite **Head Alignment**.

# $\Omega \Box$  26  $\Omega$

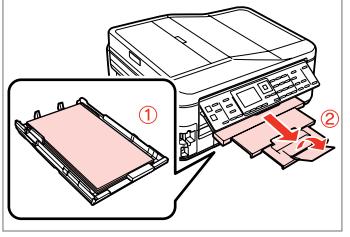

Vstavite navaden papir velikosti A4. Umetnite obični papir formata A4. Ставете обична хартија A4. Ubacite običan papir formata A4.

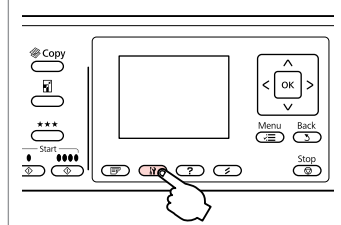

Vstopite v način za nastavitve. Uđite u način za postavljanje. Влезете во режимот за поставка. Uđite u režim konfigurisanja.

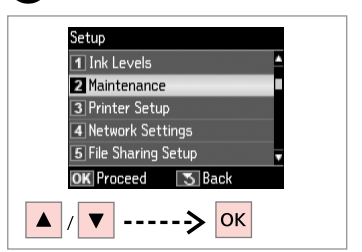

Izberite **Maintenance**. Odaberite **Maintenance**. Изберете **Maintenance**. Izaberite **Maintenance**.

 $\overline{3}$ 

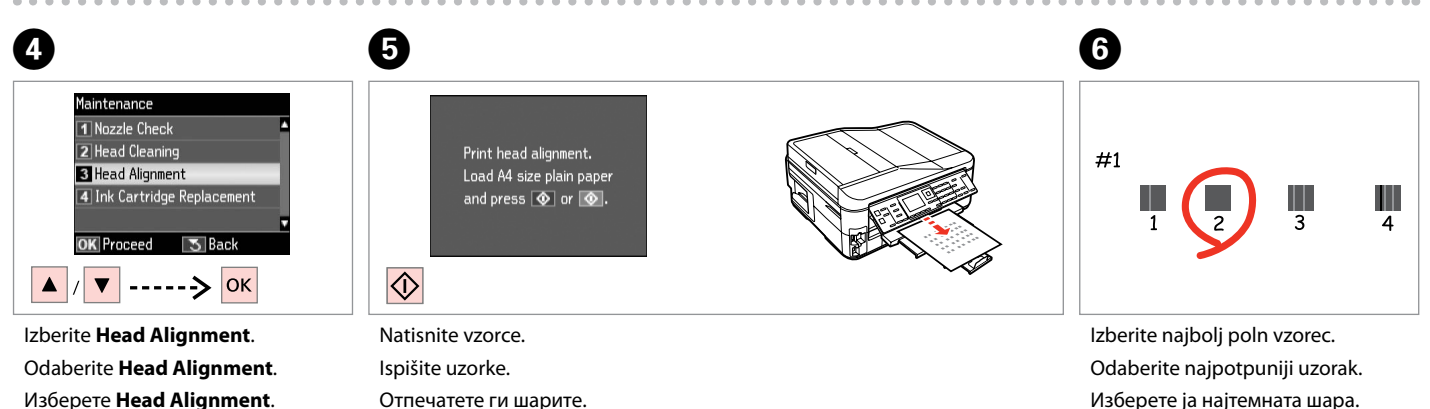

Odštampajte šablone.

Изберете ја најтемната шара. Izaberite najpuniji šablon.

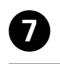

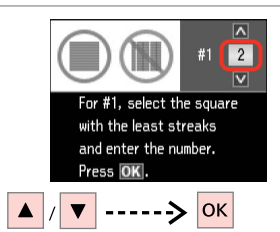

Vnesite št. vzorca za #1. Odaberite broj uzorka za #1. Внесете го бројот на шарата за #1. Unesite broj šablona za #1.

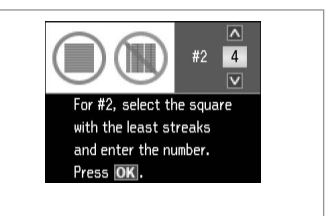

 $\mathbf{g}$ 

Ponovite G za vse vzorce. Ponovite korak G za sve uzorke. Повторете го  $\bullet$  за сите шари. Ponovite **O** za sve šablone.

Zaključite poravnavo glave.

 $\boldsymbol{\Theta}$ 

 $|\mathsf{ok}|$ 

Završite s poravnavanjem glave pisača.

For #5, select the square

with the least streaks

and enter the number.

Press OK to finish.

 $\overline{N}$ 

 $\sqrt{3}$ 

 $\overline{\mathbf{v}}$ 

.................

#5

Завршете го порамнувањето на главата за печатење.

Završite poravnavanje glave za štampanje.

**107**

 $-0.000$ 

Nastavitev/ spreminjanje časa in regije

Postavljanje/ promjena vremena i regije

Поставување/ менување на времето и регионот

Podešavanje/ menjanje vremena i oblasti

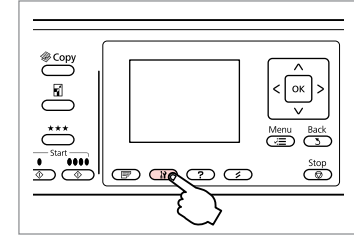

Vstopite v način za nastavitve. Uđite u način za postavljanje. Влезете во режимот за поставка. Uđite u režim konfigurisanja.

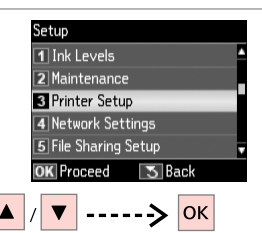

Izberite **Printer Setup**. Odaberite **Printer Setup**. Изберете **Printer Setup**. Izaberite **Printer Setup**.

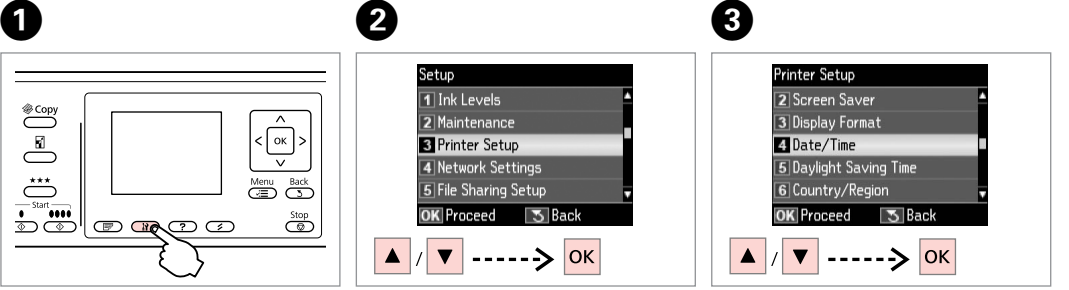

Izberite **Date/Time**. Odaberite **Date/Time**. Изберете **Date/Time**. Izaberite **Date/Time**.

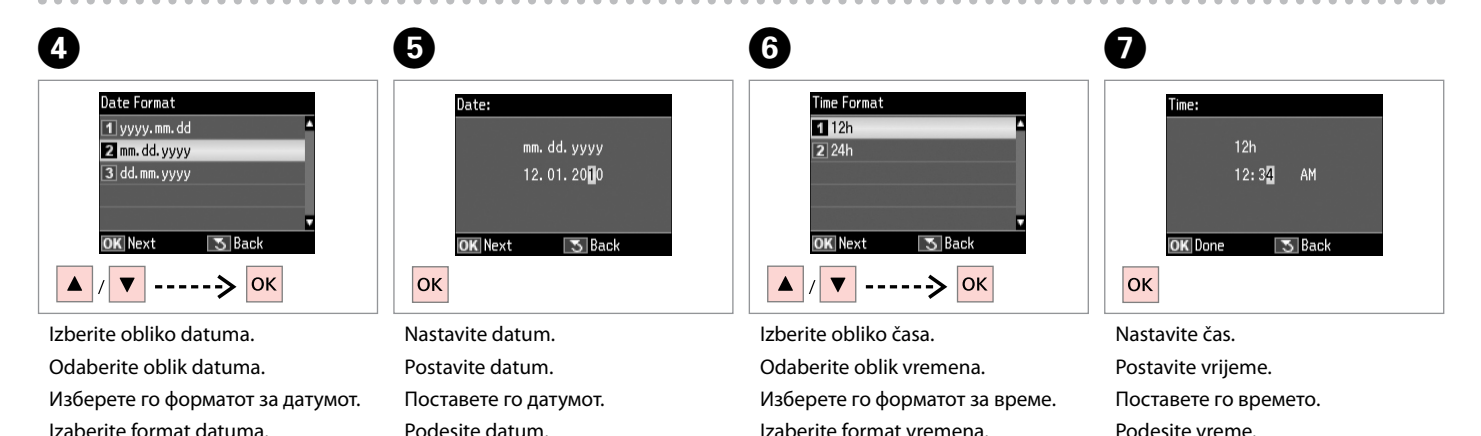
#### Q

Uporabite ▲ ali ▼ in izberite **AM** ali **PM**.

Pritisnite ▲ ili ▼ za odabir **AM** ili **PM**.

Со ▲ или ▼ изберете АМ или РМ.

Pomoću ▲ ili ▼ izaberite **AM** ili **PM**.

#### Q

Za izbiro poletnega časa nastavite **Daylight Saving Time** na **On**.  $\Box \rightarrow 112$ 

Da biste odabrali lietno/zimsko vrijeme, postavite **Daylight Saving Time** na **On**.  $\Box$  + 113

За да изберете летно сметање на времето, поставете го **Daylight**  Saving Time на On. □ → 113

Da biste izabrali letnje računanje vremena, podesite **Daylight Saving Time** na **On**.  $\Box$  + 114

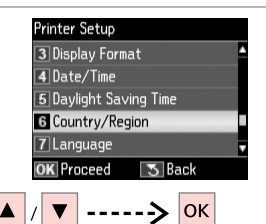

 $\begin{matrix} \bullet & \bullet \end{matrix}$ 

Izberite **Country/Region**. Odaberite **Country/Region**. Изберете **Country/Region**. Izaberite **Country/Region**.

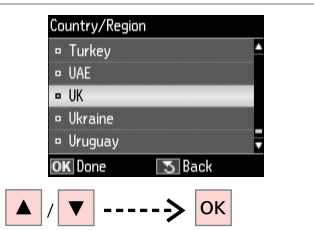

Izberite regijo. Odaberite regiju. Изберете го регионот. Izaberite oblast.

## $\boldsymbol{\mathrm{I\!D}}$

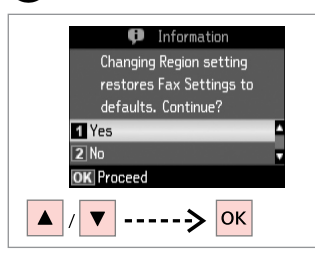

Izberite **Yes**. Odaberite **Yes**. Изберете **Yes**. Izaberite **Yes**.

#### Q

Po izpadu električnega napajanja je čas lahko nastavljen napačno.

Netočno vrijeme može se prikazivati nakon nestanka struje.

Неточно време може да се прикажува особено по снемување струја.

Postoji mogućnost da se prikaže netačno vreme, naročito nakon nestanka struje.

Tiskanje iz digitalnega fotoaparata

Ispis s digitalnog fotoaparata

Печатење од дигитален фотоапарат

Štampanje sa digitalnog fotoaparata

# $\bullet$  29  $\bullet$  29  $\bullet$  2

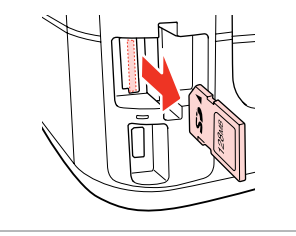

Odstranite. Uklonite. Извадете. Izvadite.

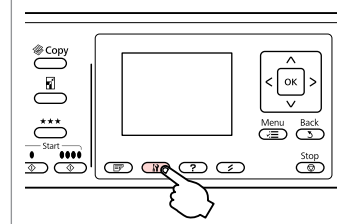

Vstopite v način za nastavitve. Uđite u način za postavljanje. Влезете во режимот за поставка. Uđite u režim konfigurisanja.

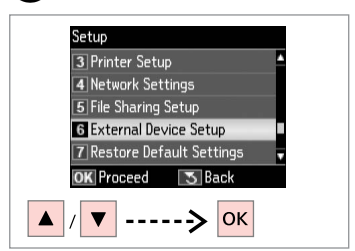

 $\overline{3}$ 

Izberite **External Device Setup**. Odaberite **External Device Setup**. Изберете **External Device Setup**. Izaberite **External Device Setup**.

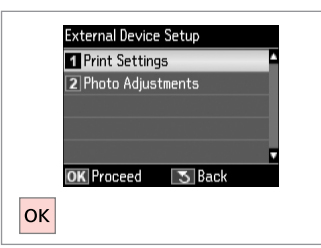

Izberite **Print Settings**. Odaberite **Print Settings**. Изберете **Print Settings**. Izaberite **Print Settings**.

# $\bullet$   $\bullet$   $\bullet$  112  $\bullet$

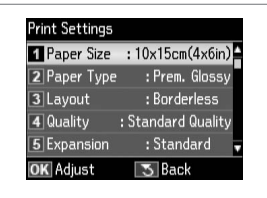

Izberite ustrezne nastavitve tiskanja. Odaberite odgovarajuće postavke za ispis.

Изберете ги соодветните поставки за печатење.

Izaberite odgovarajuće postavke štampanja.

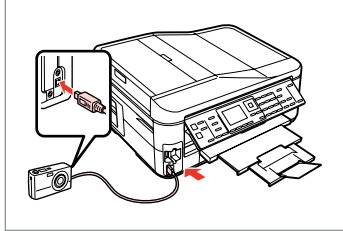

Priključite in vključite fotoaparat. Priključite i uključite fotoaparat.

Приклучете го и вклучете го фотоапаратот.

Priključite i uključite fotoaparat.

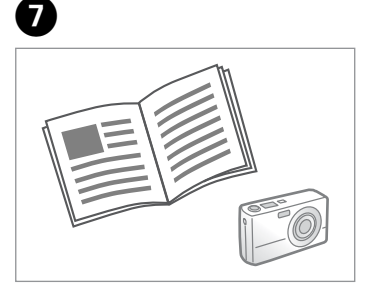

Za tiskanje glejte navodila fotoaparata.

U priručniku Vašeg fotoaparata pronađite upute za ispis.

Видете во упатството на фотоапаратот за печатење.

Za štampanje pogledajte uputstvo vašeg fotoaparata.

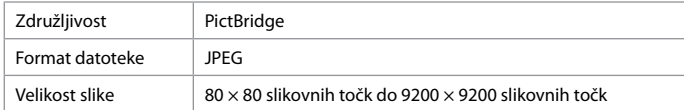

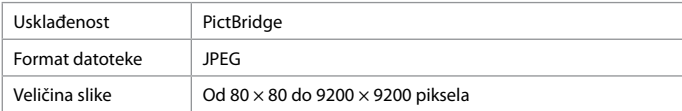

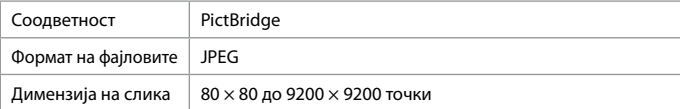

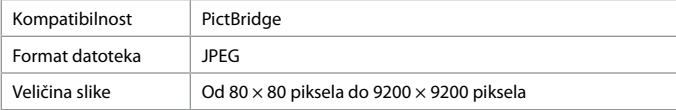

### Q

Glede na nastavitve tiskalnika in digitalnega fotoaparata nekatere kombinacije vrste papirja, velikosti in postavitve niso nujno podprte.

Postoji mogućnost da određene kombinacije vrsta i veličina papira, te izgleda stranice nisu podržane, ovisno o postavkama ovog pisača i fotoaparata.

Во зависност од поставките на печатачот и на дигиталниот фотоапарат, некои комбинации на типот хартија, големината и распоредот не се поддржани.

U zavisnosti od podešavanja štampača i digitalnog fotoaparata, neke kombinacije vrste, veličine i izgleda papira možda nisu podržane.

#### Q

Nekatere nastavitve digitalnega fotoaparata ne bodo nujno vplivale na izdelek.

Neke od postavki vašeg digitalnog fotoaparata možda neće biti uzete u obzir pri ispisu.

Некои од поставките на дигиталниот фотоапарат може да не се прикажат на отпечатокот.

Neka podešavanja digitalnog fotoaparata se možda neće videti na otisku.

Seznam menija nastavitev

Popis izbornika postavki

Листа на менито за поставување

Lista menija za konfigurisanje

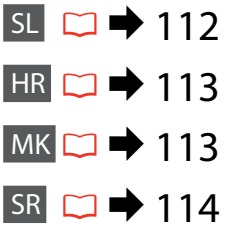

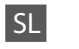

## **N** Način Setup

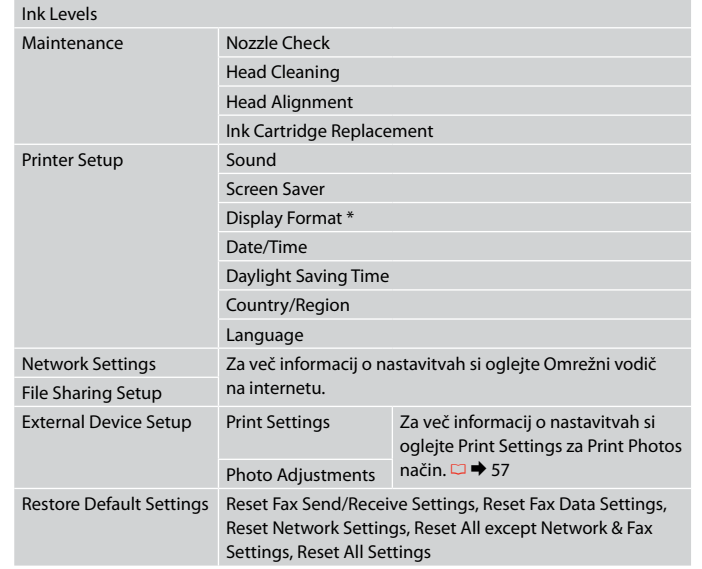

\* Izberete lahko LCD-zaslonski način prikaza, tako da izberete 1-up with Info, 1-up without Info in View Thumbnail Images.

# HR

# Setup način rada

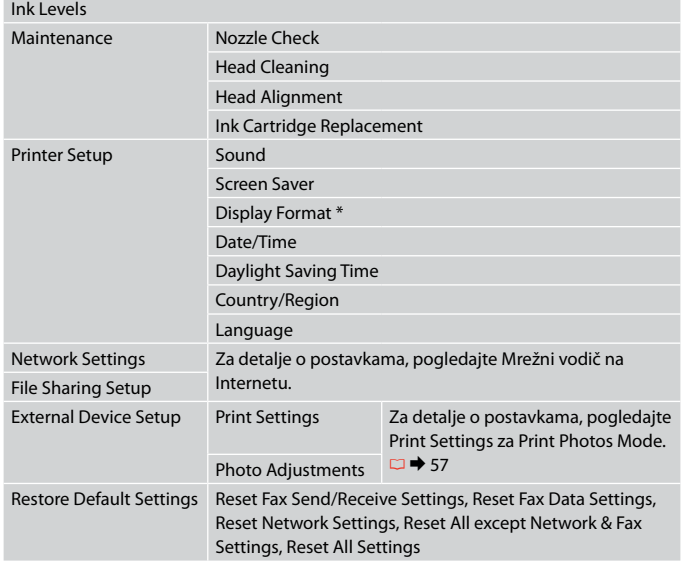

\* Možete odabrati jednu od sljedećih veličina prikaza LCD zaslona 1-up with Info, 1-up without Info i View Thumbnail Images.

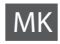

## $P$ Режим Setup

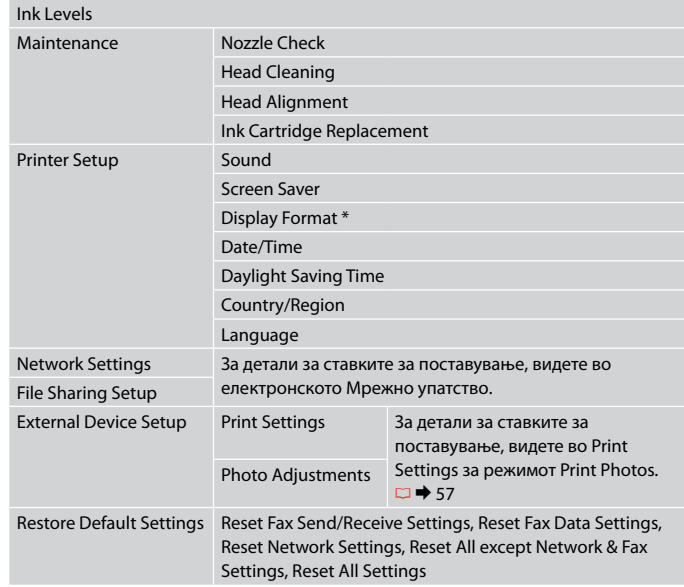

\* Може да го изберете форматот на приказот на LCD-екранот од 1-up with Info, 1-up without Info и View Thumbnail Images.

# SR **P** Režim Setup

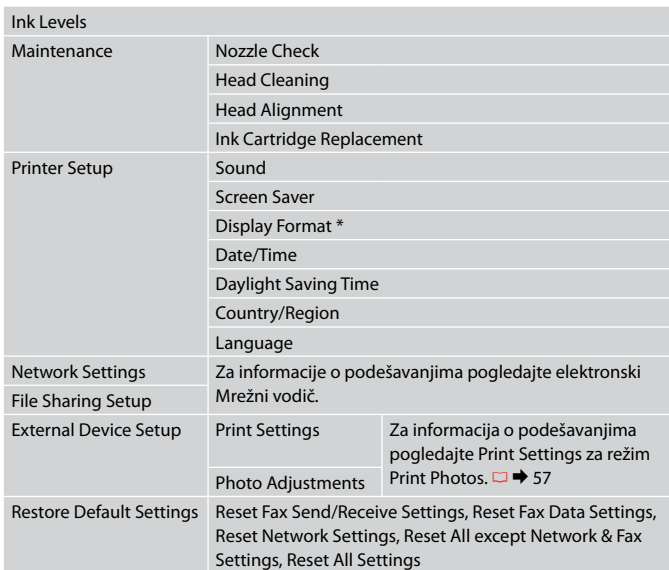

\* Za format prikaza na LCD ekranu možete izabrati 1-up with Info, 1-up without Info i View Thumbnail Images.

**Odpravljanje težav Rješavanje problema Решавање проблеми Rešavanje problema**

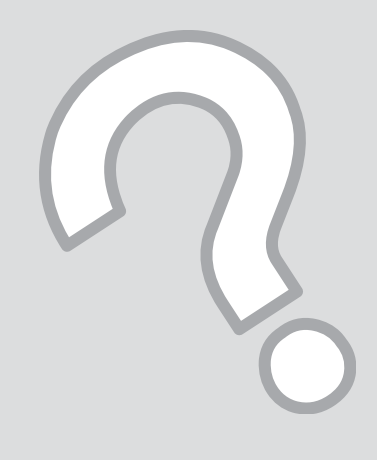

# Sporočila o napaki Poruke o pogreškama Пораки за грешки Poruke o greškama

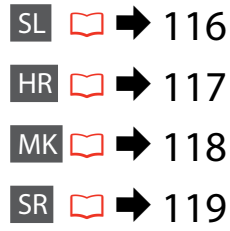

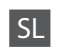

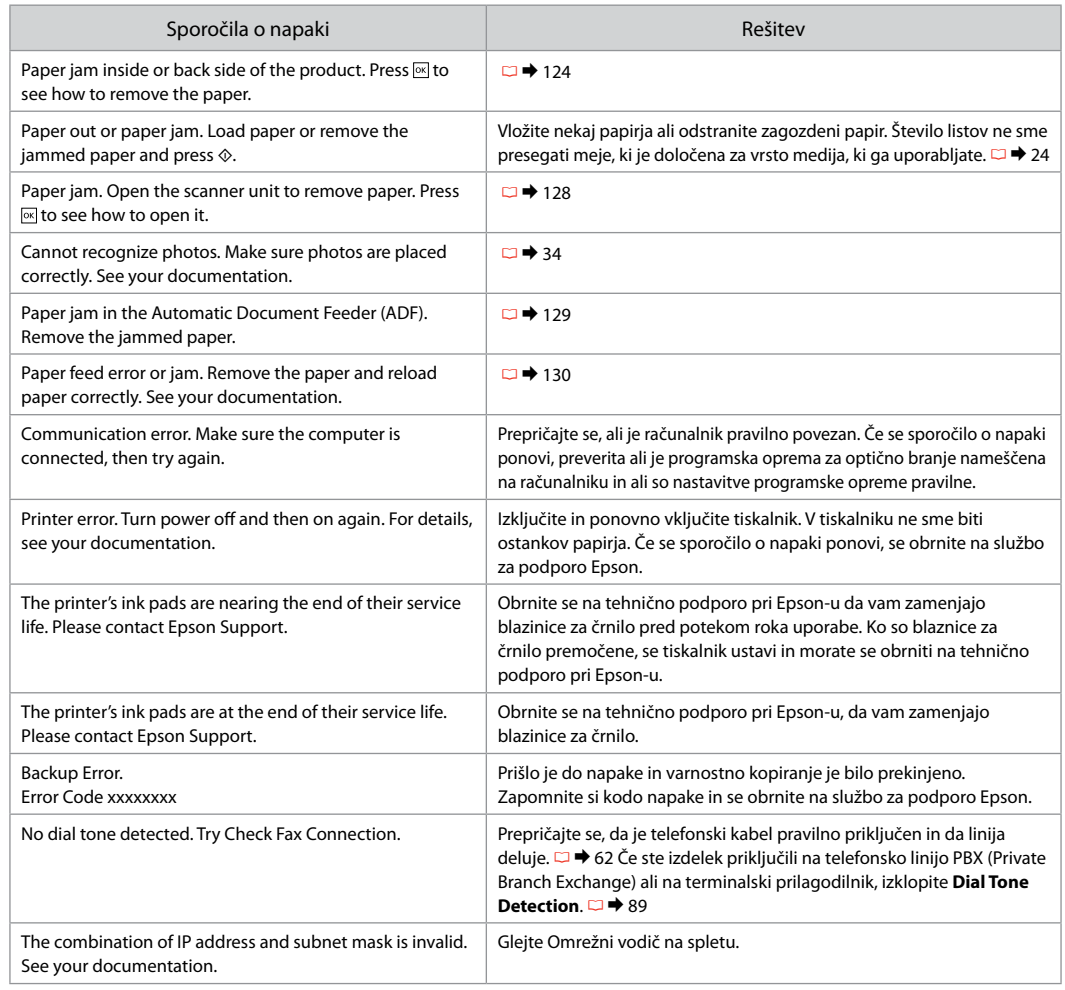

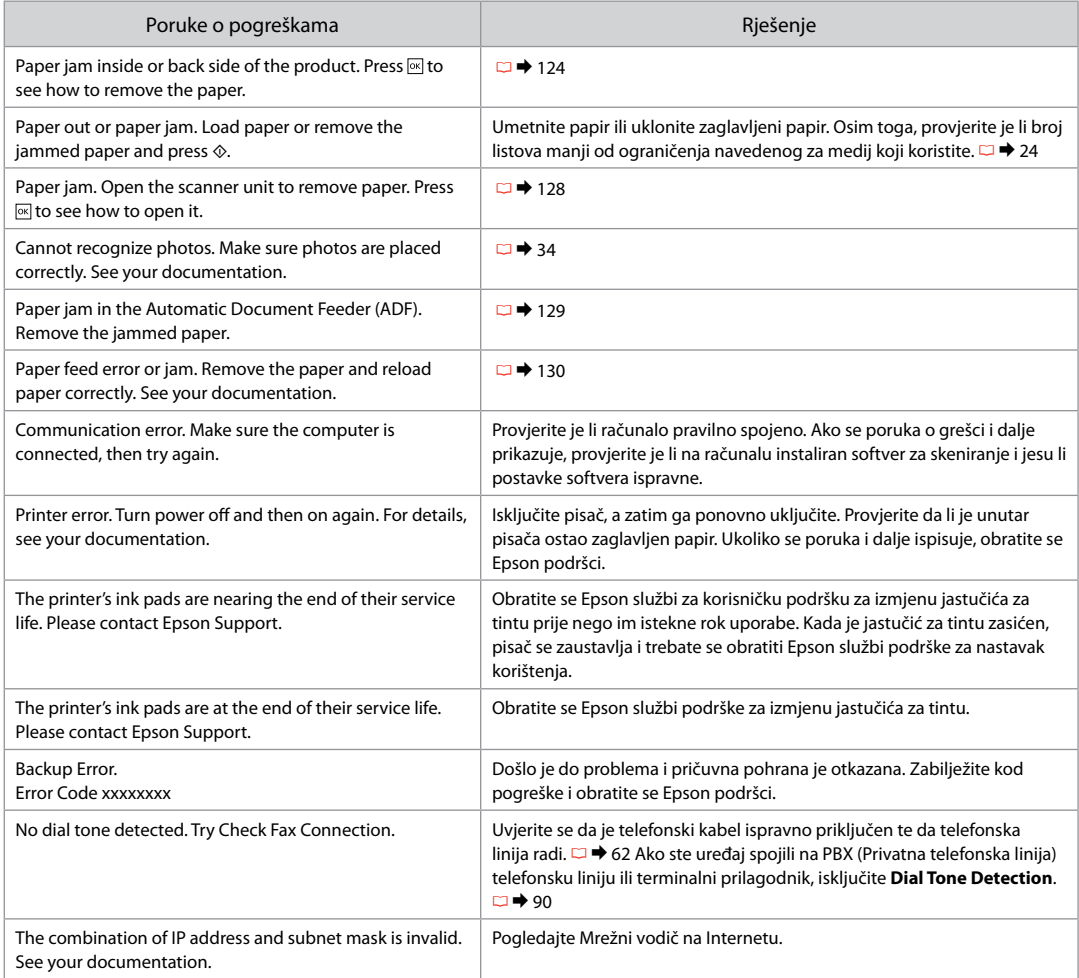

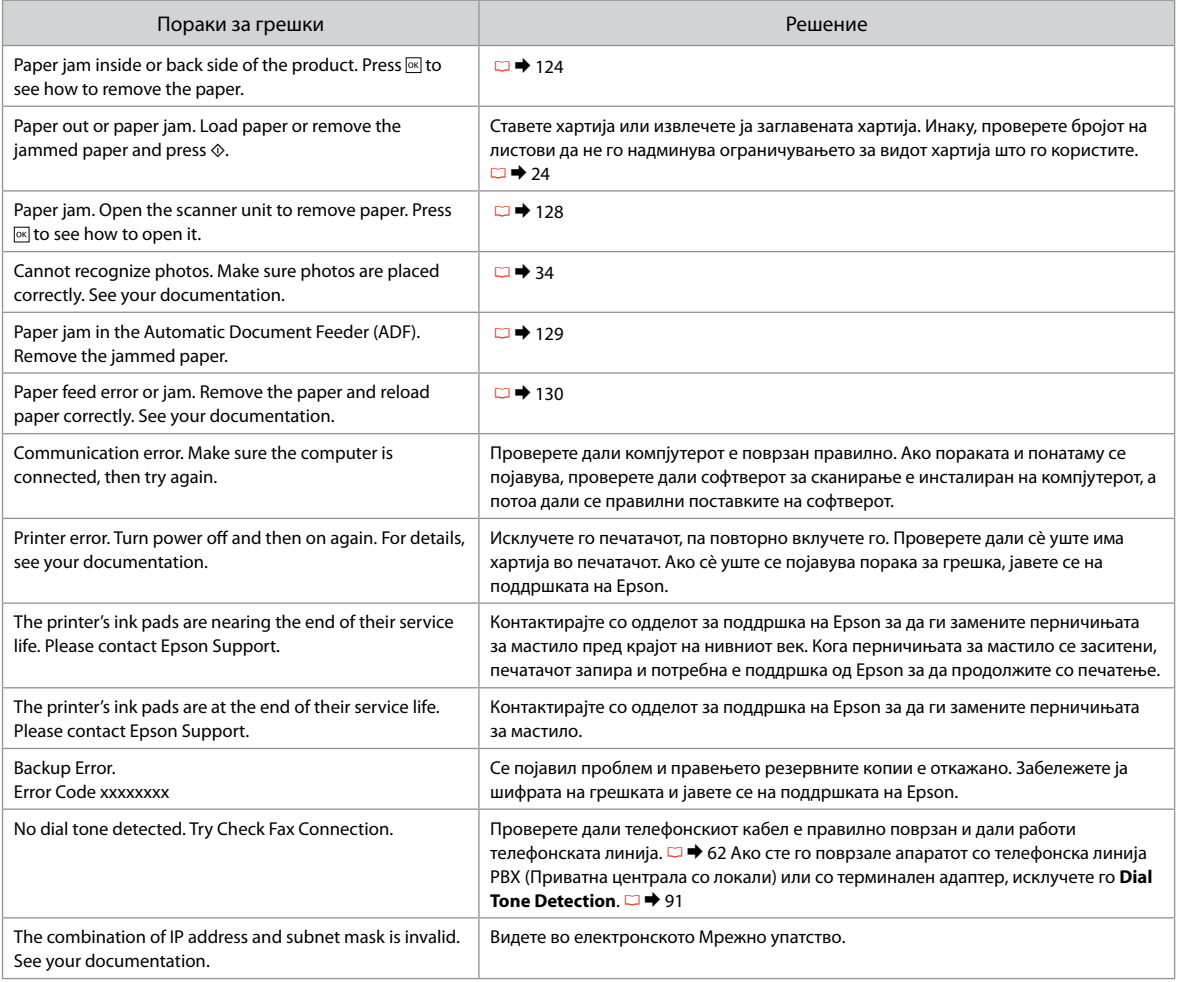

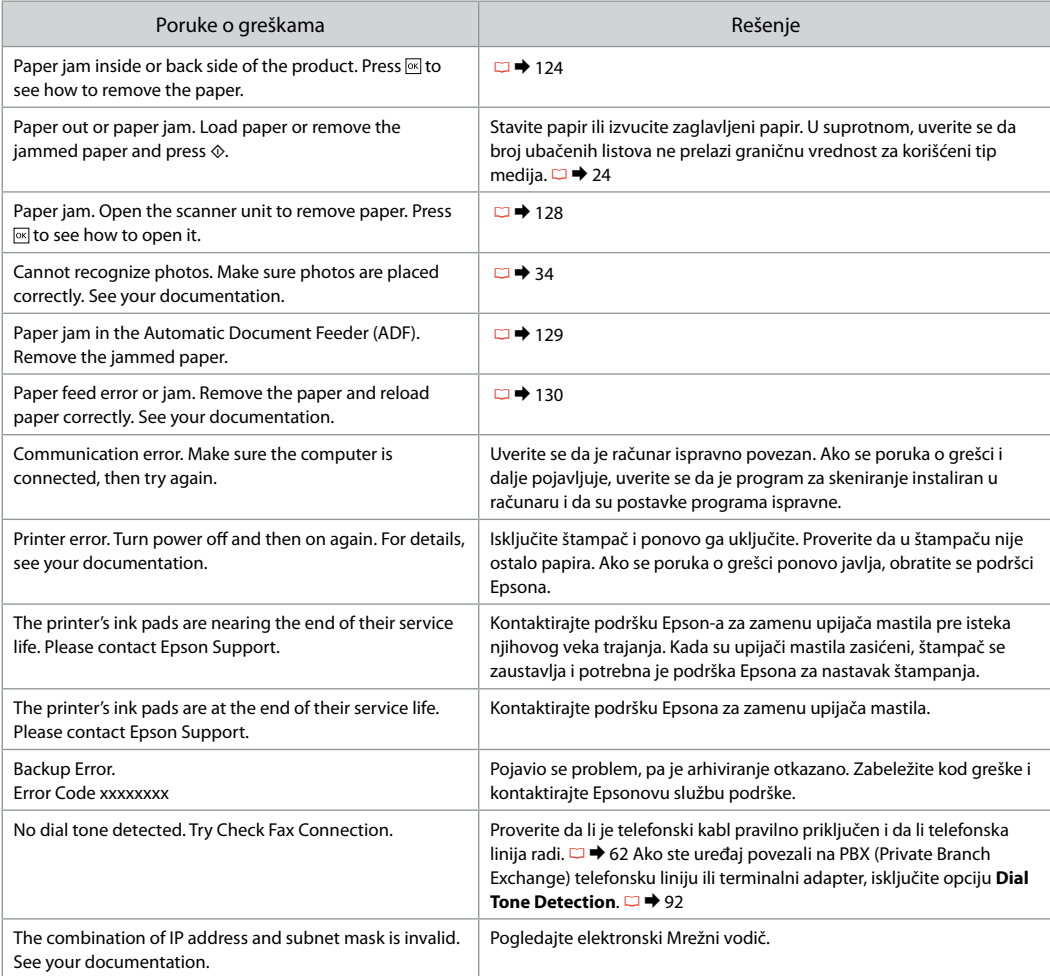

# Zamenjava kartuš

Zamjena spremnika tinte

Менување на касетите со мастило

Zamena kertridža

- **U** Varnostni ukrepi pri ravnanju s kartušami
- □ Tiskalne glave nikoli ne premikajte z roko.
- Med naslednjimi operacijami se porabi nekaj črnila O iz nekaterih kartuš: čiščenje glave tiskalnika in polnjenje črnila ob nameščanju kartuše.
- Količino črnila najboljše izkoristite, če kartušo O odstranite samo takrat, ko jo zamenjate. Lahko se zgodi, da kartuše z zelo malo črnila po ponovni vstavitvi ne bodo uporabne.
- □ Epson priporoča uporabo originalnih kartuš Epson. Epson ne zagotavlja kakovosti ali zanesljivosti neoriginalnega črnila. Uporaba neoriginalnega črnila lahko povzroči škodo, ki jo garancije podjetja Epson ne zajemajo in lahko pod določenimi pogoji povzroči nenavadno delovanje tiskalnika. Lahko se zgodi, da podatki o količini neoriginalnega črnila niso prikazani, prav tako se uporaba neoriginalnega črnila beleži za potrebe servisne podpore.
- □ Pred postopkom zamenjave se prepričajte, da imate na voljo novo kartušo. Ko enkrat pričnete z zamenjavo kartuše, morate zaključiti vse korake v enem postopku.
- $\Box$  Iztrošene kartuše pustite v tiskalniku, dokler si ne priskrbite zamenjave. V nasprotnem primeru se lahko preostalo črnilo v tiskalni glavi posuši.
- Embalaže kartuše ne odpirajte, dokler niste O pripravljeni na njeno namestitev v tiskalnik. Kartuša je vakuumsko zapakirana z namenom ohranitve zanesljivosti.
- □ Ostali izdelki, ki jih ne izdeluje Epson lahko povzročijo škodo, ki jo garancije podjetja Epson ne zajemajo in lahko pod določenimi pogoji povzroči nenavadno delovanje tiskalnika.
- □ Med polnjenjem črnila ne izključite tiskalnika, ker s tem trošite črnilo.

 $\blacksquare$  Mjere opreza pri rukovanju spremnikom tinte

- Nikada nemojte rukom pomicati glavu pisača. O
- □ Određena količina tinte se troši iz nekih spremnika tijekom slijedećih postupaka: čišćenje glave pisača i punjenje tinte pri ugradnji spremnika za tintu.
- □ Radi maksimalne učinkovitosti uklonite spremnik tinte tek onda kada ste spremni zamijeniti ga novim. Spremnici tinte u kojima je razina tinte niska, nakon ponovnog umetanja više nisu upotrebljivi.
- Epson preporuča upotrebu originalnih O Epsonovih spremnika tinte. Epson ne može garantirati kvalitetu ili pouzdanost tinte koja nije originalna. Upotreba tinte koja nije originalna može uzrokovati oštećenje koje nije pokriveno Epsonovim garancijama i, pod određenim okolnostima, može uzrokovati nepravilan rad pisača. Informacije o razini tinte koja nije originalna ne može biti prikazana, a njezina uporaba će biti zabilježena za potrebe servisiranja.
- $\Box$  Provjerite imate li pri ruci novi spremnik prije nego što odlučite zamijeniti stari. Jednom kada ste započeli sa zamjenom spremnika morat ćete dovršiti sve korake u jednom postupku.
- □ Ostavite prazni spremnik u pisaču sve dok ne nabavite novi spremnik. U suprotnom može doći do isušivanja mlaznica glave pisača.
- □ Nemojte otvarati pakiranje spremnika tinte dok ga ne budete spremni instalirati u pisač. Spremnik je u vakumiranom pakiranju radi očuvanja njegove pouzdanosti.
- □ Proizvodi koje nije proizveo Epson mogu uzrokovati oštećenja koja nisu obuhvaćena Epsonovim jamstvom, a u određenim slučajevima mogu uzrokovati nepravilan rad pisača.
- Nemojte isključivati pisač tijekom zamjene Ospremnika tinte jer to bespotrebno troši tintu.
- $\blacksquare$  Безбедносни мерки при ракување со касетите со мастило
- $\Box$  Не движете ја главата за печатење со рака.
- Дел од мастилото се троши од некои касети за време на следниве операции: чистење на главата и полнење мастило при инсталирање касета.
- За да го искористите мастилото најефикасно, вадете ги касетите само пред менување. Касетите кои се при крај со мастилото не може да се користат кога повторно ќе се вметнат.
- Epson препорачува користење на оригинални касети со мастило Epson. Epson не може да гарантира за квалитетот или исправноста на неоригинално мастило. Користењето неоригинално мастило може да предизвика оштетување што не е покриено со гаранцијата на Epson, а во одредени услови може да предизвика и неправилна работа на печатачот. Информациите за нивото на неоригинално мастило во касетите може да не се прикажат, а користење неоригинално мастило се бележи за евентуално користење при сервисната поддршка. OOOOOOOOO
- Погрижете се да имате нова касета со мастило пред да почнете со замената. Кога ќе почнете со менувањето на касетата, мора да ги завршите сите чекори одеднаш.
- Оставете ја потрошената касета на своето место додека не набавите замена. Инаку, преостанатото мастило во прскалките на главата за печатење може да се исуши.
- Не отворајте го пакувањето на касетата со мастило додека не сте подготвени да ја наместите во печатачот. Касетата е спакувана вакуумски за да се одржи нејзината исправност.
- Други производи кои не се произведени од Epson може да предизвикаат оштетувања кои не се покриени со гаранцијата на Epson, а во одредени услови може да предизвикаат и неправилна работа на печатачот.
- Не исклучувајте го печатачот додека трае полнењето со мастило, така се троши мастило залудно.
- **4** Mere predostrožnosti pri rukovanju kertridžom
- □ Nikad rukom ne pomerajte glavu za štampanje.
- Deo mastila nekih kertridža se troši prilikom sledećih radnji: čišćenje glave za štampanje i punjenja mastila kada je instaliran kertridž sa mastilom.
- Za maksimalnu efikasnost mastila, kertridž vadite tek kada budete spremni da ga zamenite. Kertridži sa potrošenim mastilom se ne mogu koristiti kada se ponovo ubace.
- Epson preporučuje korišćenje originalnih Epson kertridža. Epson ne može da garantuje kvalitet i pouzdanost neoriginalnih mastila. Upotreba neoriginalnog mastila može izazvati štetu koja nije pokrivena garancijama kompanije Epson i pod određenim okolnostima može izazvati nepravilan rad štampača. Informacije o nivoima neoriginalnih mastila možda neće biti prikazane, a korišćenje neoriginalnog mastila se beleži radi eventualnog kasnijeg servisiranja. OOOOOOOOO
- $\Box$  Pre nego što počnete zamenu, uverite se da imate novi kertridž. Kada počnete sa zamenom kertridža, morate obaviti sve korake odjednom.
- Ostavite istrošeni kertridž u uređaju dok ne nabavite zamenu. U suprotnom se može isušiti mastilo koje se nalazi u glavi za štampanje.
- Ne otvarajte pakovanje kertridža dok ne budete spremni da ga postavite u štampač. Kertridž je hermetički zapakovan radi održavanja pouzdanosti.
- $\Box$  Ostali proizvodi koje nije proizvela kompanija Epson mogu izazvati štetu koja nije pokrivena garancijama kompanije Epson i pod određenim okolnostima može izazvati nepravilan rad štampača.
- Ne isključujte štampač tokom dopunjavanja mastila jer će se tada nepotrebno trošiti mastilo.

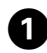

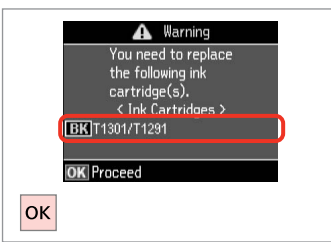

Preverite, katero barvo morate zamenjati.

Provjerite koje boje je tinta čiji je spremnik potrebno zamijeniti.

Проверете која боја треба да се замени.

Označite boju koju zamenjujete.

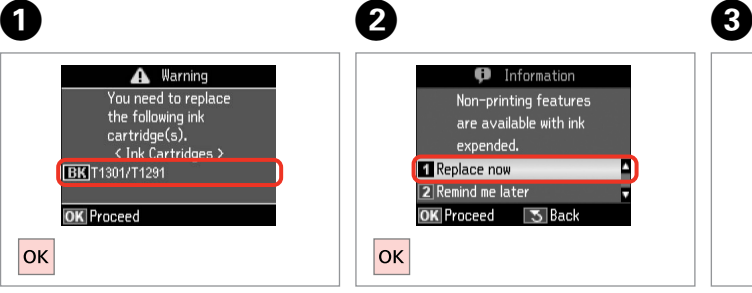

 $\overline{\mathbf{z}}$ 

Izberite **Replace now**. Odaberite **Replace now**. Изберете **Replace now**. Izaberite **Replace now**.

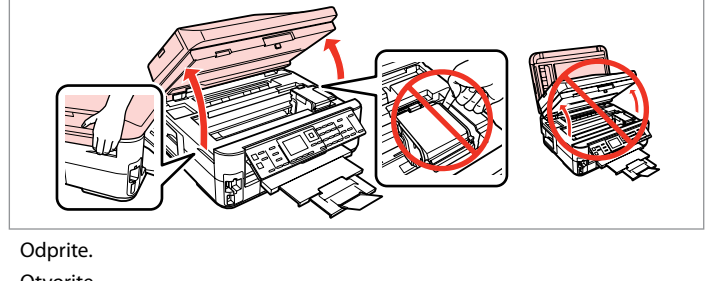

Otvorite.

Отворете.

Otvorite.

## w

Nikoli ne odpirajte pokrova kartuše, medtem ko se glava tiskalnika premika.

Nikada nemojte otvarati poklopac spremnika dok se glava pisača miče.

Не отворајте го капакот на касетата додека главата се движи.

Nikada ne otvarajte poklopac kertridža dok se glava za štampanje kreće.

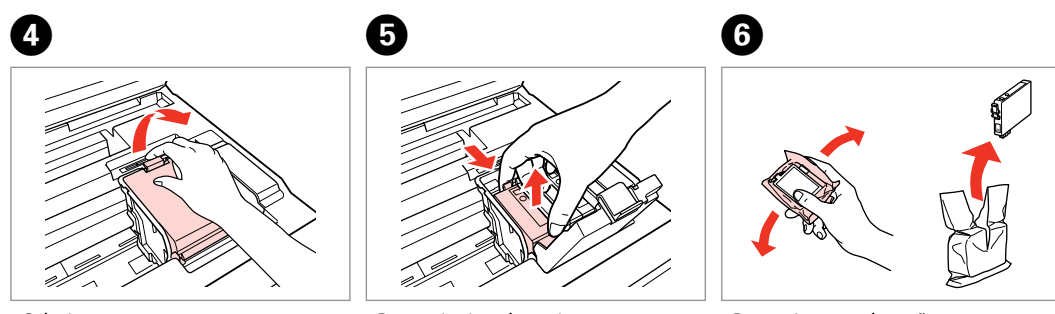

Odprite. Otvorite. Отворете. Otvorite.

Potegnite in odstranite. Stegnite i povucite. Притиснете и извадете. Uhvatite i uklonite.

Pretresite novo kartušo. Protresite novi spremnik tinte. Протресете ја новата касета. Protresite novi kertridž.

## $\boldsymbol{\Omega}$

Bodite previdni, da ne zlomite kaveljcev ob strani kartuše.

Pažljivo rukujte spremnikom kako ne biste potrgali kukice koje se nalaze s njegove obje strane.

Внимавајте да не ги скршите куките од страните на касетата со мастило.

Pazite da ne polomite kukice sa bočne strane kertridža.

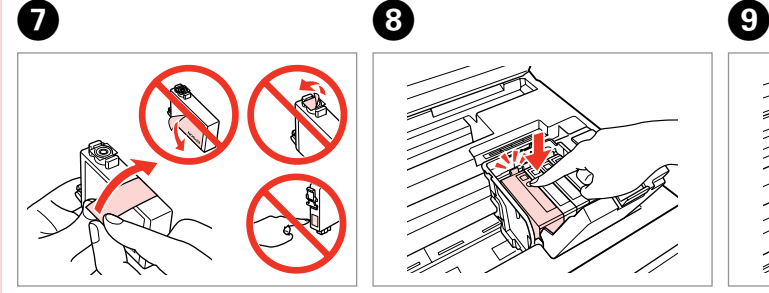

Odstranite rumeni trak. Uklonite žutu traku. Извадете ја жолтата лента. Uklonite žutu traku.

10

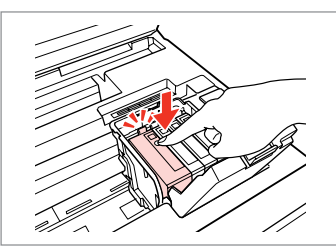

Vstavite in potisnite. Umetnite i pritisnite. Вметнете и турнете. Ubacite i gurnite.

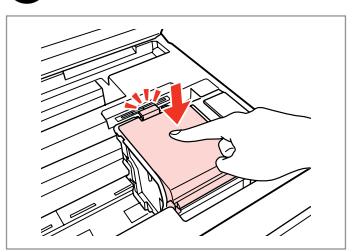

Zaprite. Zatvorite. Затворете. Zatvorite.

## $\boldsymbol{\Omega}$

Če ugotovite, da se pokrov težko zapre, pritisnite na vsako kartušo, da se zaskoči.

Ukoliko ne možete zatvoriti poklopac, pritisnite svaki od spremnika prema dolje, sve dok ne klikne.

Ако е тешко да се затвори капакот, притиснете ја секоја касета додека не кликне на своето место.

Ako se poklopac teško zatvara, pritisnite svaki od kertridža dok ne škljocne na svom mestu.

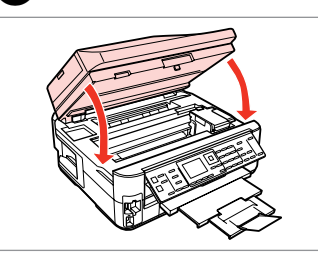

Zaprite. Začne se polnjenje črnila. Zatvorite. Započinje punjenje tinte. Затворете. Почнува полнењето со мастило.

Zatvorite. Počinje punjenje mastila.

#### Q

V primeru, da ste morali kartušo zamenjati med kopiranjem, prekinite opravilo kopiranja in pričnite ponovno z nameščanjem originalov. Na ta način boste zagotovili enako kakovost vseh kopij.

Ako ste spremnik tinte morali zamijeniti tijekom kopiranja, otkažite zadatak ispisa i počnite ispočetka, od postavljanja izvornika, kako biste bili sigurni u kakvoću ispisa po svršetku punjenja tinte .

Ако сте морале да замените касета за време на копирање, за да обезбедите квалитетно копирање по завршување на полнење на мастилото, откажете го копирањето и почнете го повторно по ставање на оригиналите.

Ako ste tokom kopiranja morali da zamenite neki od kertridža, da biste se uverili u nepromenjen kvalitet otiska nakon dopunjavanja mastila, prekinite posao kopiranja i započnite ga još jednom, počev od postavljanja originala.

Zastoj papirja Zaglavljivanje Заглавена хартија Zaglavljivanje papira

Zagozdenje papirja – v notranjosti 1

Zaglavljivanje papira - unutar pisača 1

Заглавена хартија

- заглавена внатре 1

Zaglavljivanje papira - zaglavljen unutra 1

## w

Nikoli se ne dotaknite gumbov na nadzorni plošči, če z rokami segate v notranjost tiskalnika.

Nikada nemojte pritiskati tipke na upravljačkoj ploči dok držite ruku unutar pisača.

Не допирајте ги копчињата на контролната табла додека раката ви е во печатачот.

Nikad ne dodirujte dugmad na kontrolnoj tabli dok vam je ruka unutar štampača.

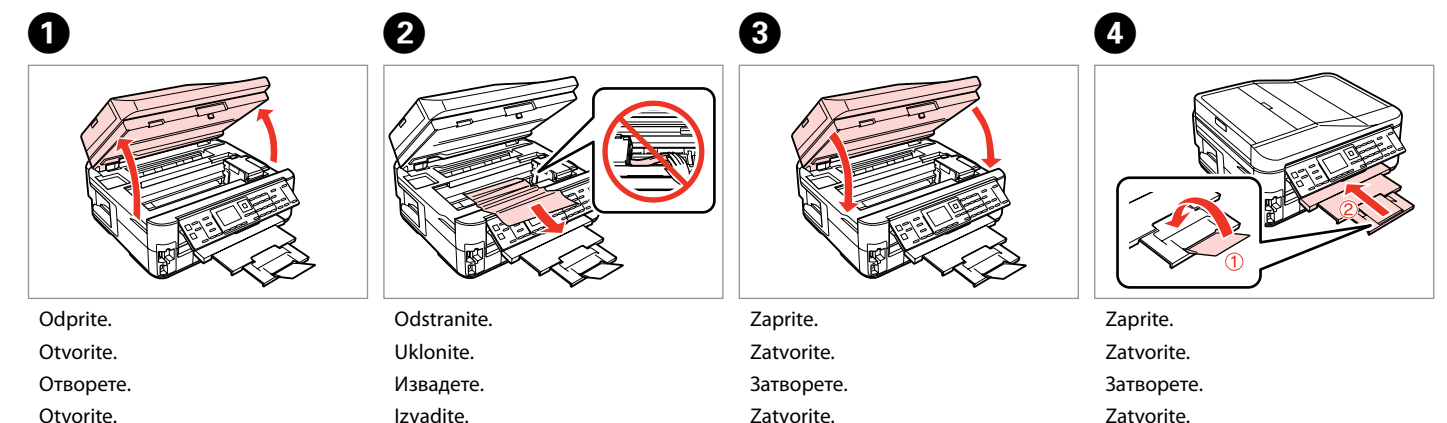

Otvorite.

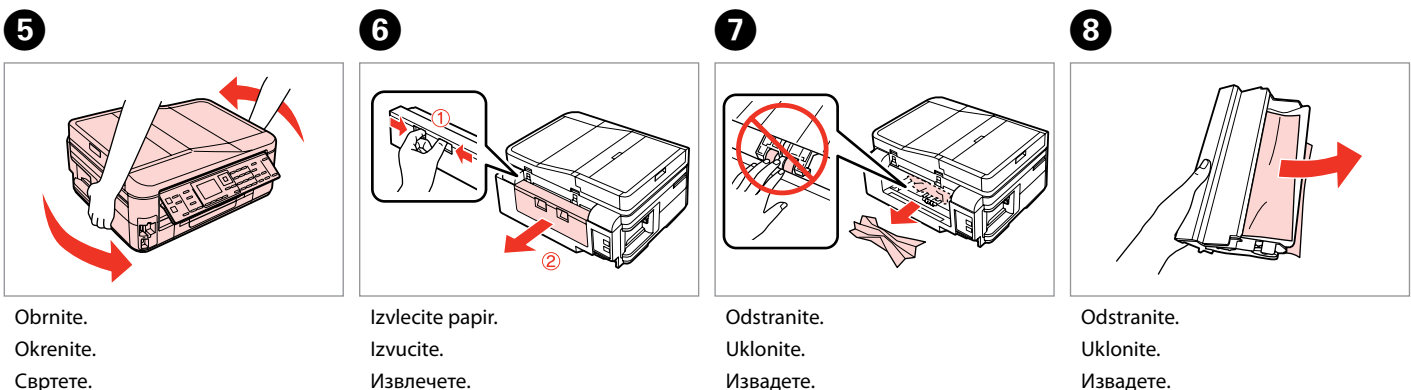

Okrenite.

Izvucite.

Izvadite.

Извадете. Izvadite.

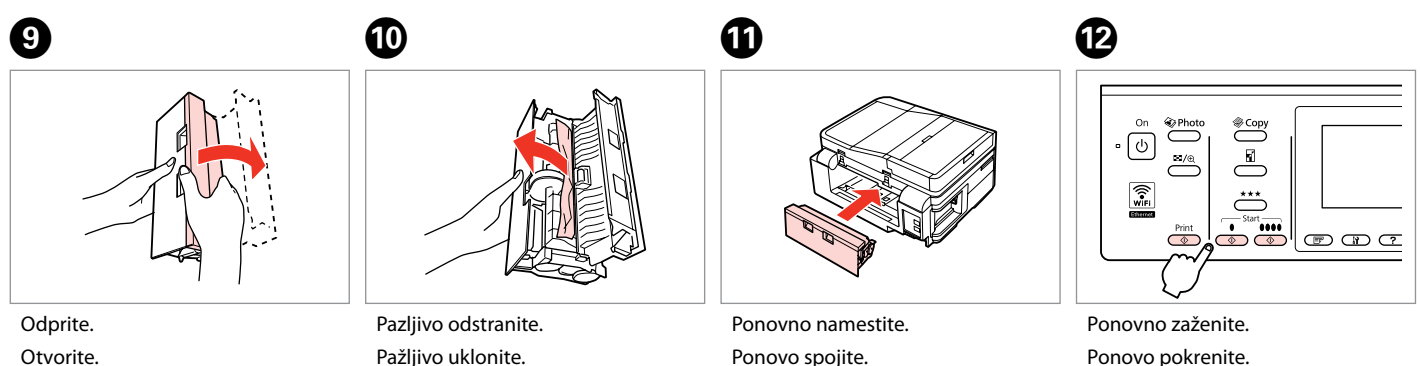

Отворете.

Otvorite.

Внимателно извадете. Pažljivo uklonite.

Ponovo spojite. Ставете повторно. Vratite.

Ponovo pokrenite. Рестартирајте. Ponovo pokrenite.

#### Q

 $\bf \Phi$ 

Če sporočila o napaki ne morete odpraviti, poskusite naslednje korake.

Ako se poruka o grešci i dalje pojavljuje, pokušajte slijedeće korake.

Ако уште се појавува порака за грешка, обидете се со следново.

Ako neka poruka o grešci ne može da se obriše, isprobajte sledeće.

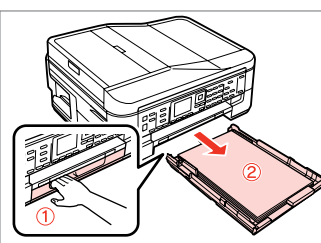

Izvlecite papir. Izvucite.

Извлечете.

Izvucite.

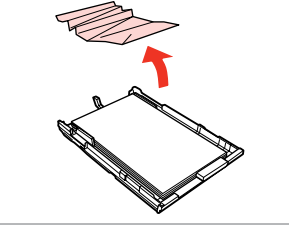

Odstranite. Uklonite. Извадете. Izvadite.

 $\boldsymbol{\Phi}$ 

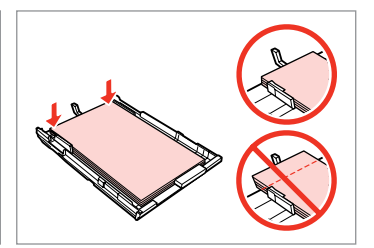

Poravnajte robove. Poravnajte rubove. Порамнете ги рабовите. Poravnajte ivice.

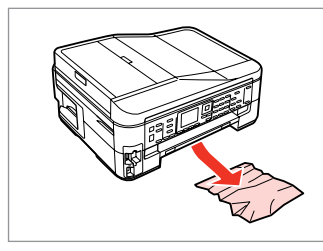

Pazljivo odstranite. Pažljivo uklonite. Внимателно извадете. Pažljivo uklonite.

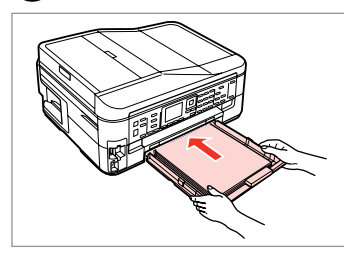

Previdno vstavite kaseto. Pažljivo umetnite ladicu. Вметнете ја касетата нежно. Pažljivo ubacite kasetu.

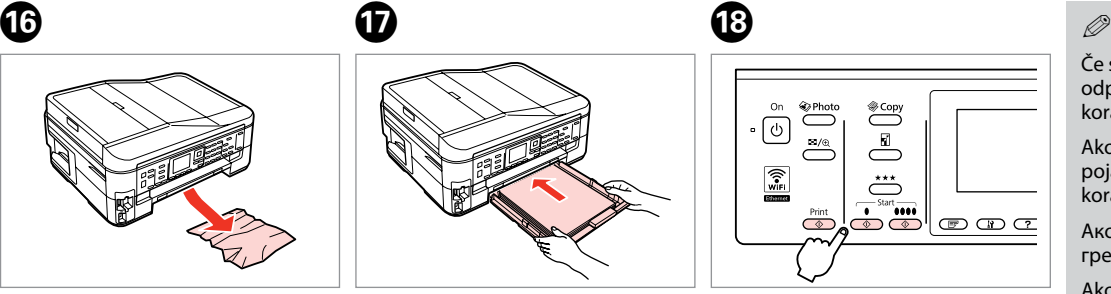

Ponovno zaženite. Ponovo pokrenite. Рестартирајте. Ponovo pokrenite.

 $\bf \Phi$ 

Če sporočila o napaki ne morete odpraviti, poskusite naslednje korake.

Ako se poruka o grešci i dalje pojavljuje, pokušajte slijedeće korake.

Ако уште се појавува порака за грешка, обидете се со следново.

Ako neka poruka o grešci ne može da se obriše, isprobajte sledeće.

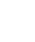

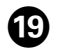

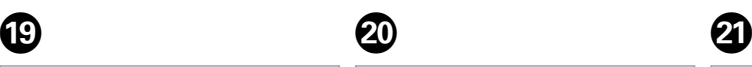

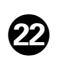

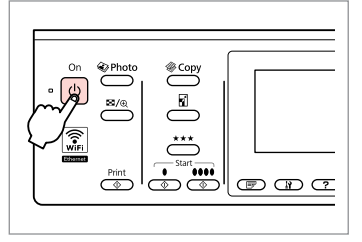

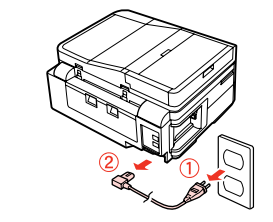

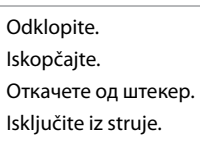

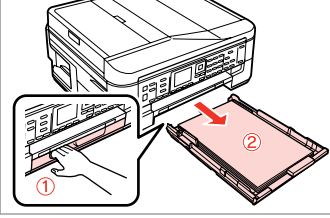

Izvlecite papir. Izvucite. Извлечете. Izvucite.

Tiskalnik previdno postavite na bok. Pažljivo postavite pisač na bok. Внимателно исправете го печатачот. Pažljivo okrenite štampač na bok.

Izključite. Isključite uređaj.

Исклучете.

Isključite.

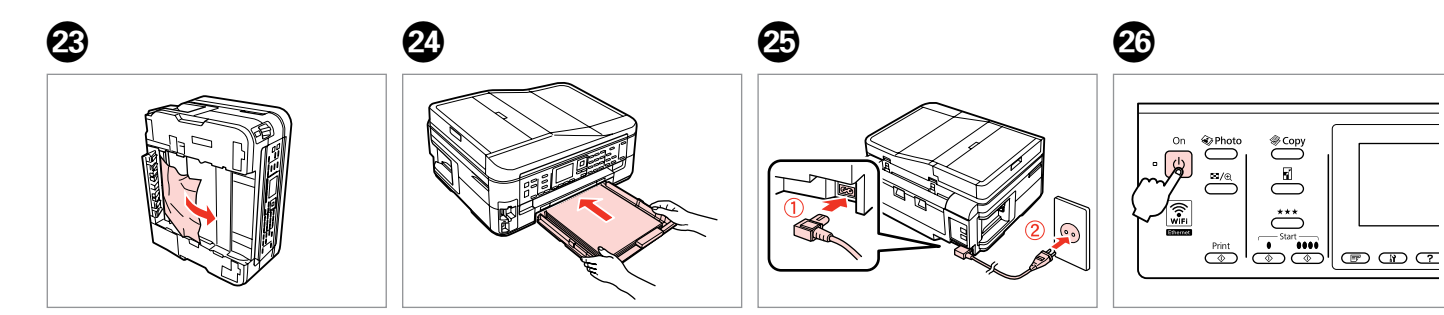

Odstranite. Uklonite. Извадете. Izvadite.

Previdno vstavite kaseto. Pažljivo umetnite ladicu. Вметнете ја касетата нежно. Pažljivo ubacite kasetu.

Priključite in vstavite. Ukopčajte u pisač i utičnicu. Поврзете и приклучете. Povežite i priključite u struju. Vključite. Uključite uređaj. Вклучете. Uključite.

Zaglavljivanje papira - unutar pisača 2

Заглавена хартија

- заглавена внатре 2

Zaglavljivanje papira - zaglavljen unutra 2

## w

Nikoli se ne dotaknite gumbov na nadzorni plošči, če z rokami segate v notranjost tiskalnika.

Nikada nemojte pritiskati tipke na upravljačkoj ploči dok držite ruku unutar pisača.

Не допирајте ги копчињата на контролната табла додека раката ви е во печатачот.

Nikad ne dodirujte dugmad na kontrolnoj tabli dok vam je ruka unutar štampača.

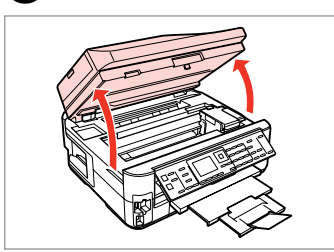

Odprite. Otvorite. Отворете. Otvorite.

A

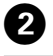

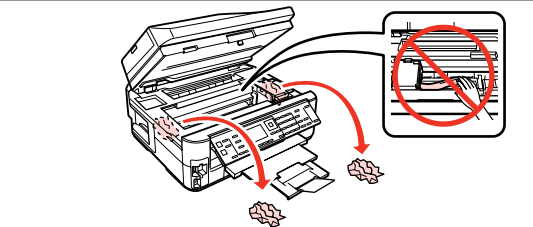

Odstranite.

Uklonite.

Извадете.

Izvadite.

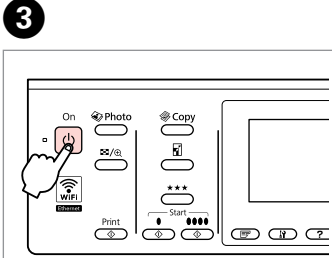

Izklopite in nato ponovno vklopite. Ponovno isključite i uključite pisač. Исклучете го печатачот и повторно вклучете го.

Isključite i ponovo uključite uređaj.

Zastoj papirja – samodejni podajalnik dokumentov (ADF)

Zaglavljivanje papira - Automatski ulagač dokumenata (ADF)

Заглавена хартија - Автоматски додавач на документи (ADF)

Zaglavljivanje papira - automatski ubacivač papira (ADF)

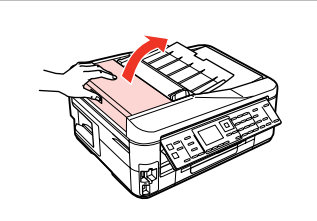

Odprite.

Otvorite.

Отворете.

Otvorite.

#### $\mathbf 0$  by  $\mathbf 0$  by  $\mathbf 0$  $\overline{\mathbf{u}}$

Če pokrova ADF ne odprete, se lahko tiskalnik poškoduje.

Ako ne otvorite poklopac za ADF, pisač bi se mogao oštetiti.

Ако не го отворите капакот на ADF, печатачот може да се оштети.

Ako ne otvorite poklopac ADF mehanizma, može doći do oštećenja štampača.

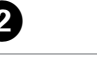

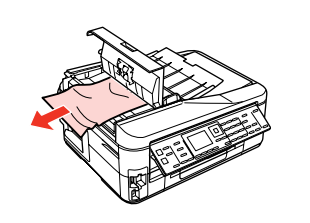

Odstranite.

Uklonite.

Извадете.

Izvadite.

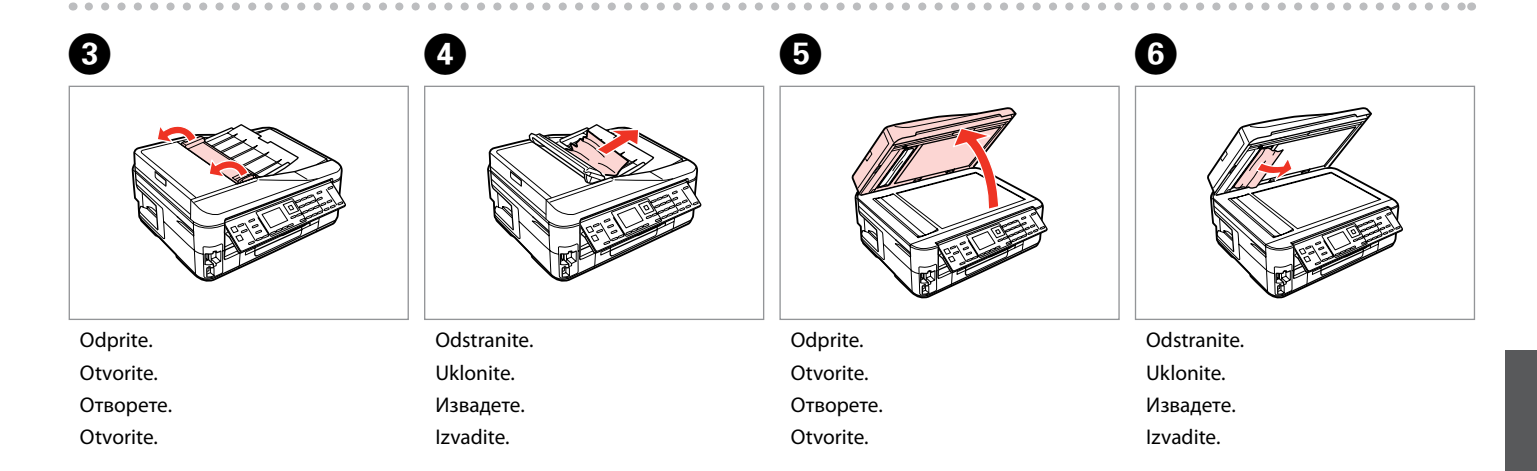

Zagozdenje papirja – v notranjosti 3

Zaglavljivanje papira - unutar pisača 3

Заглавена хартија

- заглавена внатре 3

Zaglavljivanje papira - zaglavljen unutra 3

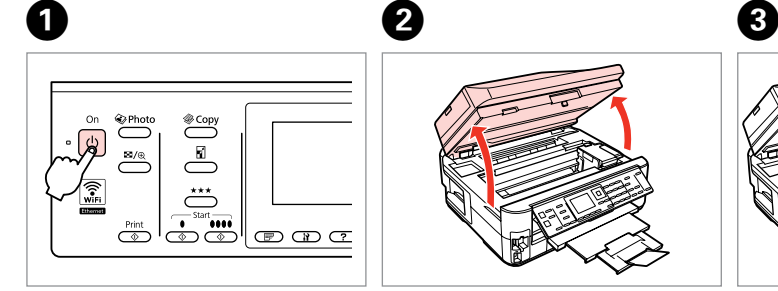

Izključite. Isključite uređaj. Исклучете. Isključite.

Odprite.

Otvorite. Отворете. Otvorite.

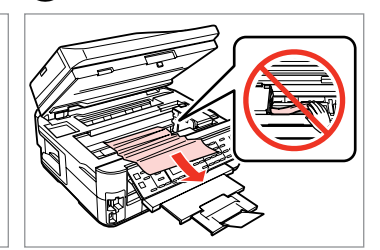

Odstranite. Uklonite. Извадете. Izvadite.

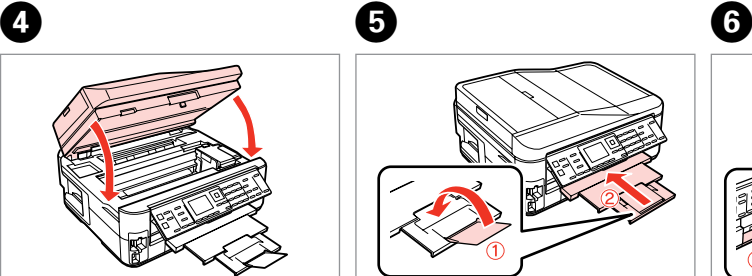

Zaprite. Zatvorite. Затворете. Zatvorite.

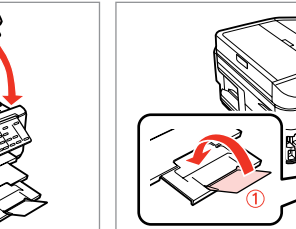

Zaprite. Zatvorite. Затворете. Zatvorite.

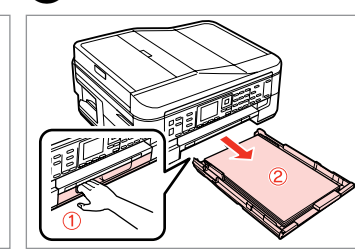

Izvlecite papir. Izvucite. Извлечете. Izvucite.

### Q

Če ne morete izvleči kasete s papirjem, pojdite na naslednje poglavje.  $\Box$   $\rightarrow$  133

Ako ne možete izvući ladicu za papir, prijeđite na sljedeći odlomak.  $\Box$   $\rightarrow$  133

Ако не можете да ја извлечете касетата за хартија, одете на следниот дел.  $\Box \rightarrow 133$ 

Ako ne možete da izvučete kasetu za papir, pređite na naredni odeljak.  $\Box$   $\rightarrow$  133

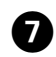

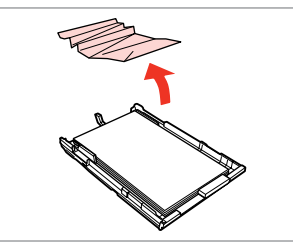

Odstranite.

Uklonite.

Извадете.

Izvadite.

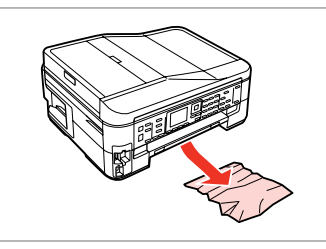

Pazljivo odstranite. Pažljivo uklonite. Внимателно извадете. Pažljivo uklonite.

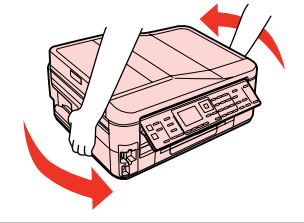

Obrnite. Okrenite. Свртете. Okrenite.

 $\begin{matrix} \bullet\ \bullet\ \end{matrix} \qquad \begin{matrix} \bullet\ \bullet\ \end{matrix} \qquad \begin{matrix} \bullet\ \end{matrix} \qquad \begin{matrix} \bullet\ \end{matrix}$ 

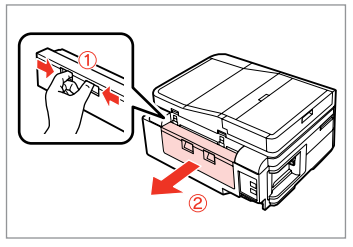

Izvlecite papir.

Izvucite.

Извлечете.

Izvucite.

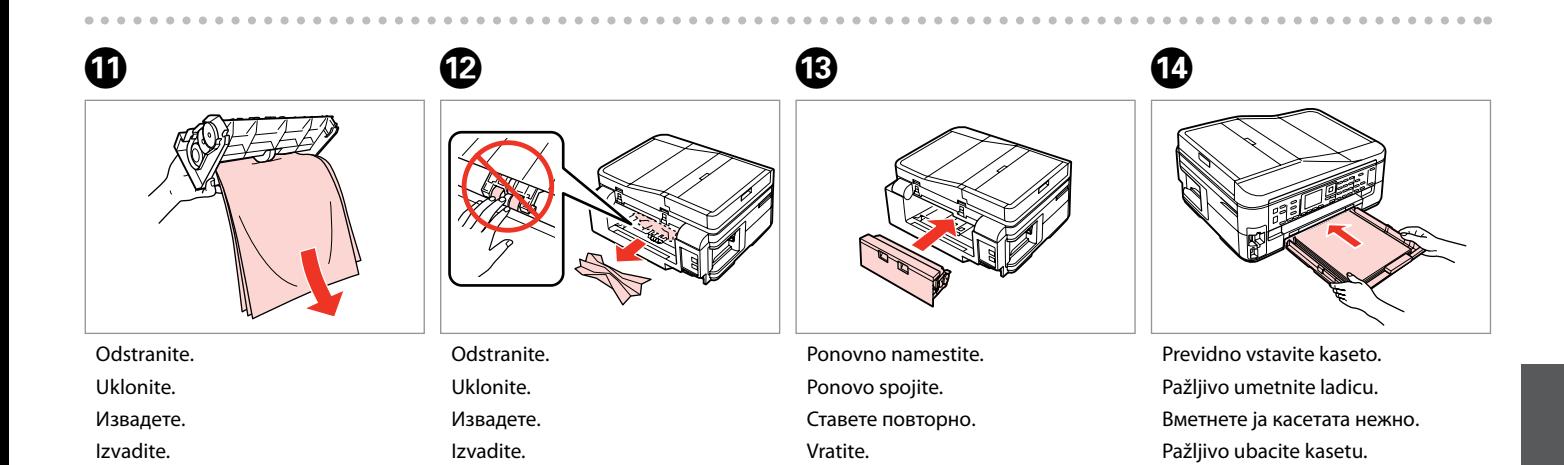

#### Q

 $\bf \Phi$ 

Ne nalagajte navadnega papirja  $nad \geq oznako \nuščice na$ stranskem vodilu.

Obični papir nemojte umetati iznad oznake sa strelicom  $\geq$  unutar vodilice ruba.

За обична хартија, не ставајте хартија над знакот ≚ во граничникот.

U slučaju običnog papira, ne ubacujte papir iznad  $\triangleq$  strelice koja se nalazi na unutrašnjoj strani vođice.

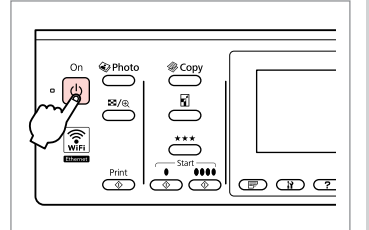

Vključite. Uključite uređaj. Вклучете. Uključite.

#### Q

Če se pojavi isto sporočilo, preverite postopek za nalaganje papirja.  $\Box \rightarrow 26$ Če se napaka še vedno pojavlja, stopite v stik s podporo Epson.

Ako se prikaže ista poruka, provjerite postupak za umetanje papira.  $\Box \rightarrow 26$ 

Ako se greška i dalje javlja, obratite se Epson podršci.

Ако се појави истата порака, видете ја постапката за ставање хартија.  $\Box \rightarrow 26$ 

Ако и понатаму се јавува грешката, контактирајте со поддршката на Epson.

Ako se pojavi ista poruka, pogledajte postupak za ubacivanje papira.  $\square$   $\Rightarrow$  26

Ako greška nastavi da se javlja, obratite se Epsonovoj korisničkoj službi.

Kasete za papir ni mogoče izvleči.

Nije moguće izvući ladicu za papir

Не може да се извлече касетата со хартија

Kaseta sa papirom ne može da se izvuče

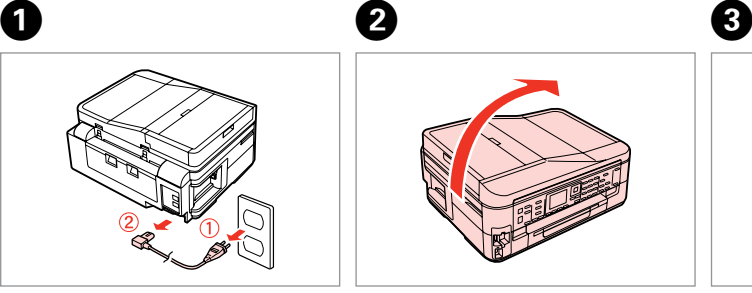

Odklopite. Iskopčajte. Откачете од штекер. Isključite iz struje.

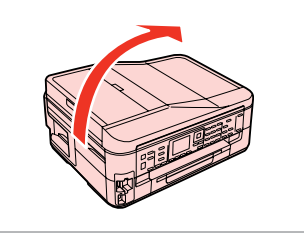

Tiskalnik previdno postavite na bok. Pažljivo postavite pisač na bok. Внимателно исправете го печатачот. Pažljivo okrenite štampač na bok.

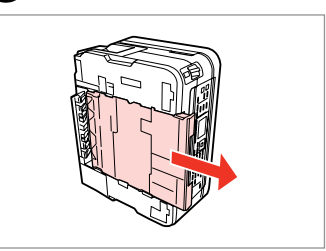

Previdno izvlecite. Pažljivo izvucite. Внимателно извлечете. Pažljivo izvucite.

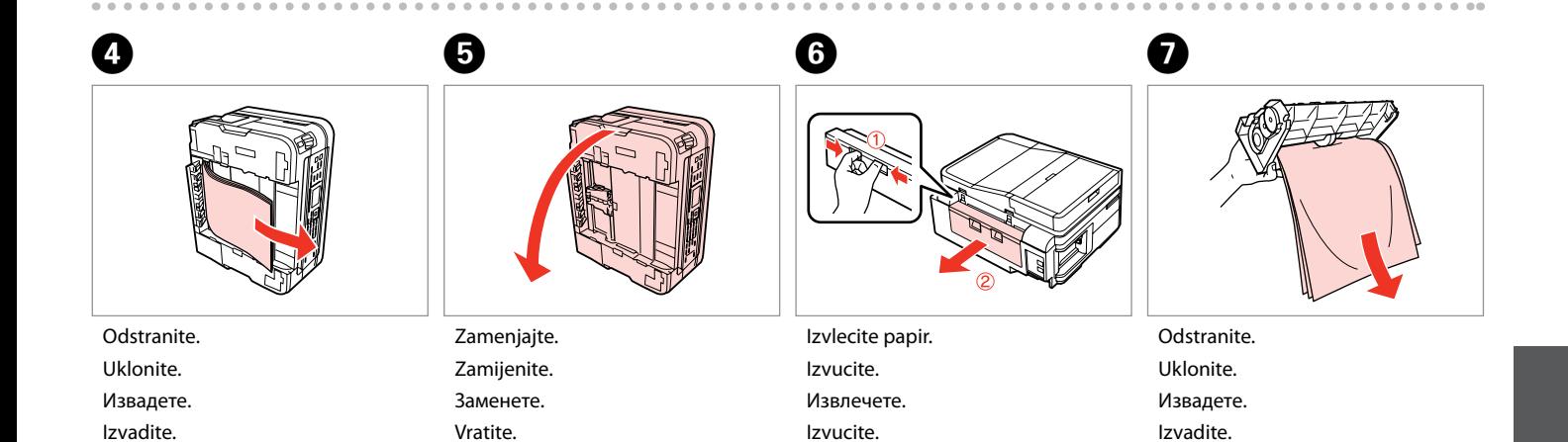

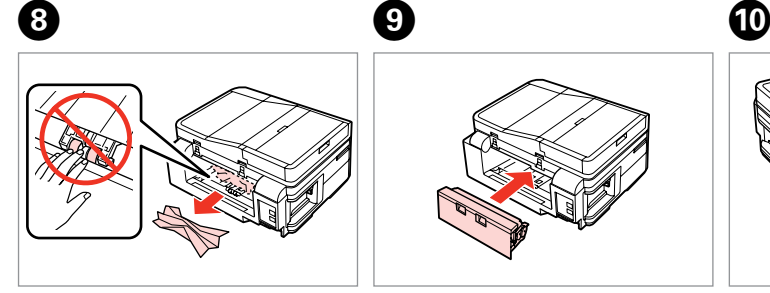

Odstranite.

Uklonite.

Извадете.

Izvadite.

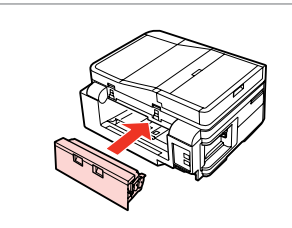

Ponovno namestite. Ponovo spojite. Ставете повторно. Vratite.

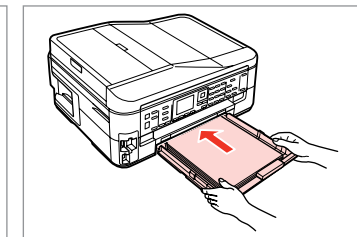

Previdno vstavite kaseto. Pažljivo umetnite ladicu. Вметнете ја касетата нежно. Pažljivo ubacite kasetu.

#### Q

Ne nalagajte navadnega papirja  $nad \geq oznako \nuščice na$ stranskem vodilu.

Obični papir nemojte umetati iznad oznake sa strelicom  $\ge$  unutar vodilice ruba.

За обична хартија, не ставајте хартија над знакот ≚ во граничникот.

U slučaju običnog papira, ne ubacujte papir iznad  $\triangleq$  strelice koja se nalazi na unutrašnjoj strani vođice.

## $\mathbf 0 \hspace{7.05in}$   $\mathbf 0$

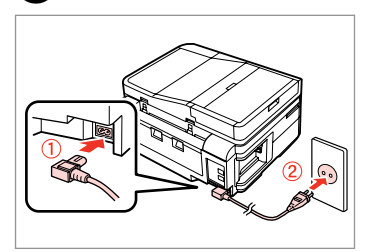

Priključite in vstavite. Ukopčajte u pisač i utičnicu. Поврзете и приклучете. Povežite i priključite u struju.

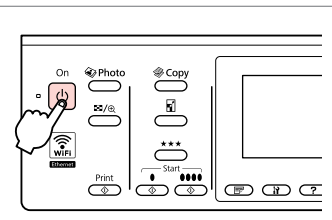

Vključite. Uključite uređaj. Вклучете. Uključite.

#### Q

Če se pojavi isto sporočilo, preverite postopek za nalaganje papirja.  $\Box \rightarrow 26$ Če se napaka še vedno pojavlja, stopite v stik s podporo Epson.

Ako se prikaže ista poruka, provjerite postupak za umetanje papira.  $\Box$ math>26

Ako se greška i dalje javlja, obratite se Epson podršci.

Ако се појави истата порака, видете ја постапката за ставање хартија.  $\Box$ math>26

Ако и понатаму се јавува грешката, контактирајте со поддршката на Epson.

Ako se pojavi ista poruka, pogledajte postupak za ubacivanje papira.  $\square$   $\Rightarrow$  26

Ako greška nastavi da se javlja, obratite se Epsonovoj korisničkoj službi.

#### Težave s kakovostjo tiska/prikazom

Poteškoće s kakvoćom ispisa/ izgledom

Проблеми со квалитетот/ распоредот на печатењето

Problemi sa kvalitetom/izgledom štampanja

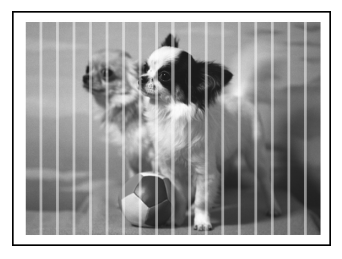

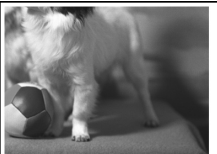

**SL** Poskusite naslednje rešitve v vrstnem redu od začetka. Za nadaljnje podatke glejte Navodila za uporabo na internetu.

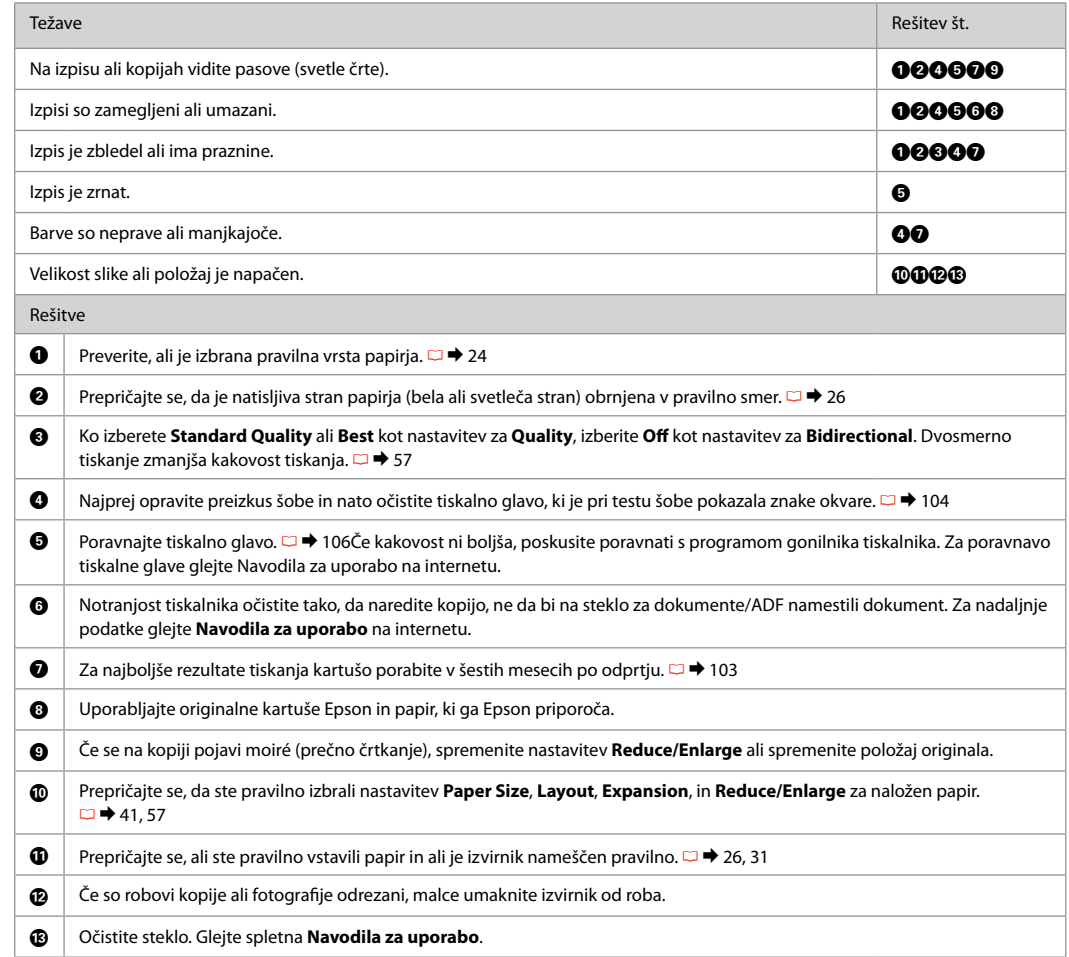

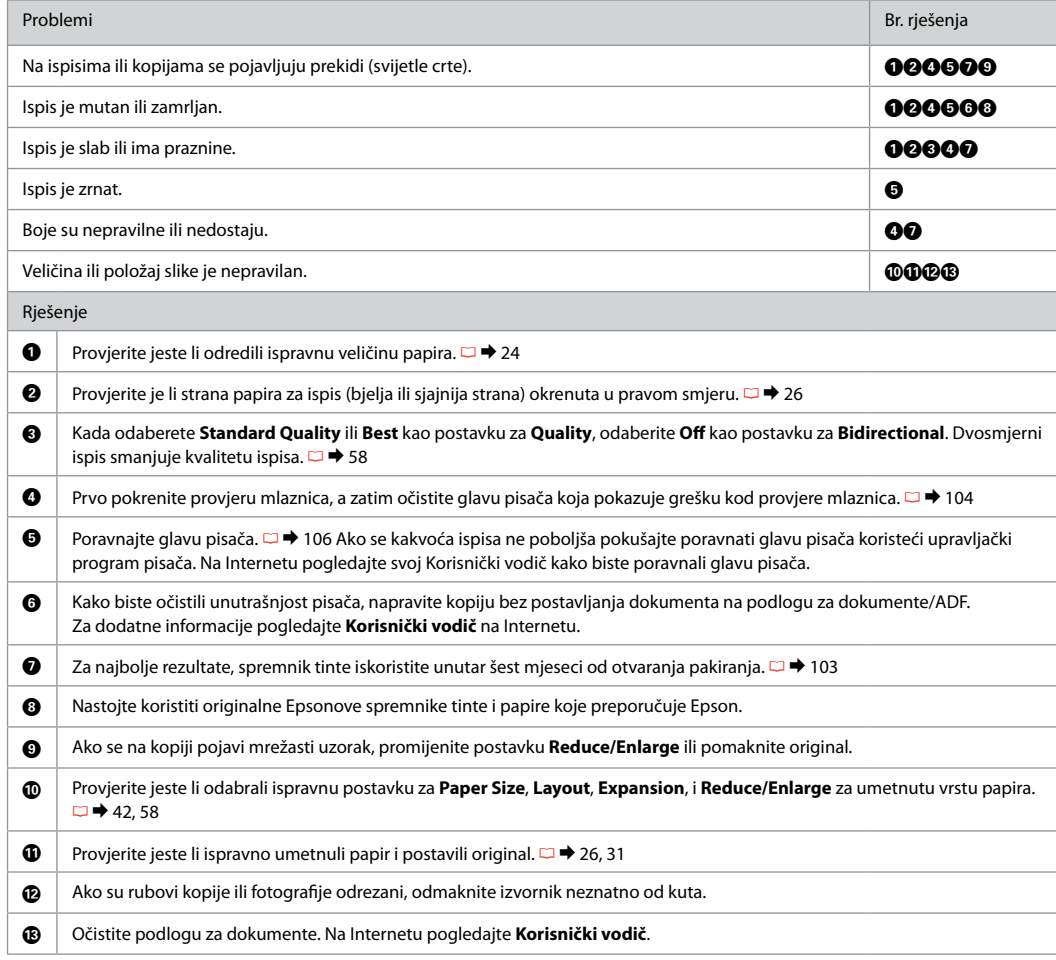

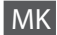

MK Обидете се со следниве решенија по дадениот редослед. За повеќе информации, видете во електронското Упатство за корисникот.

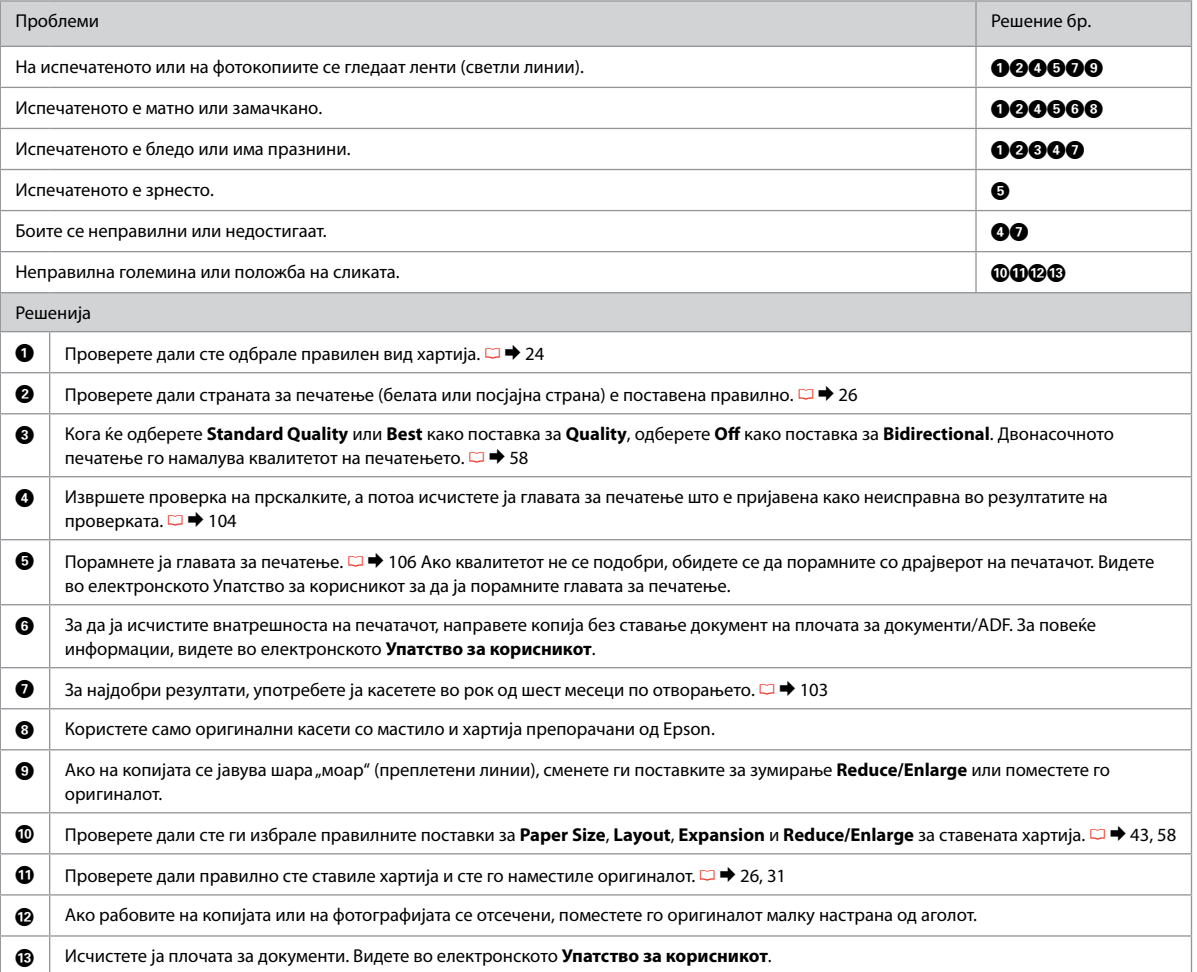

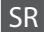

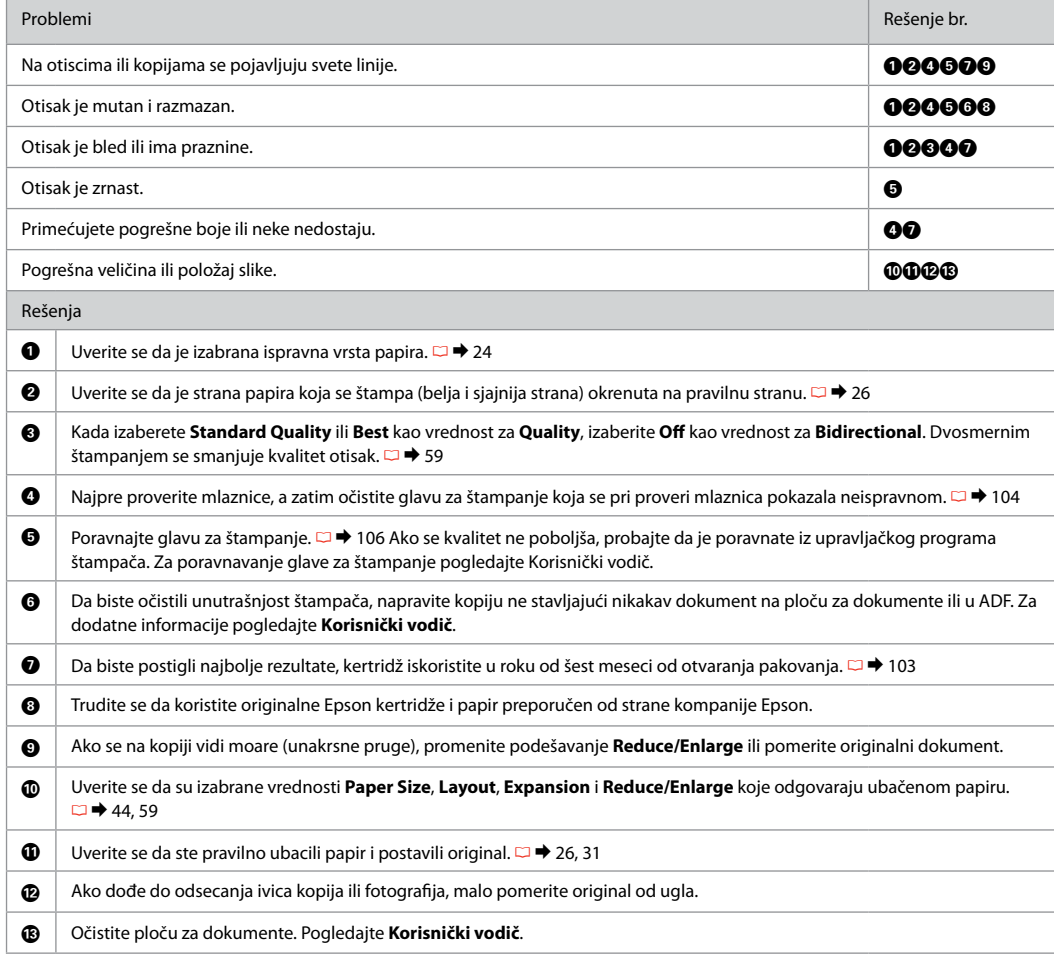

### Težave pri faksiranju

Problemi s faksiranjem

Проблеми со праќање факсови

Problemi sa faksom

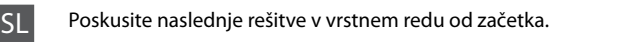

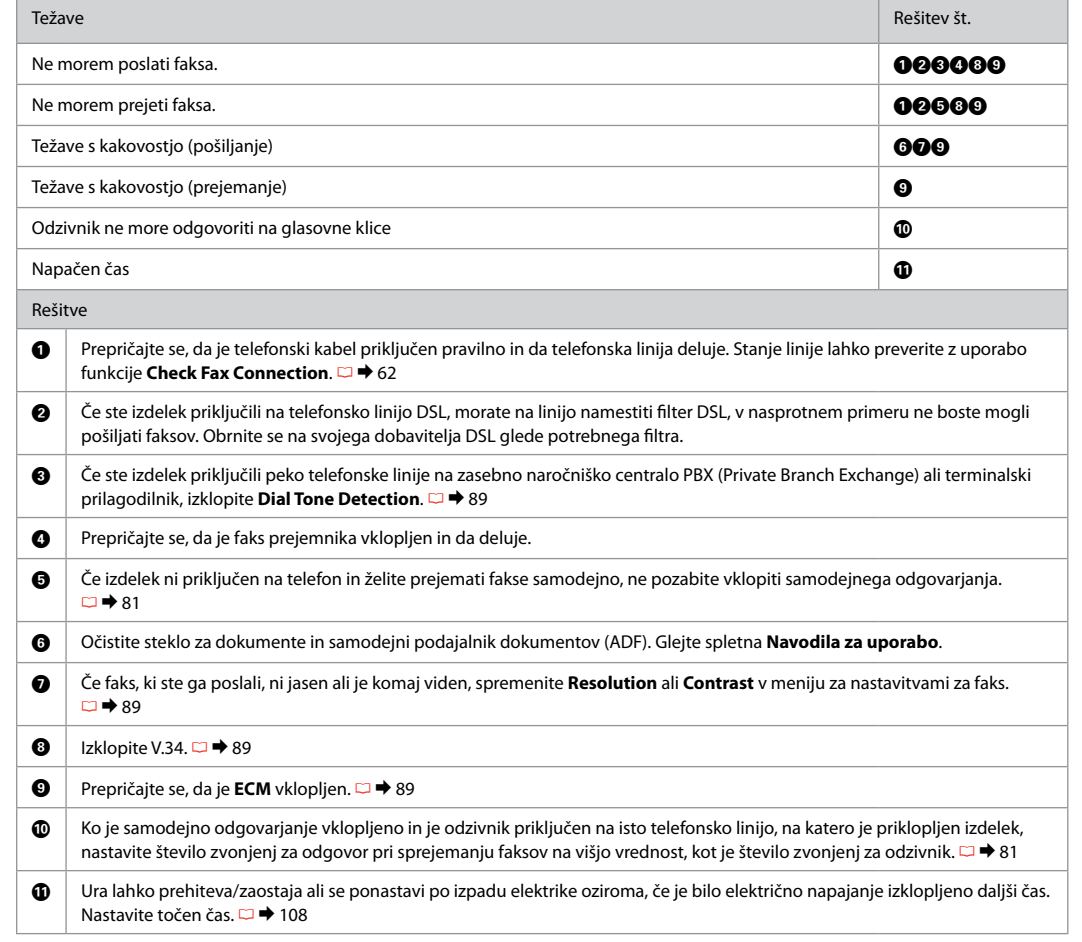

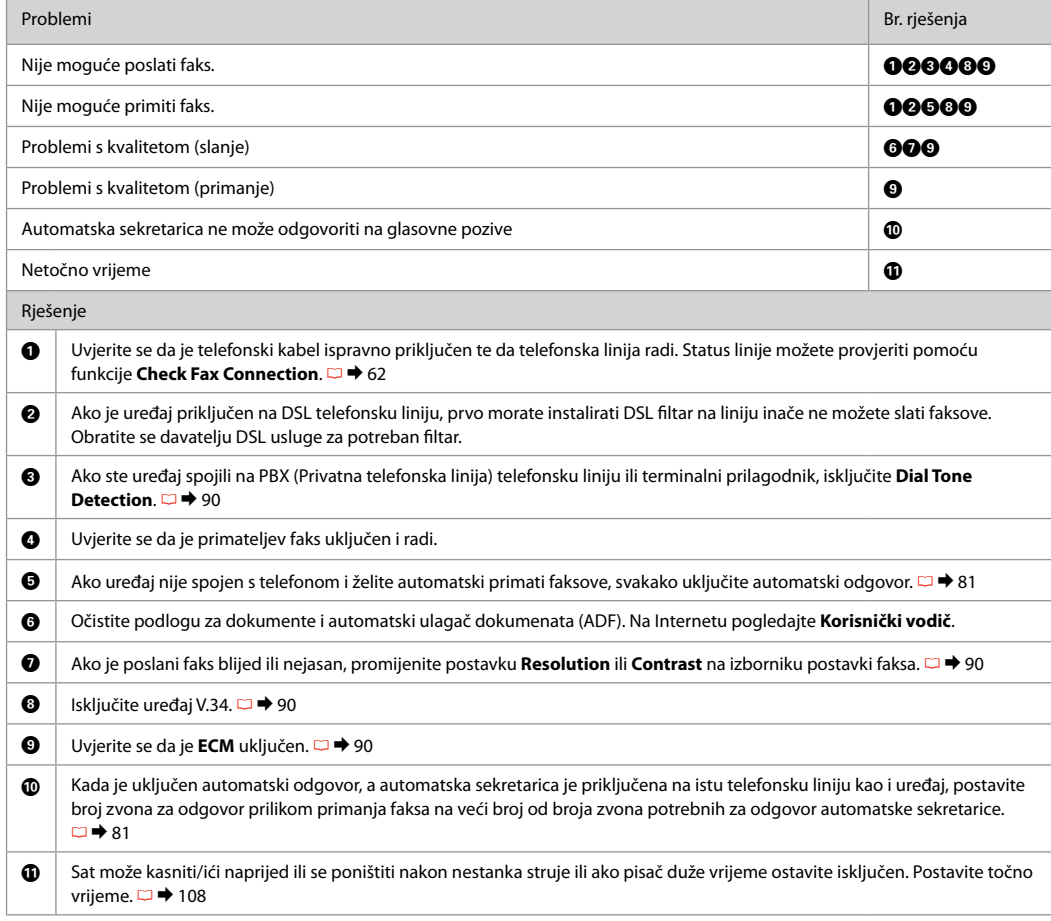

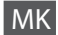

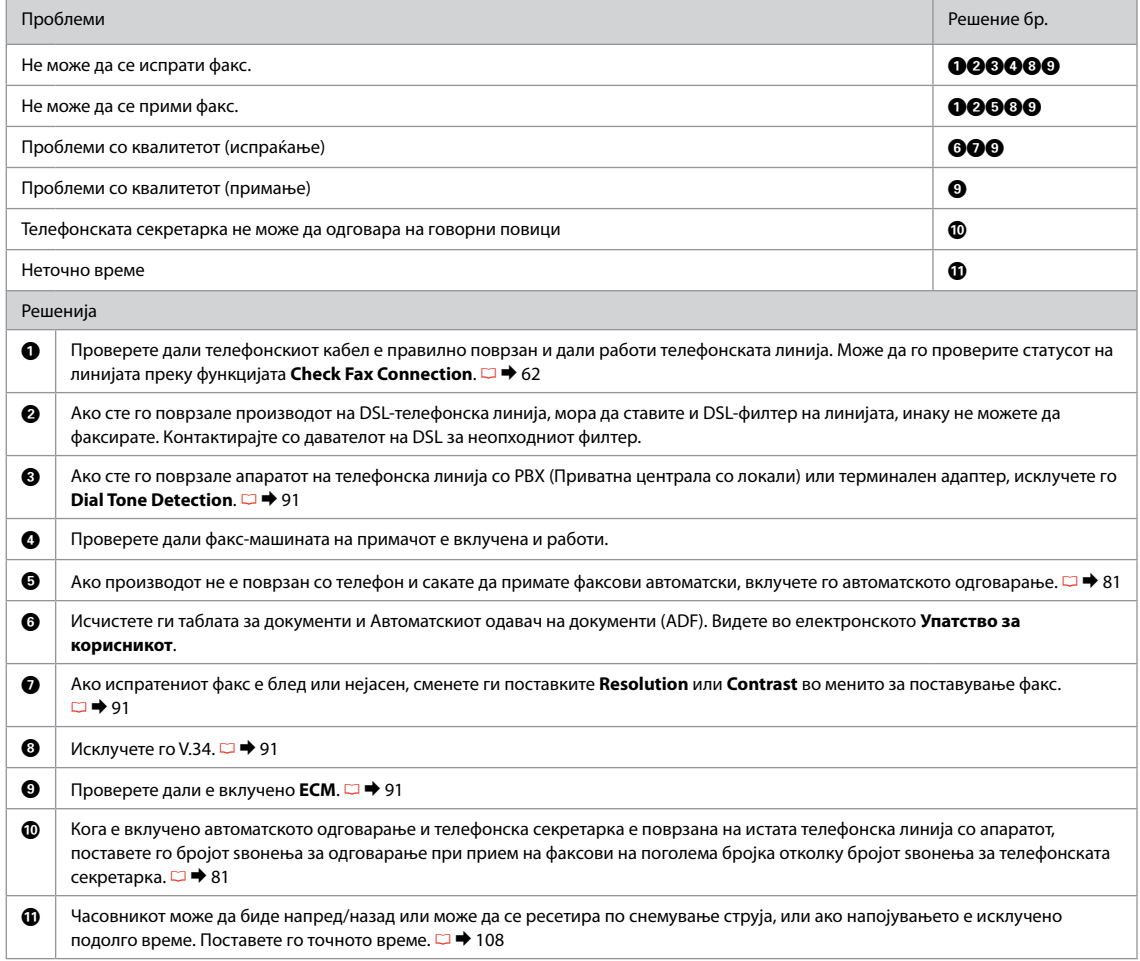

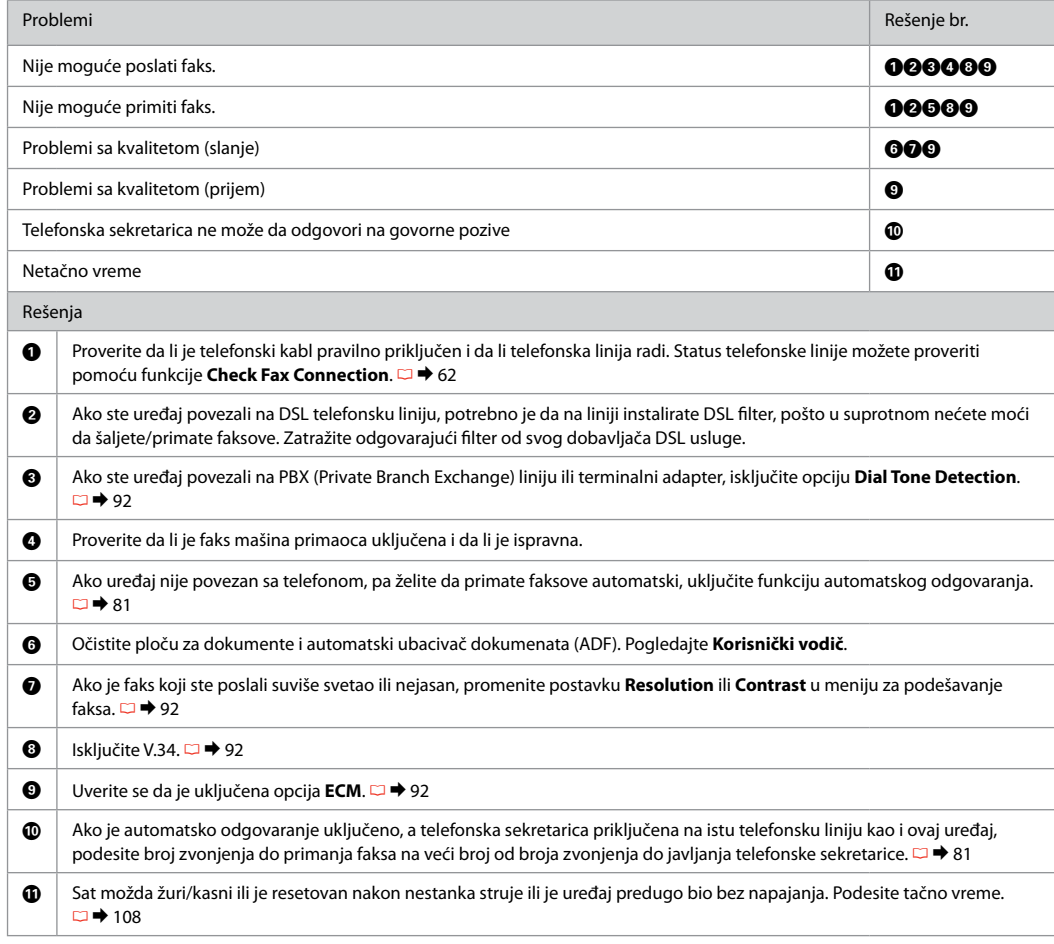

Posvetovanje z službo za podporo Epson

Kontaktiranje Epson podrške

Контактирање со поддршката на Epson

Kontaktiranje Epsonove korisničke službe

Če vam težave ne uspe odpraviti z rešitvami iz poglavja Iskanje in reševanje težav, za pomoč pokličite službo za podporo Epson. Podatke za stik z lokalno službo za podporo najdete v Epsonovem priročniku Navodila za uporabo na spletu ali na garancijskem listu. Če teh podatkov nikjer ne najdete, pokličite trgovca, ki vam je prodal izdelek.

Ako ne možete otkloniti problem koristeći informacije o rješavanju problema, za pomoć se obratite Epson službi za korisničku podršku. Kontakt informacije o službi za Epson korisničku podršku u Vašoj blizini pronaći ćete na Internetu u Korisnički vodič ili na Vašoj jamstvenoj kartici. Ako niste pronašli odgovarajuću informaciju, kontaktirajte prodavača kod kojega ste kupili Vaš proizvod.

Ако не може да го решите проблемот со горните информации, јавете се на поддршката на Epson за помош. Информациите за контакт со поддршката на Epson за вашето подрачје може да ги најдете во електронското Упатство за корисникот или во гарантниот лист. Ако не ги најдете таму, јавете се на продавачот од којшто сте го купиле производот.

Ako ne možete da rešite problem koristeći informacije za rešavanje problema, za pomoć se obratite Epsonovoj korisničkoj službi. Za informacije o Epsonovoj korisničkoj službi u vašem području pogledajte elektronski Korisnički vodič ili garantni list. Ako ih tamo ne nađete, kontaktirajte dobavljača od koga ste kupili proizvod.

# SL Kazalo

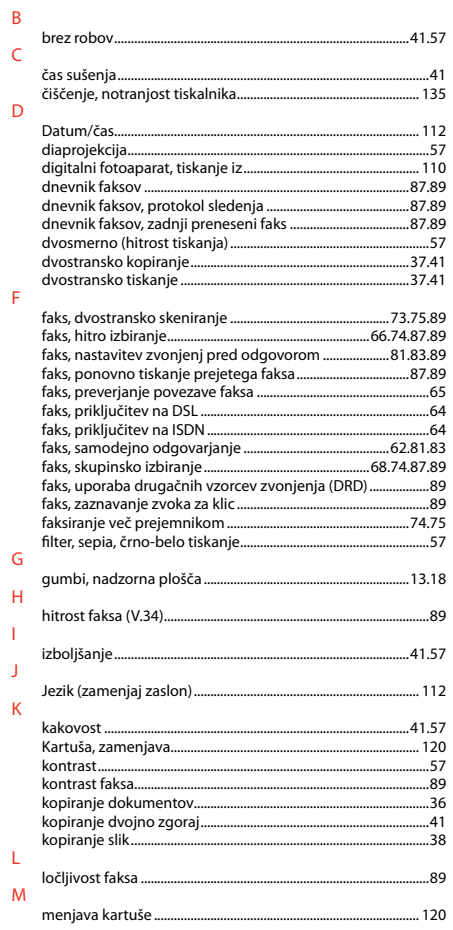

#### $\overline{N}$

 $\circ$ 

 $\overline{P}$ 

 ${\sf R}$ 

 $\mathsf S$ 

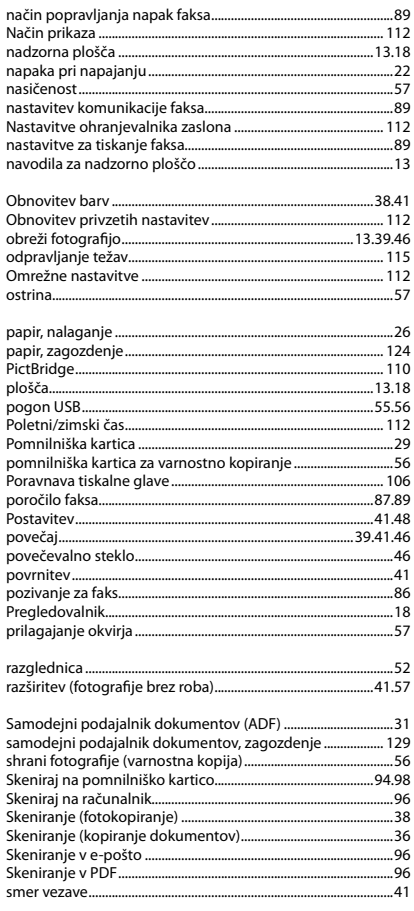

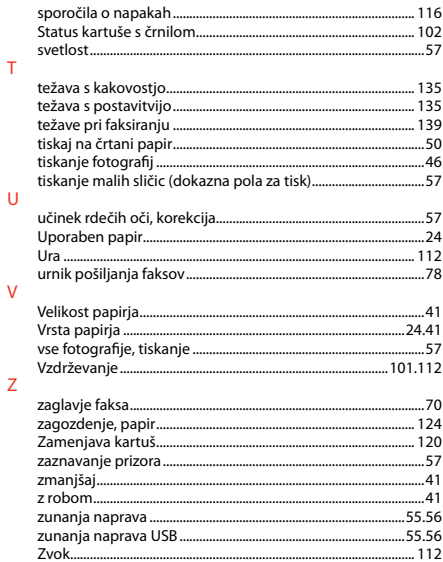

 $\vee$
## HR Indeks

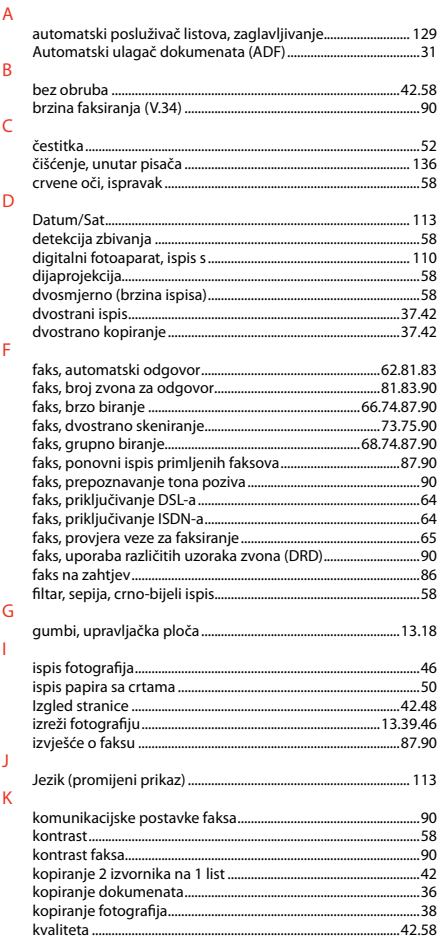

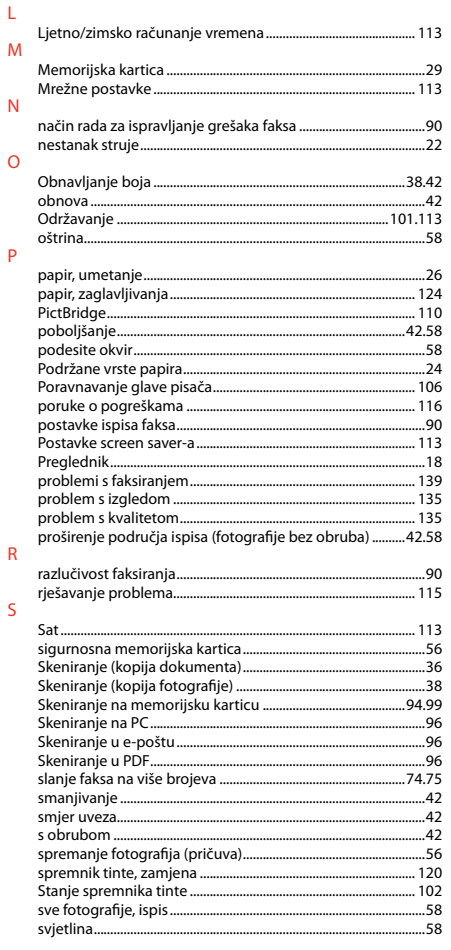

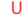

 $\vee$ 

 $\mathsf{Z}$ 

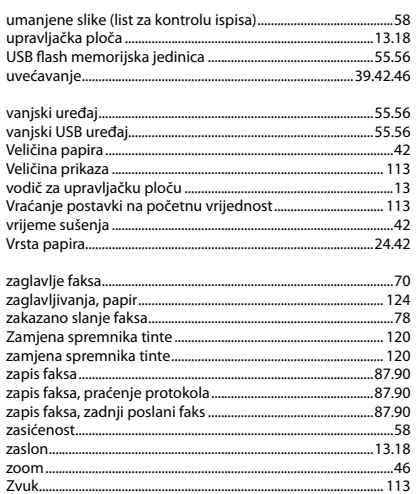

## МК Индекс

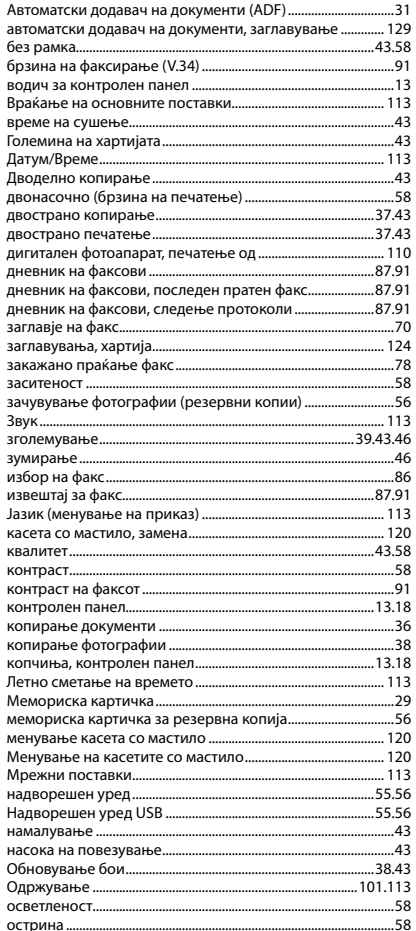

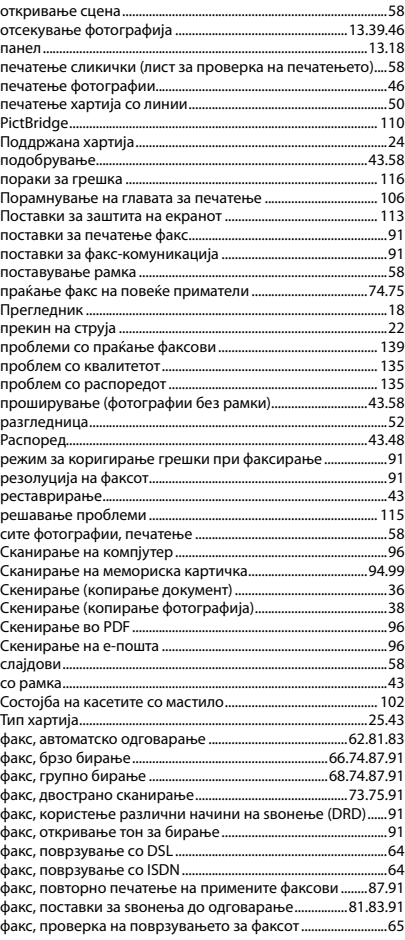

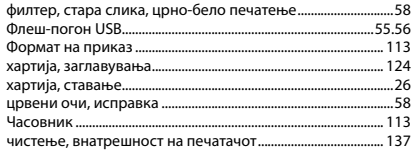

## SR Indeks

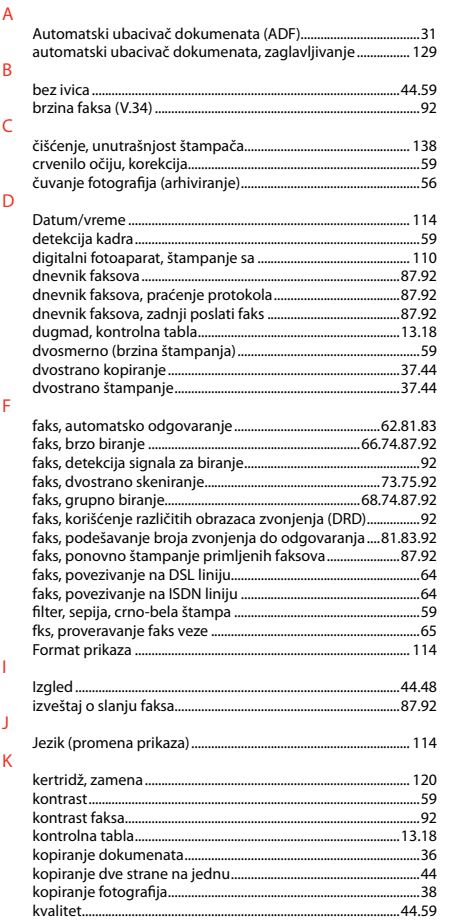

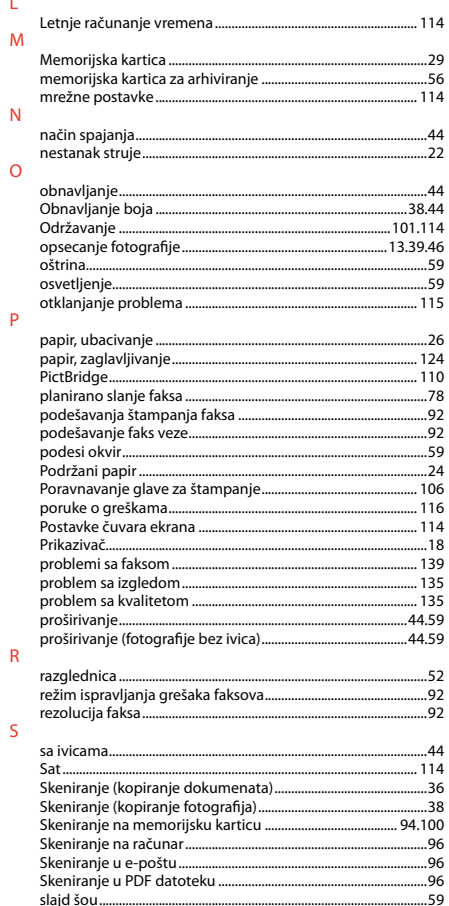

 $\mathsf{L}% _{0}\left( \mathsf{L}_{0}\right) ^{\ast }=\mathsf{L}_{0}\left( \mathsf{L}_{0}\right) ^{\ast }$ 

 $\overline{N}$ 

 $\circ$ 

 $\overline{P}$ 

 ${\sf R}$ 

 $\mathsf{S}$ 

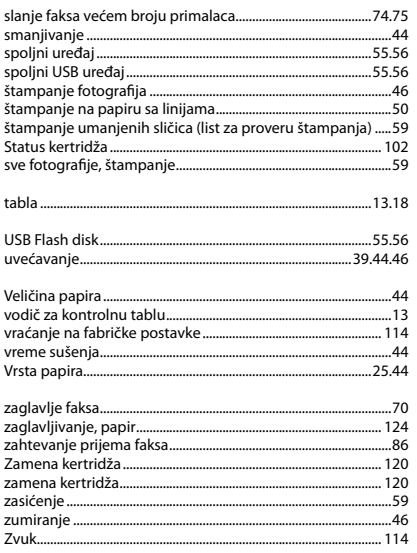

 $\bar{\rm T}$ 

 $\mathsf{U}$ 

 $\vee$ 

 $\bar{Z}$ 

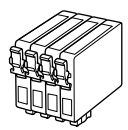

Velikosti kartuš so lahko različne glede na področje. Dostupne veličine spremnika s tintom razlikuju se prema lokacijama. Достапноста на големините на касетите со мастило зависи од земјата. Dostupne veličine kertridža zavise od tržišta.

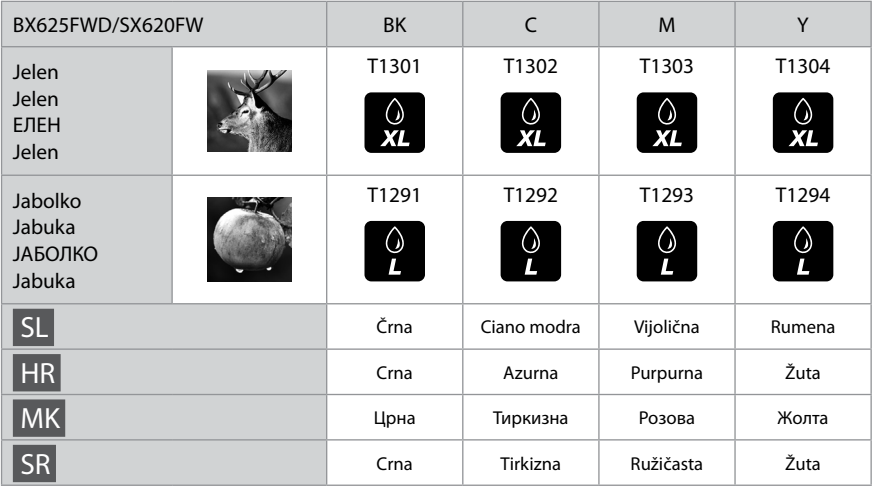

Za več informacij. Za dodatne informacije. Добивање повеќе информации. Za više informacija.

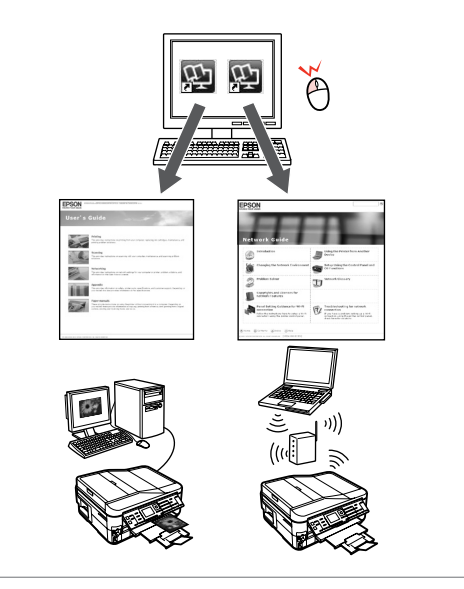

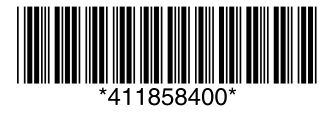